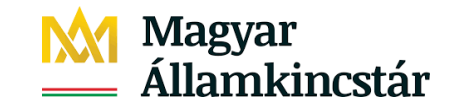

# **FELHASZNÁLÓI KÉZIKÖNYV I. KÖTET**

Kárbejelentő és biztosítási szerződés melléklet bizonylatok kitöltéséhez és benyújtásához

> Verzió: 2.0 2022.04.13.

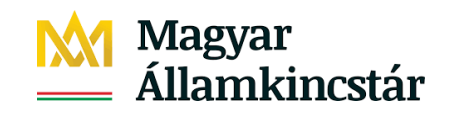

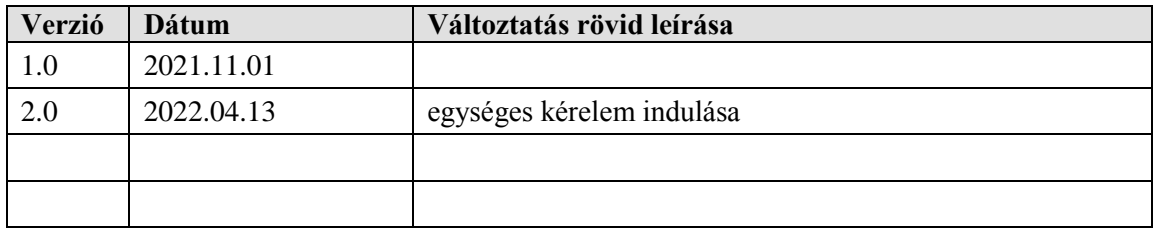

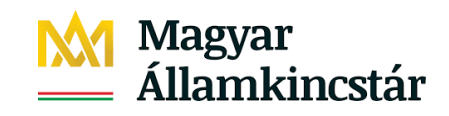

# Tartalomjegyzék

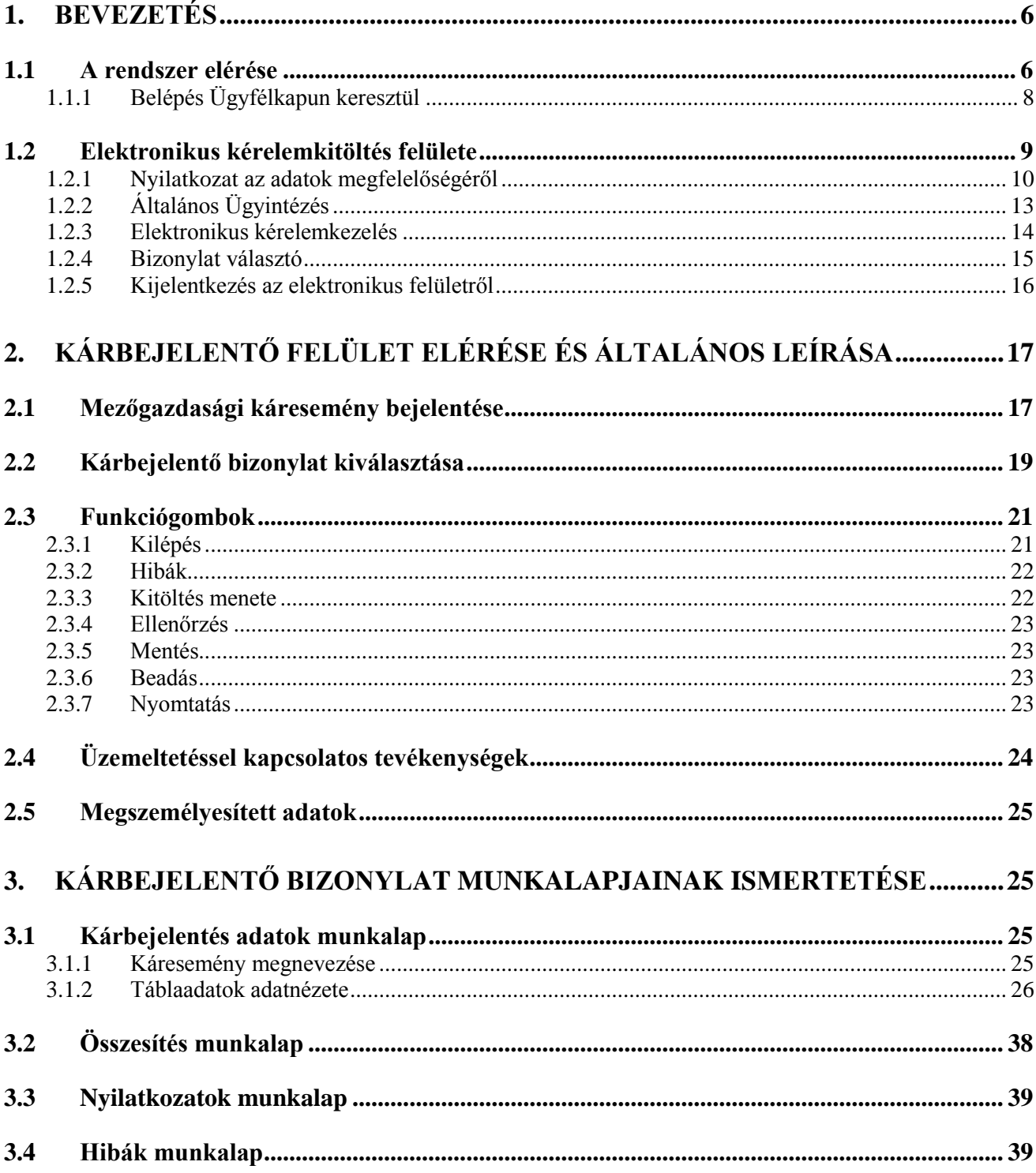

# **M** Magyar<br><u>M</u> Államkincstár

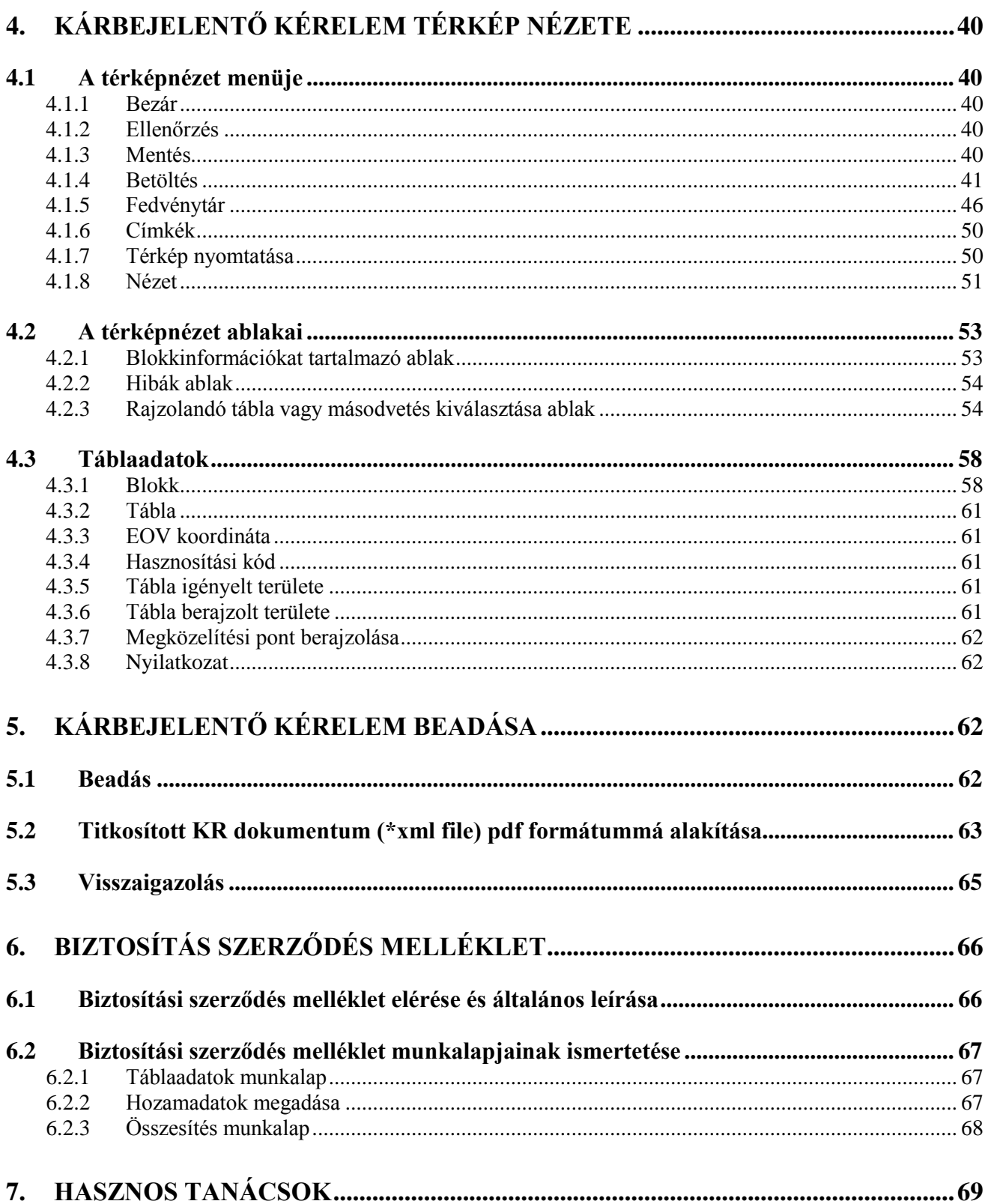

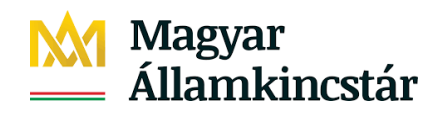

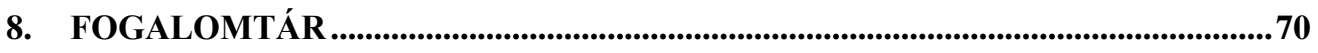

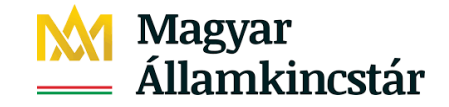

## <span id="page-5-0"></span>**1.Bevezetés**

Ez a fejezet foglalja össze a rendszer általánosan használható funkcióit, tulajdonságait és folyamatait.

#### <span id="page-5-1"></span>**1.1 A rendszer elérése**

Elektronikus kérelembenyújtás elérhetősége: [www.mvh.allamkincstar.gov.hu](http://www.mvh.allamkincstar.gov.hu/)

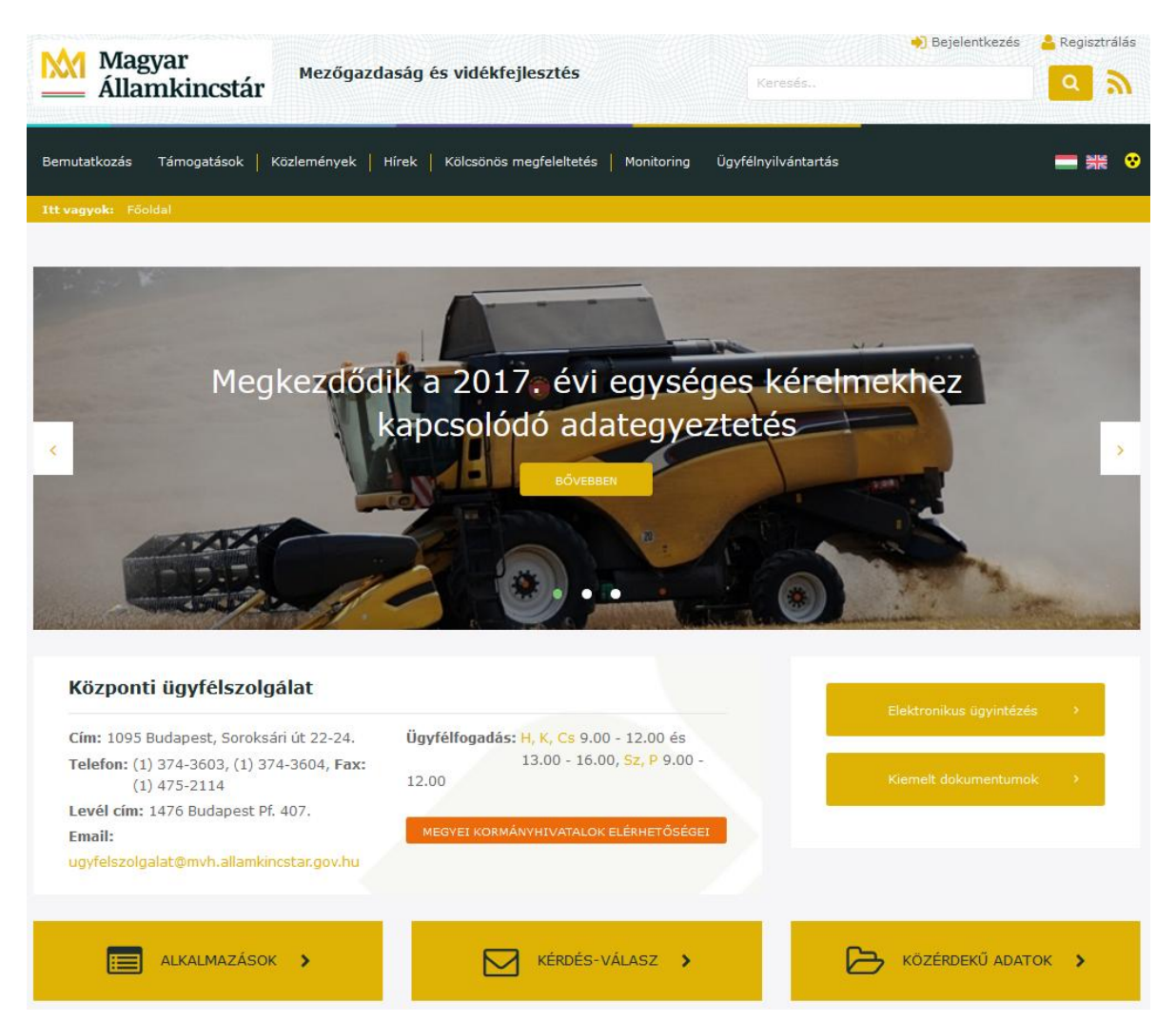

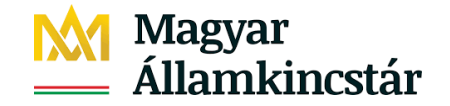

A jobb oldalon található Elektronikus ügyintézés gombra belépve (vagy

**EMPLEMENT ALKALMAZÁSOK** az **gombra belépve**) elérhetjük az online Mezőgazdasági Kockázatkezelési Rendszer felületét.

Amennyiben kérdése van, a menüben tehet fel kérdéseket.

#### **Ajánlott Böngészők:**

- 1. Google Chrome
- 2. Mozilla Firefox 71.0 vagy magasabb verzió

#### **Figyelem!**

A felület ún. felugró ablakokat használ (pop-up), ezért kérjük ezek megjelenítését engedélyezze, amennyiben az ilyen ablakok az Ön által használt böngészőben tiltva vannak! A felugró ablak használata nélkül a kérelem beadása nem lehetséges.

Csak egy böngésző ablak és azon belül csak egy Ügyfél kérelme legyen nyitva.

KÉRDÉS-VÁLASZ >

A böngésző eszköztárának (pl. visszafelé nyíl) a használata tilos!

Amennyiben többen használnak egy böngészőt, akkor különösen figyelni kell, hogy az Ügyfélkapus kijelentkezést ne felejtsék el, mert így a következő belépőnél "beragadhat" az előző Ügyfélkapus bejelentkezése!

Nem megfelelő böngésző használata esetén az alábbi hibaüzenet jelenik meg:

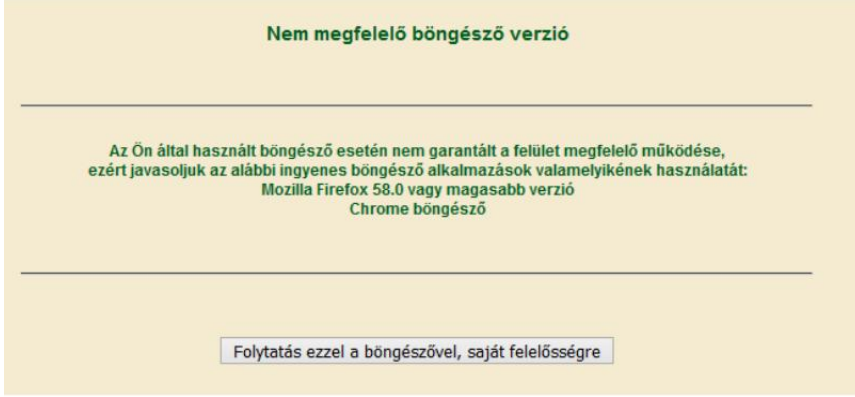

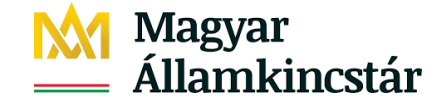

### <span id="page-7-0"></span>**1.1.1 Belépés Ügyfélkapun keresztül**

A *"Bejelentkezés"* gomb megnyomása után, belépés az Ügyfélkapura felhasználó név és jelszó megadásával. Az Ügyfélkapu azonosítja az ügyfelet.

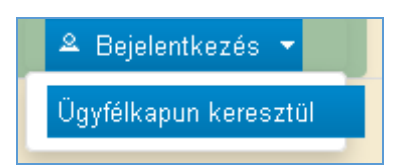

## Lépjen be az Ügyfélkapun!

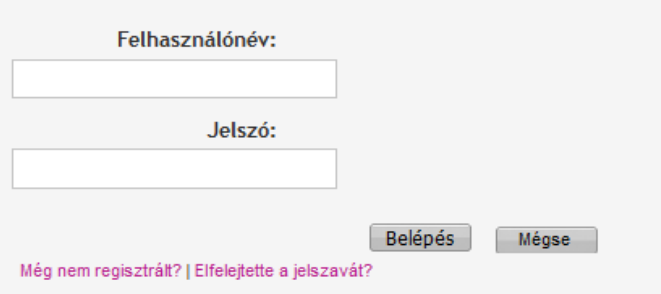

**Figyelem! Ideiglenes (30 napos) Ügyfélkapus regisztrálás esetén a kitöltő szoftver nem használható, csak a véglegesen regisztrált ügyfelek vehetik igénybe a szolgáltatást.**

Az ügyfélkapu azonosítja az ügyfelet.

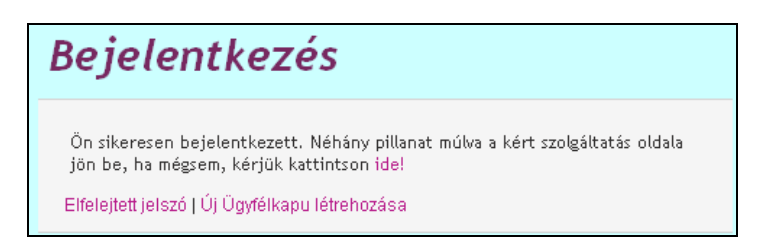

Amennyiben a sikeres Ügyfélkapus bejelentkezés után nem a Kitöltő szoftver felülete jelenik meg automatikusan, hanem ismételten az Ügyfélkapus regisztrációs felület, akkor a felhasználó nem a megfelelő böngészőt használja.

Sikertelen bejelentkezés után próbálkozhat ismételten az ügyfél.

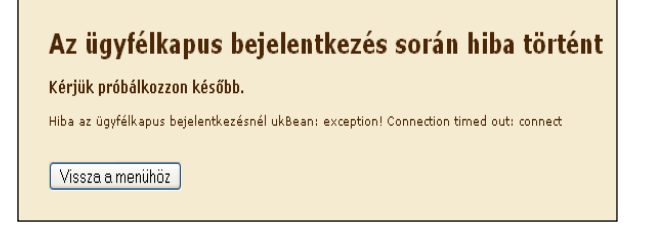

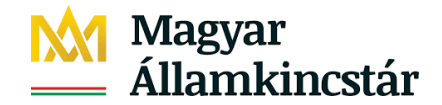

Abban az esetben, ha az Ügyfélkapun az alábbi üzenet jelenik meg – miszerint Ügyfélkapu oldali hiba történt – az nem a portál hatásköre.

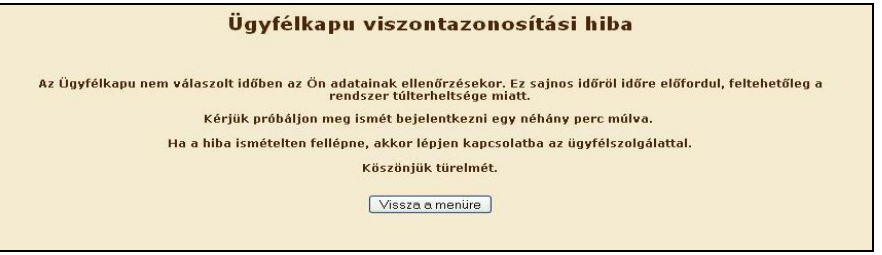

Sikeres Ügyfélkapus bejelentkezés esetén az Ügyfélkapu visszaküldi a tranzakciós kódot, amely az adott Ügyfél-bejelentkezést azonosítja. Viszontazonosításhoz a portál megkeresi az ügyfelet az Egységes Mezőgazdasági Ügyfél-nyilvántartási Rendszerben.

Amennyiben, mint új Ügyfél először kívánja használni a Magyar Államkincstár (továbbiakban: Kincstár) elektronikus felületét, az Ügyfélkapus bejelentkezés után meg kell adni az Ügyfélazonosítót, hogy a portál be tudja Önt azonosítani. Az első sikeres viszontazonosítás után ezen adatmegadásra már nem lesz szükség.

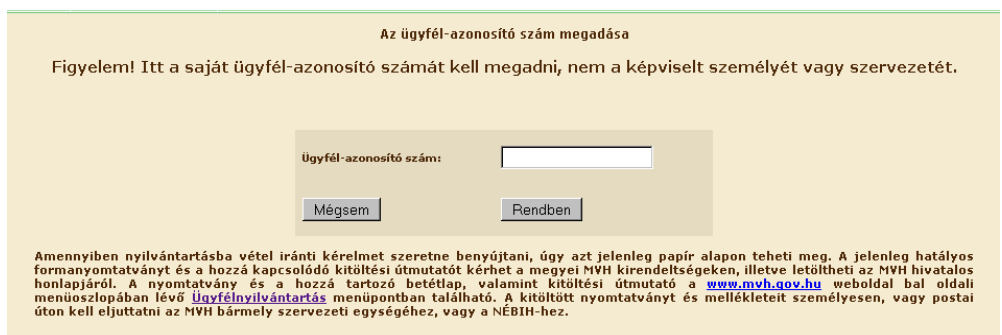

### <span id="page-8-0"></span>**1.2 Elektronikus kérelemkitöltés felülete**

Az elektronikus kérelemkitöltés és benyújtás lehetséges változatai:

- Saját Ügyfélkapun keresztül, és saját maga tölti ki és nyújtja be a kérelmét.
- Saját Ügyfélkapuval nem rendelkező ügyfelek esetén
	- o meghatalmazott igénybevételével kizárólag nem természetes személyek esetében elsődleges képviseletre jogosult igénybevételével;
	- o kamarai meghatalmazott közreműködését igénybe véve.
	- Alapkérelem benyújtása elhunyt ügyfél esetén:

Elhunyt ügyfél esetén – amennyiben a jogcím rendelet másként nem rendelkezik – az alábbi módon lehet alapkérelmet benyújtani:

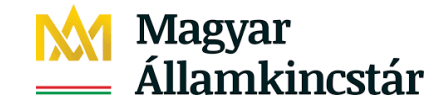

- o Amennyiben az ügyfél az alapkérelem benyújtása előtt hunyt el:
	- kérelmet az elhunyt ügyfél vélelmezett örököse nyújthatja be
	- Kérelmet az elhunyt ügyfél vélelmezett örökösének a meghatalmazottja/kamarai meghatalmazottja nyújthatja be
- o Ki nem nyújthat be alapkérelmet?:
	- az elhunyt ügyfél
	- az elhunyt ügyfél meghatalmazottja/kamarai meghatalmazottja
	- az elhunyt ügyfél örököse

A képernyőn megjelenik az ügyfél neve, és amennyiben vannak képviseltjei, azok ügyfél-azonosító száma és neve ABC sorrendben. A bejelentkezett ügyfél itt választhatja ki, hogy saját nevében, vagy valamely képviseltje nevében kíván eljárni. Ezután a Tovább funkciógombra kattintva jelenik meg az a menü, ahol lehetőség van kiválasztani a megfelelő bizonylatot.

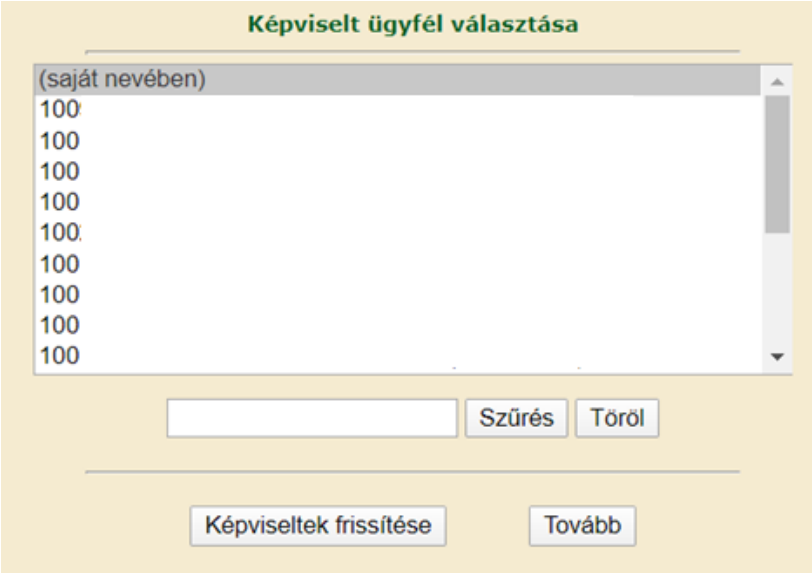

#### <span id="page-9-0"></span>**1.2.1 Nyilatkozat az adatok megfelelőségéről**

Minden naptári évben egyszer kötelező az Ügyfél-nyilvántartásba bejelentett adatok ellenőrzése, és amennyiben szükséges, azok módosítása, vagy a hiányzók bejelentése. Abban az esetben, amennyiben ez még nem történt meg, nem jelennek meg a kérelembe történő belépéshez szükséges menüpontok.

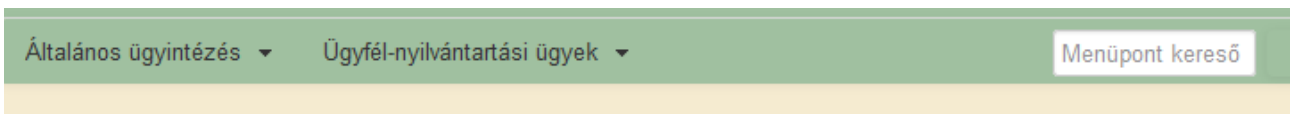

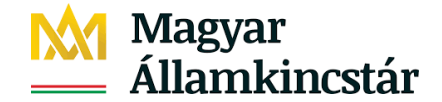

#### Helyettük az alábbi üzenet jelenik meg:

#### FIGYELEM! Nyilvántartásunk szerint Ön nem tett eleget az éves kötelező ügyfél-nyilvántartási adatokat érintő adatellenőrzésnek.

Ön nem jogosult - a Meghatalmazás kezelés és az Ügyfél-Nyilvántartás menü alatt található kérelmek kivételével - elektronikus<br>kérelmet benyújtani, ameddig az alábbiakban részletezett módon el nem végzi az adatellenőrzést.

#### Leírás az elektronikus adategyeztetés elvégzéséhez:

#### Első lépés:

Kérjük, az "Ügyfél-Nyilvántartás" menün belül a "Nyilatkozat adatok megfelelőségéről" nyomtatvány kiválasztásával nyissa meg a nyilatkozatot és figyelmesen olvassa el az azon található teendőket.

#### Második lépés

A nyilatkozat alján található szürke gomb segítségével tekintse meg az ellenőrizendő adatait, majd a lap tetején lépjen vissza a nyilatkozatra. Vizsgálja meg, hogy az adatai megfelelőek-e vagy sem. Amennyiben megfelelőek, akkor végezze el a Harmadik lépést, amennyiben nem, akkor kérjük hagyja ki a Harmadik lépést és ugorjon a Negyedik lépésre.

#### Harmadik lépés:

Amennyiben adatai megfelelőek, akkor nyújtsa be a nyilatkozatot az "ÜK. Beadás" gomb segítségével, ez esetben további teendője nincs, az elektronikus kérelmek azonnal beadhatóak.

#### Negvedik lépés:

Amennyiben adataiban változás történt, akkor a nyilatkozaton leírt módon lépjen be az *"Ügyfél-Nyilvántartás"* menün belül<br>az *"Ügyfél-Nyilvántartásba bejelentett adatok módosítása"* kérelembe és jelentse be a szükséges mó felugró ablakon válassza az "OK" gombot.)

<mark>Az adatellenőrzés bármely módon való elvégzését követően</mark> (nyilatkozat, vagy módosító kérelem beküldése) a<br>Meghatalmazás kezelés és az Ügyfél-Nyilvántartás menün kívüli menük is **újra elérhetővé válnak és benyújthatóak az** elektronikus kérelmek.

Az adatellenőrzést kizárólag az ügyfél saját maga vagy ügyfél-nyilvántartási ügyek intézésére feljogosított képviselő végezheti lel.

Figyelem! Ez a bekezdés kizárólag a meghatalmazottként illetve technikai közreműködőként eljárókra vonatkozóan nyújt információkat. Amennyiben Ön meghatalmazottként vagy technikai közreműködőként lépett be és nem rendelkezik az ügyfélnyilvántartási ügyek intézésére való jogosultsággal, az adatellenőrzés elvégzéséhez szükséges nyilatkozatot tartalmazó Ügyfél-Nyilvántartási menün belül bármely menüpontra kattintva egy a jogosultság hiányát megállapító hibaüzenet jelenik meg, ezért az adatellenőrzés elvégzése sem lehetséges.

Kérjük, vegye fel a kapcsolatot a meghatalmazó ügyféllel és tájékoztassa, hogy Ön nem jogosult az adatellenőrzés elvégzésére, továbbá kérjük, tájékoztassa az ügyfelet az elektronikus kérelembenyújtást akadályozó adatellenőrzés elvégzésének szükségességéről, valamint annak lehetséges módjairól:

- 1. Amennyiben az ügyfél rendelkezik saját ügyfélkapuval akkor az adatellenőrzést önmaga elvégezheti.
- 2. Amennyiben az ügyfél rendelkezik olyan meghatalmazottal vagy technikai közreműködővel, akinek a jogosultsága kiterjed az ügyfél-nyilvántartási ügyek intézésére, akkor ezen meghatalmazott vagy technikai közreműködő alkalmas az adatellenőrzés elvégzésére.
- 3. Amennyiben nem rendelkezik az ügyfél olyan meghatalmazottal vagy technikai közreműködővel, akinek a jogosultsága kiterjed az ügyfél-nyilvántartási ügyek intézésére, akkor a "Meghatalmazás kezelés" menü alatt található nyomtatványok alkalmazásával jelentsen be olyan meghatalmazást vagy technikai közreműködést, amely kiterjed az ügyfélnyilvántartási ügyek intézésére. Ezen képviselő jogosult az adatellenőrzés elvégzésére. (Amennyiben az ügyfél rendelkezik a 2. pont szerinti meghatalmazottal vagy technikai közreműködővel, akkor a 3. pont szerinti bejelentést csak abban az esetben tudja megtenni, ha a 2. pont szerinti meghatalmazást vagy technikai közreműködést előzetesen visszavonja.)

Az adatellenőrzés bármely módon való elvégzését követően (nyilatkozat, vagy módosító kérelem beküldése) a Meghatalmazás kezelés és az Ügyfél-Nyilvántartás menün kívüli menük is újra elérhetővé válnak és benyújthatóak az elektronikus kérelmek.

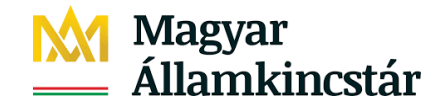

A továbblépéshez ki kell választani a "*Nyilatkozat adatok megfelelőségéről*" menüpontot. Ezt a menüpontot az "Ügyfél-nyilvántartási ügyek"-re menüpontra kattintva érheti el. Amíg ezt meg nem teszi, nem tudja a nyilatkozatot Ügyfélkapun beküldeni.

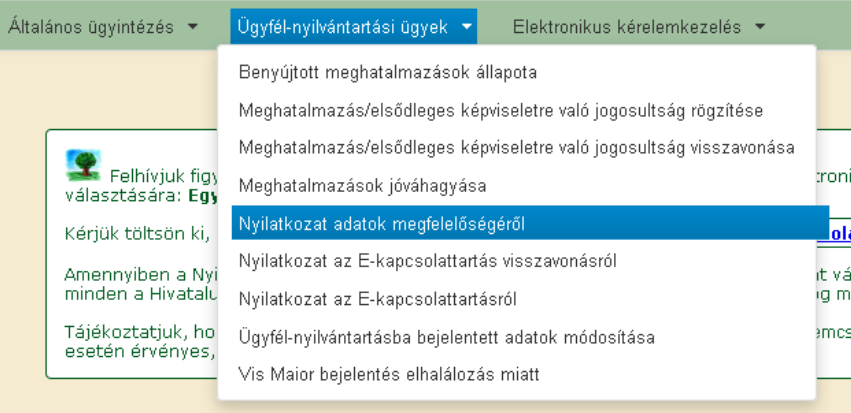

Az <sup>Ügyfél-nyilvántartási adatok</sup> gombra kattintva adategyeztetés után, vissza kell lépni a nyilatkozatra, a "*Vissza a nyilatkozatra*" gomb segítségével.

Majd az alábbiak

Tudomásul veszem, hogy a mezőgazdasági, agrár-vidékfejlesztési, valamint halászati támogatásokhoz és egyéb intézkedésekhez kapcsolódó eljárás egyes kérdéseiről oszoló 2007. évi XVII. törvény 28/A. § (1) bekezdésben előírt bejelentési kötelezettség alapján, amennyiben a kis- és középvállalkozásokról, fejlődésük támogatásáról<br>szóló 2004. évi XVII. törvény (KKV törvény) hatálya al szoro zovat, ev zoorot, torveny (norv torveny) nadnyc aralyozom, aralyozom znamnicsiama nem jeremen bezorot ha<br>Allamkincstár hatáskörébe tartozó, pénzügyi következményekkel járó intézkedésben nem vehetek részt. Tudomásul tartozom a KKV törvény hatálya alá. A KKV minősítés a kis- és középvállalkozásokról, fejlődésük támogatásáról szóló 2004. évi XXXIV. törvény alapján határozható meg.

jóváhagyását követően a nyilatkozatot, amennyiben az adatai helyesek és nincs súlyos hibás figyelmeztetés a "Beadás" gombra kattintva beadható a nyilatkozat.

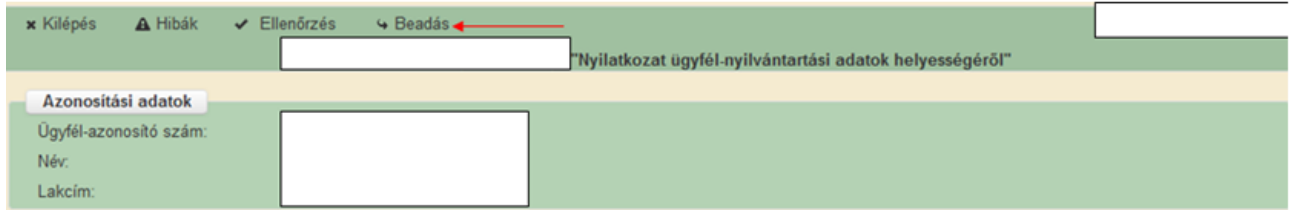

**Amennyiben változás következett be az adataiban, vagy súlyos hibaüzenetet kapott, úgy a nyilatkozatot nem lehet beadni.** Ebben az esetben a nyilatkozat "Menü" gombjára való kattintással a kezdő oldalra jut vissza, ahol az "Ügyfél-nyilvántartási ügyek" menüponton belül az "Ügyfél*nyilvántartásba bejelentett adatok módosítása*" ponton belépve jelentse be a változásokat, illetve a hiányzó, vagy hibás adatokat. A nyilatkozatot és az adatmódosítást nem kell kinyomtatni, és papír alapon eljuttatni a Kincstárhoz. Amennyiben Ügyfélkapun beküldte a nyilatkozatot, vagy az adatmódosítót, csak akkor jelennek meg a kérelmek menüpontjai.

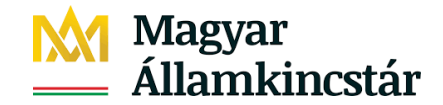

## <span id="page-12-0"></span>**1.2.2 Általános Ügyintézés**

Az Általános ügyintézés menüpont alatt van lehetőség az ügyfél tájékoztatási rendszer használatára, a beadott kérelmek megtekintésére, a hivatal részére küldött iratok elektronikus benyújtására, az ügyfélkapun lévő tárhelyről letöltött KR dokumentum nyomtatására és az ideiglenes jelszó megváltoztatására.

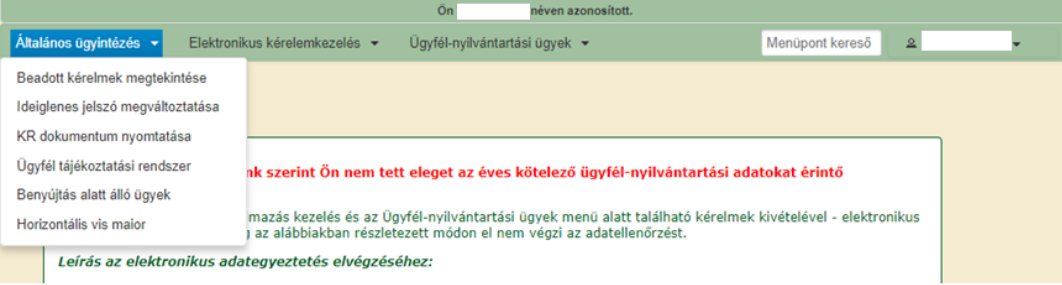

## **1.2.2.1 Beadott kérelmek megtekintése**

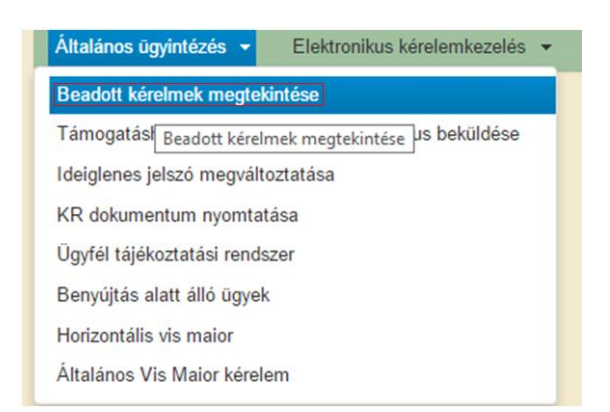

#### Belépés után ezt a felületet látjuk:

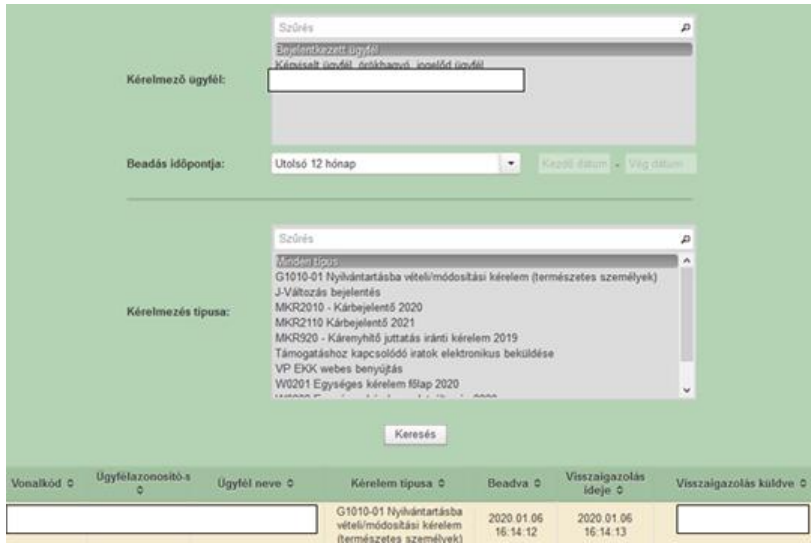

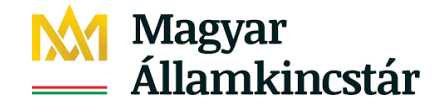

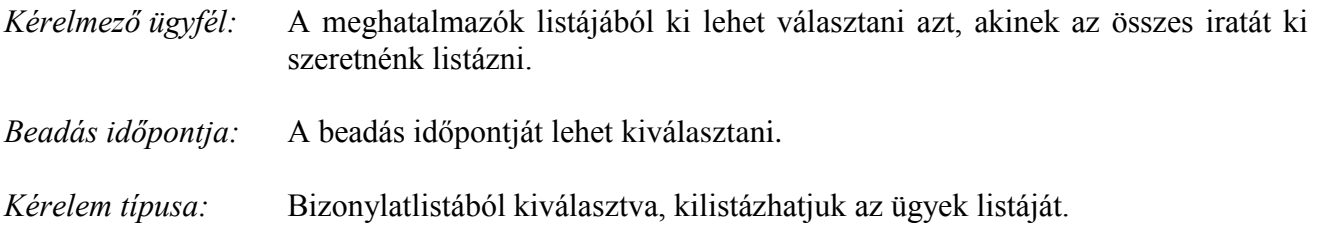

Ezután meg kell nyomni a *Keresés* gombot.

A lista tartalmazza a folyamatban lévő és a beadott kérelmeket is, azokra vonatkozó státuszokat és dátumokat.

Az irat vonalkódjára kattintva, innen közvetlenül is ki lehet nyomtatni a kérelmeket, vagy le lehet menteni.

#### <span id="page-13-0"></span>**1.2.3 Elektronikus kérelemkezelés**

A kárbejelentést, a biztosítási melléklet összesítőt, illetve kárenyhítő juttatás iránti kérelem bizonylatot az Elektronikus kérelemkezelés / Mezőgazdasági kockázatkezelési rendszer menüponton belül az *"MKR Kárbejelentő Mezőgazdasági termelők bizonylatai "kárenyhítési év"* (a továbbiakban: MKR) menübe kell belépni. Kárenyhítési évváltásnál abban az esetben, ha a káresemény október 31-ig történt, annak bejelentését a tárgyévi kárbejelentő kérelem bizonylaton tudja 15 napig megtenni. Abban az esetben, ha a káresemény november 1. után történt, annak bejelentésére a következő évi kárbejelentő kérelem bizonylaton van lehetőség. A kárbejelentésre nyitva álló határidő jogvesztő.

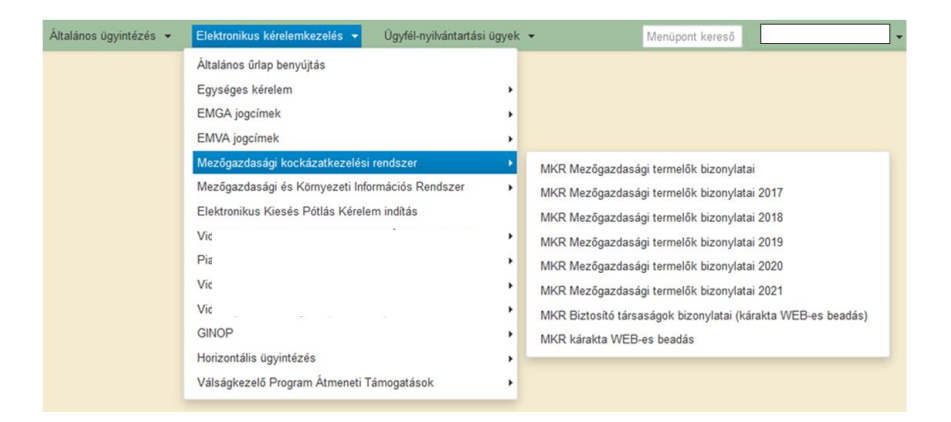

Képviselőként belépő személyeknél, a menü kiválasztásakor ellenőrzi a szoftver, hogy kárbejelentő, a biztosítási szerződés melléklet, illetve kárenyhítő juttatás iránti kérelem bizonylatra érvényes–e a képviseleti jog.

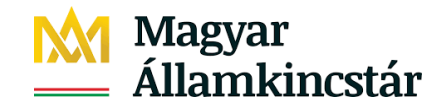

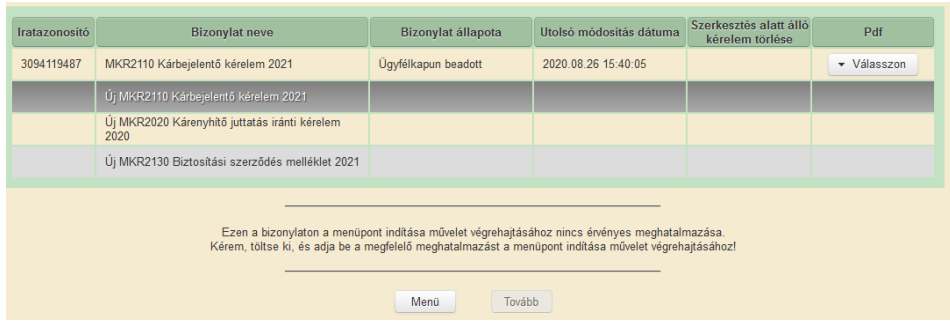

### <span id="page-14-0"></span>**1.2.4 Bizonylat választó**

Új bizonylat indítása a bizonylat kijelölése és a "*Tovább"* gomb megnyomásával lehetséges.

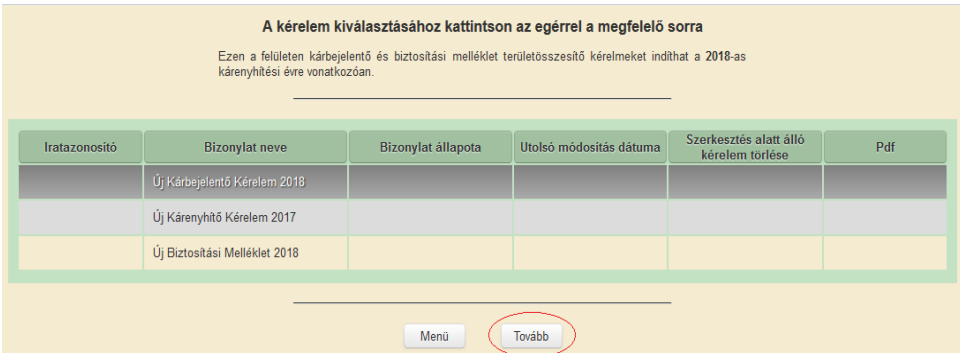

Szerkesztés alatt álló bizonylatot a "Szerkesztés alatt álló kérelem törlése" oszlopban található *"Töröl"* gomb megnyomása és a felugró ablakban található kérdésre adott *"Igen"* válasszal lehet törölni.

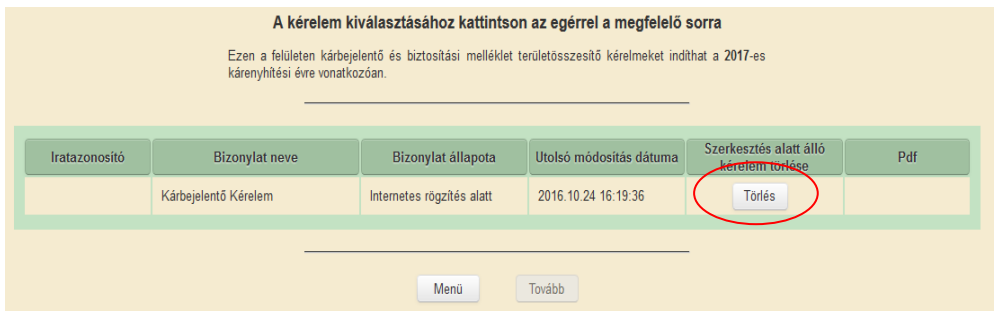

A "Töröl" gomb megnyomására figyelmeztető ablakban lehet elfogadni a törlést, az "Igen" gomb megnyomásával.

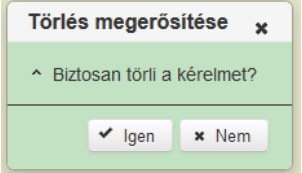

# Magyar<br>Államkincstár

Ha korábban már elindította a kitöltést, de még nem adta be a kérelmet, és újra belép a rendszerbe, akkor az "*Internetes rögzítés alatt"* állapotsor jelenik meg.

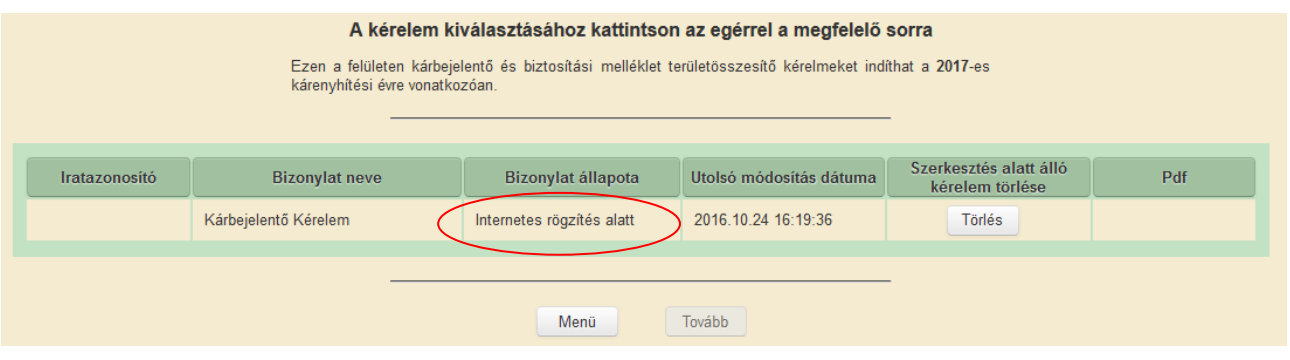

Amennyiben az egységes kérelem, a kárbejelentés, illetve a biztosítási szerződés melléklet bizonylatok bármelyike már szerkesztés alatt van, a Központi Terület Adattár táblatárolója zárolásra kerül. Sem az egységes kérelem, sem a kárbejelentés, sem a biztosítási szerződés melléklet elektronikus űrlapot nem lehet megnyitni mindaddig, amíg ez a szerkesztés alatt lévő bizonylat Ügyfélkapun benyújtásra nem kerül, vagy az Ügyfél a bizonylat előválasztó oldalon nem törli.

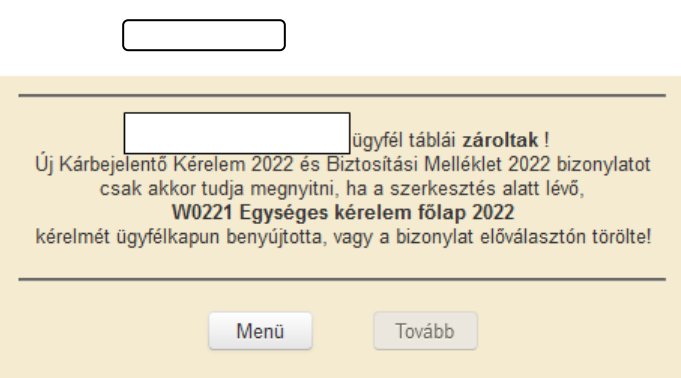

### <span id="page-15-0"></span>**1.2.5 Kijelentkezés az elektronikus felületről**

A bizonylatból való kilépést követően a bejelentkezett ügyfél neve alatt megjelenik a Kijelentkezés funkciógomb, amelyet megnyomva megtörténik a kijelentkezés az elektronikus felületről.

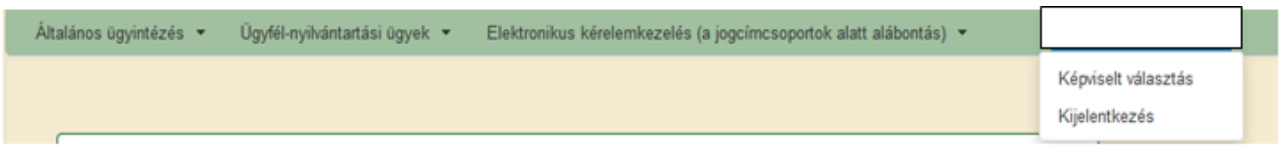

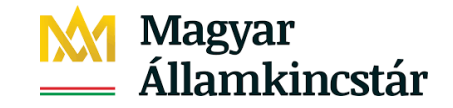

## <span id="page-16-0"></span>**2.Kárbejelentő felület elérése és általános leírása**

#### <span id="page-16-1"></span>**2.1 Mezőgazdasági káresemény bejelentése**

A mezőgazdasági termelőnek a mezőgazdasági káreseményt, valamint a mezőgazdasági káresemény által okozott várható hozamcsökkenés mértékét köteles – az erre a célra kialakított elektronikus káresemény-bejelentő felületen – a mezőgazdasági káresemény bekövetkezésétől számított tizenöt napon belül bejelenteni (a továbbiakban: kárbejelentés). Ha a mezőgazdasági káresemény tárgyév március 31-e után következik be és a kárbejelentésre nyitva álló határidő az egységes kérelem szankciómentes benyújtására nyitva álló időszakban telik le, akkor a kárbejelentés az egységes kérelem szankciómentes benyújtására előírt határidő utolsó napjáig tehető meg.

A kárbejelentést téli fagy esetén legkésőbb tárgyév április 15-éig, tavaszi fagy esetén legkésőbb tárgyév május 31-éig, őszi fagy esetén szeptember 1-jét követően legkésőbb november 30-áig, aszály esetén tárgyév április 1-jétől szeptember 30-áig kell megtenni.

A hozamcsökkenést okozó aszály, belvíz, téli fagy vagy mezőgazdasági árvíz esetén a mezőgazdasági káresemény bekövetkezésének – az időjárási jelenség és természeti esemény bekövetkezésének tényleges időpontjától függetlenül – azt az időpontot kell tekinteni, amikor a károsodással érintett területen termesztett növénykultúrán a károsodás első alkalommal észlelhetővé válik. A hozamcsökkenést okozó felhőszakadás, jégeső, tavaszi fagy, őszi fagy vagy vihar esetén a mezőgazdasági káresemény bekövetkezésének azt az időpontot kell tekinteni, amikor az időjárási jelenség és természeti esemény a károsodással érintett területen bekövetkezik.

Amennyiben az agrárkár-megállapító szerv megállapítja, hogy a mezőgazdasági termelő a kárbejelentésében valótlan adatot szolgáltatott, vagy a kárbejelentés nem megalapozott, különösen, ha

*a)* a kárbejelentéssel érintett területen nem a kárbejelentésben szereplő időjárási és más természeti esemény következett be,

*b)* a kárbejelentéssel érintett terület nem érintett időjárási és más természeti eseménnyel,

*c)* a kárbejelentéssel érintett területen nem a kárbejelentés tárgyát képező növénykultúra található,

*d)* a kárbejelentéssel érintett területen a növénykultúra nem beazonosítható – kivéve a teljes kipusztulás vagy korai ki nem kelés esetét –,

*e)* ültetvények esetében nem termő növénykultúra található a kárbejelentéssel érintett területen,

*f)* a kárbejelentéssel érintett terület nem szakszerűen művelt,

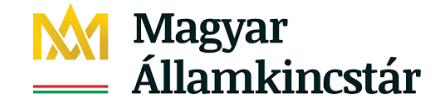

*g)* a kárbejelentés határidőn túl kerül benyújtásra,

*h)* a termesztő berendezésben termesztett fóliás és üvegházi növénykultúrát érintő bejelentés esetén a káreseménnyel érintett területen a termesztő berendezés – annak megsemmisülése esetén annak maradványai – nem lelhetőek fel,

*i)* a szaporítóanyag-előállítás kapcsán a kárbejelentéssel érintett terület nem szerepel a növénytermesztési hatóság által vezetett nyilvántartásban, vagy

*j)* a szaporítóanyag célú növénytermesztés esetén a mezőgazdasági termelő a kárbejelentés megtételéig nem tesz eleget a 27/2014. (XI. 25.) FM rendelet 6. § (10) bekezdésében foglaltaknak,

akkor a kárbejelentés nem alapozza meg káresemény megállapítását.

A fentieken túl a 27/2014. (XI. 25.) FM rendelet 4. § (8a) bekezdése alapján nem lehet kárbejelentést tenni a nagyvízi mederben fekvő terület vonatkozásában mezőgazdasági árvízkárra és belvízkárra.

A vízgazdálkodásról szóló 1995. évi LVII. törvény (a továbbiakban: 1995. évi LVII. törvény) 1. számú mellékletének 12. a) pontja alapján *"nagyvízi meder: a vízfolyást vagy állóvizet magában foglaló terület, amelyet az árvíz levonulása során a víz rendszeresen elborít, és amelyet a mértékadó árvízszint vagy az eddig előfordult legnagyobb árvízszint közül a magasabb jelöl ki.".*

A 1995. évi LVII. törvény 24. § (1) és (2) bekezdése alapján a nagyvízi meder elsődleges rendeltetése a mederből kilépő árvíz és a jég levezetése, illetve a folyó nagyvízi medrét, továbbá a töltésnek az árvíztől mentesített oldalán lévő azon területet, amelyen fakadó-, illetve szivárgó víz jelentkezhet, csak az árvízvédelmi előírásoknak megfelelően szabad kezelni, használni és hasznosítani.

A 1995. évi LVII. törvény 24. § (4) bekezdése alapján a nagyvízi mederben fekvő ingatlan tulajdonosa, illetve használója a nagyvízi mederben mezőgazdasági művelést, erdőgazdálkodást vagy más tevékenységet kizárólag saját felelősségére, az árvizek levezetésének akadályozása nélkül, a környezet- és természetvédelmi, valamint a kulturális örökségvédelmi előírások megtartásával folytathat.

Az illetékekről szóló 1990. évi XCIII. törvény módosításáról, valamint a hiteles tulajdonilap-másolat igazgatási szolgáltatási díjáról szóló 1996. évi LXXXV. törvény 32/C. § (1) bekezdésének n) pontja alapján a tulajdoni lapon szerepelhet a nagyvízi mederben való elhelyezkedés tényének a feljegyzése.

A fentieken túl a területileg illetékes vízügyi igazgatóság tud tájékoztatást adni a terület vízügyi besorolásáról.

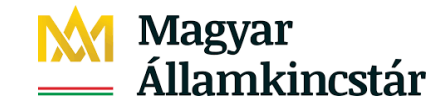

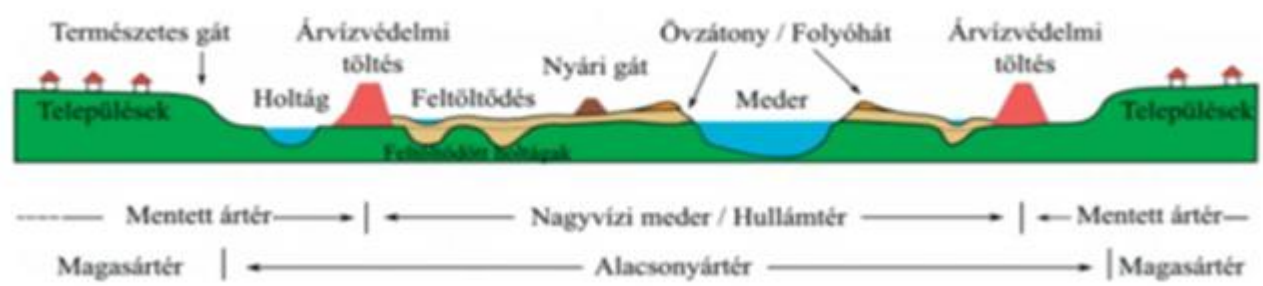

### <span id="page-18-0"></span>**2.2 Kárbejelentő bizonylat kiválasztása**

A 2022. évre vonatkozó kárbejelentő kérelem az alábbi útvonalon érhető el: Elektronikus kérelemkezelés → Mezőgazdasági kockázatkezelési rendszer → MKR Mezőgazdasági termelők bizonylatai 2022 → MKR2210 Kárbejelentő kérelem 2022.

A 2022. évi egységes kérelem benyújtási időszakában új tábla felvitelre, táblaadat-módosításra, tábla törlésre csak az egységes kérelem felületen van lehetőség. Egységes kérelem benyújtási időszakát követően az új kárenyhítési év kezdetéig új tábla felvitelre, táblaadat-módosításra, tábla törlésre csak az egységes kérelem *adatváltozás* felületen van lehetőség.

2022. szeptember 1. napjától 2022. október 31. napja között **őszi vetésű kultúrákra vonatkozóan** bekövetkezett káreseményt a 2023. évi kárbejelentő kérelmen lehet bejelenteni.

A bizonylat előválasztó az első belépéskor még üres mezőkkel jelenik meg.

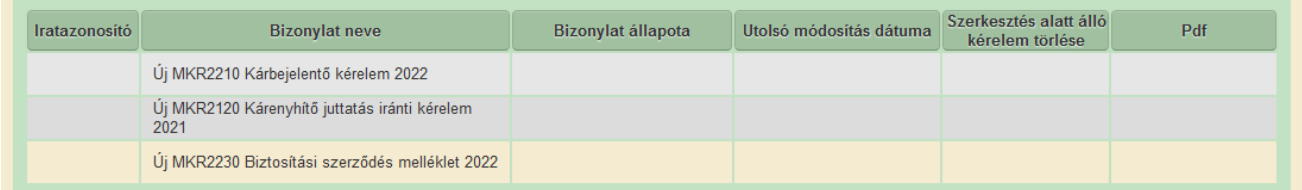

A *Tovább* gomb megnyomásával a Tájékoztató ablak jelenik meg, ahonnan szint a *Tovább* gomb megnyomásával tudunk a kérelembe belépni. Kérjük, figyelmesen olvassa el és tartsa be a bizonylatra vonatkozó nyilatkozatokat és tájékoztatókat!

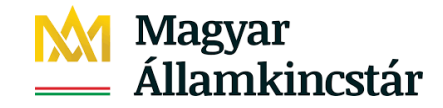

#### Tájékoztató

#### **Figvelmeztetés!**

Tájékoztatiuk, hogy kárbejelentést jelenleg 2021. november 1-jétől 2022. október 31-éjg tartó (2022-es) kárenyhítési év során bekövetkező káresemények vonatkozásában lehet megtenni.

A kárbejelentést az időponthoz kötötten előforduló káresemények vonatkozásában (amilyen a felhőszakadás, jégeső, tavaszi- és őszi fagy, vagy vihar) a káresemény bekövetkezését követő 15 napon belül kell megtenni.

Ha a mezőgazdasági káresemény 2022. április 1-je után következik be és a kárbejelentésre nyitva álló, 15 napos határidő az egységes kérelem szankciómentes benyújtására nyitva álló időszakban telik le, akkor a kárbejelentés az egységes kérelem szankciómentes benyújtására előírt határidő utolsó napjáig tehető meg.

A tartósan fennálló káresemények vonatkozásában (amilyen az aszály, belvíz, téli fagy vagy mezőgazdasági árvíz) a bejelentési kötelezettség teljesítésére vonatkozó 15 napos határidőt attól az időponttól kell számolni, amikor a kárt szenvedett területen termesztett növénykultúra vonatkozásában a károsodás első alkalommal észlelhetővé válik.

Tájékoztatjuk, hogy kárbejelentést téli fagy esetén legkésőbb tárgyév április 15-éig, tavaszi fagy esetén legkésőbb tárgyév május 31-éig, őszi fagy esetén szeptember 1-jét követően legkésőbb november 30-áig, aszály esetén tárgyév április 1-jétől szeptember 30-áig kell megtenni.

A kárbejelentés benyújtása önmagában nem biztosítja a kárenyhítő juttatás igénybevételére vonatkozó jogosultság megszerzését, a bejelentés megtétele csupán az egyik alapfeltétele a kárenyhítő juttatás igénybevételének.

Káresemény bejelentését csak a kárenyhítés szempontjából releváns növénykultúrára lehet megtenni. A 2022. évi Egységes kérelemben nem termőként megjelölt kultúrákra nem lehet kárbejelentést tenni.

A 2022. évi Egységes kérelem bizonylat alatt tarthatja karban a területadatait.

Az Ön által benyújtott kárbejelentés továbbításra kerül a kapcsolódó hatósági eljárás lefolytatására jogosult agrárkármegállapító szervhez.

Hivatkozva a mezőgazdasági termelést érintő időjárási és más természeti kockázatok kezeléséről szóló 2011. évi CLXVIII. törvény 11. § (1) bekezdésére a mezőgazdasági termelő csak abban az esetben jogosult kárenyhítő juttatásra amennyiben a termőföld az egységes kérelem benyújtásakor, a mezőgazdasági káresemény bekövetkezésekor és a kárenyhítő juttatás iránti kérelem benyújtásakor is a használatában volt. Ennek értelmében kárbejelentést csak az egységes kérelem szankciós benyújtási határidejében bejelentett területek és a kárbejelentés pillanatában meglévő területek azonos halmazára, kárenyhítés szempontjából releváns hasznosítással nyilvántartott területre lehet tenni.

x Mégsem

G Tovább

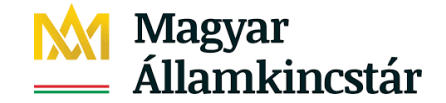

Amennyiben egy meghatalmazott/kamarai meghatalmazott nem a saját, hanem a meghatalmazója kérelmébe lép be, akkor az alábbi üzenet tájékoztatja ezen tényről.

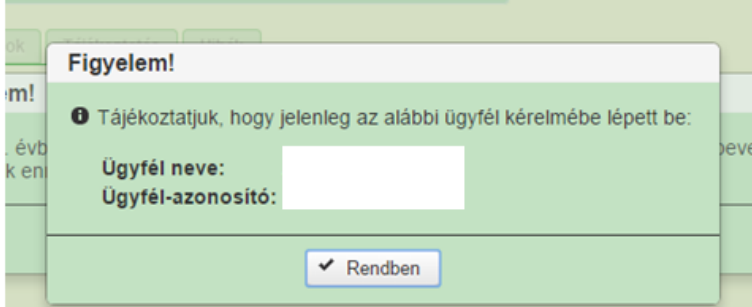

#### <span id="page-20-0"></span>**2.3 Funkciógombok**

A menü a funkciógombokon kívül a kitöltő nevét és az ügyfél nevét tartalmazza.

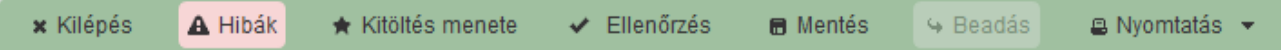

#### <span id="page-20-1"></span>**2.3.1 Kilépés**

A nyomógomb megnyomásával a bizonylattípust kiválasztó felületre térhetünk vissza. Figyelem: amennyiben az adatok kitöltésekor nem végzett mentést, az éppen szerkesztett (felvitt, módosított,frissített) adatok elvesznek!

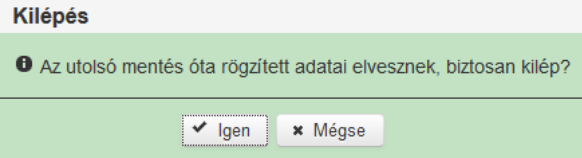

Ha a felhasználó 30 percen túl inaktív, a rendszer kilépteti. Minden mentés után a számláló újra indul. A hátralévő időt a jobb felső sarokban találja.

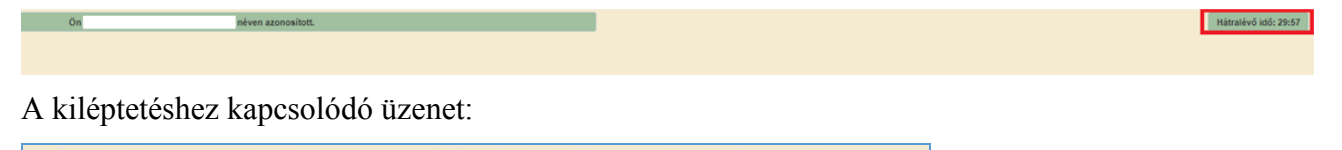

Önt a rendszer időtúllépés miatt kiléptette. Kérem, jelentkezzen be újra!

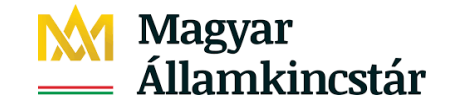

#### <span id="page-21-0"></span>**2.3.2 Hibák**

A "Hibák" funkciógomb vagy a Hibák munkalapra kattintva egy hibalista jelenik meg, amely a bizonylat valamennyi hibáját és figyelmeztető üzenetét tartalmazza saját gördítő sávval ellátva. A hibalista rendezhető a hiba súlyára és kódjára vonatkozóan.

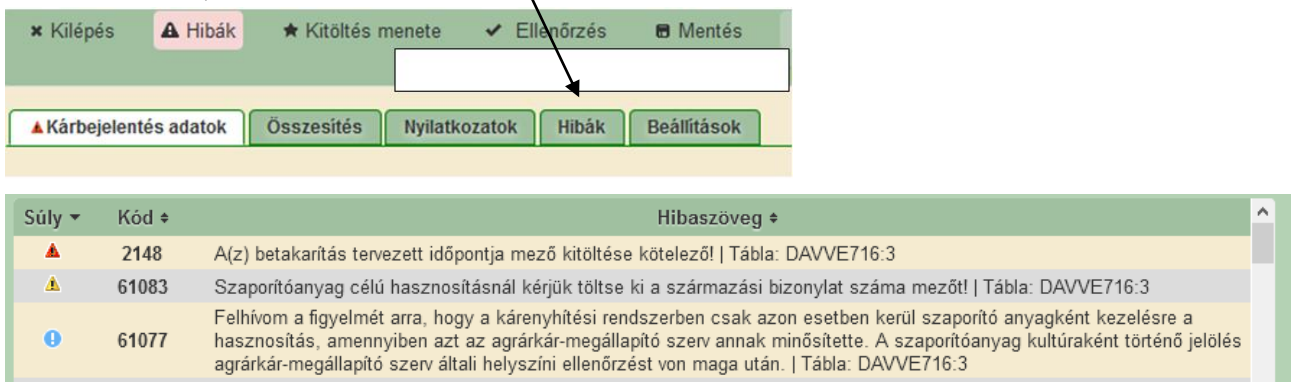

Tájékoztató üzenetek (T) esetén kékre, figyelmeztető hibák (F) esetén sárgára, súlyos hiba esetén pirosra színezett adatmezők jelennek meg, a hibaszöveg – a hiba helyére állva – megjelenik egy ún. tooltip-ben. Amennyiben a kérelemben F-es sárga hibajelzések, vagy T-s kék tájékoztató üzenetek szerepelnek, azok a kérelemben állandóan jelen lesznek, ettől a kérelem formailag hibátlan, ügyfélkapun keresztül beadható. Javasoljuk azonban az üzeneteket elolvasni, mert számos előírásra, további teendőre hívják fel a figyelmet.

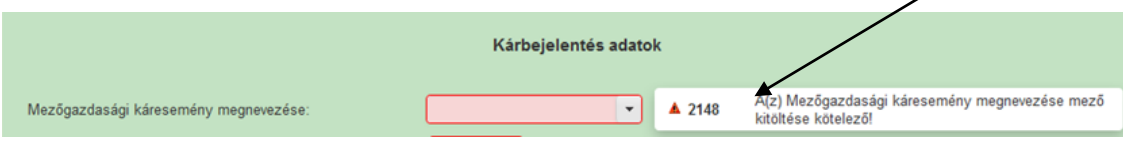

A "Hibák" funkciógomb pirosra színezése megmutatja, hogy súlyos hiba a legmagasabb súlyú hiba, sárgára színezése pedig, hogy figyelmeztető hiba a legmagasabb súlyú hiba.

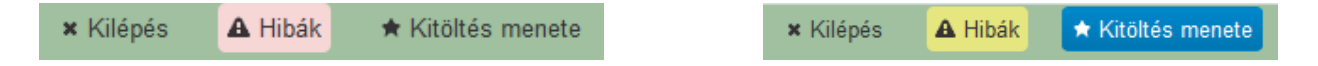

#### <span id="page-21-1"></span>**2.3.3 Kitöltés menete**

A kitöltés menete funkciógomb megnyomására megjelenő ablak tartalmazza az ügyfél nevét, a kitöltő nevét, a bizonylat létrehozás, az utolsó mentés, a megnyitás, a kilépés és az esetleges kiléptetés dátumát is. Megnyitáskor a létrehozás, belépés, utolsó mentés adatai jelennek meg.

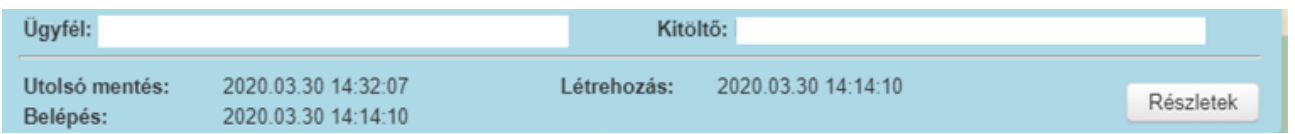

A részletek funkciógombra kattintva megjelennek a kitöltés menetének részletes adatai.

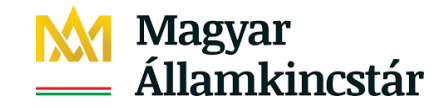

#### <span id="page-22-0"></span>**2.3.4 Ellenőrzés**

A bizonylat aktuálisan kitöltött adatainak ellenőrzése céljából erre a gombra kell kattintani. Az ellenőrzés adatmentés előtt is lefuttatható. Az ellenőrzést követően az űrlapon a problémás mezők mellett, valamint a lap alján, vagy tetején megjelennek a vonatkozó hiba- és figyelmeztető jelzések. A folyamatban lévő ellenőrzéseknél: animált ikon jelenik meg.

#### <span id="page-22-1"></span>**2.3.5 Mentés**

Ez a funkció a kérelemkitöltés közbeni mentést jelenti, egy központi szerverre. Súlyos  $(4)$  és figyelmeztető ( $\blacksquare$ ) hibajelzés mellett használható ez a funkció, kizáró hiba ( $\blacksquare$ ) esetén nem. Amennyiben a kitöltést rövid időre megszakítják, mindenképpen mentsék, hogy elkerüljék az esetleges adatvesztést. Belépéskor, a kérelem betöltésekor, a kérelem kiválasztásakor és frissítéskor mindig ennek az online mentésnek megfelelő állapot jelenik meg. Javasolt, hogy szerkesztés közben gyakran történjen mentés. A mentett adatállomány a későbbiekben - a beadási határidőt megelőzően bármikor betölthető és módosítható, egészen addig, amíg nem történik meg a beadás.

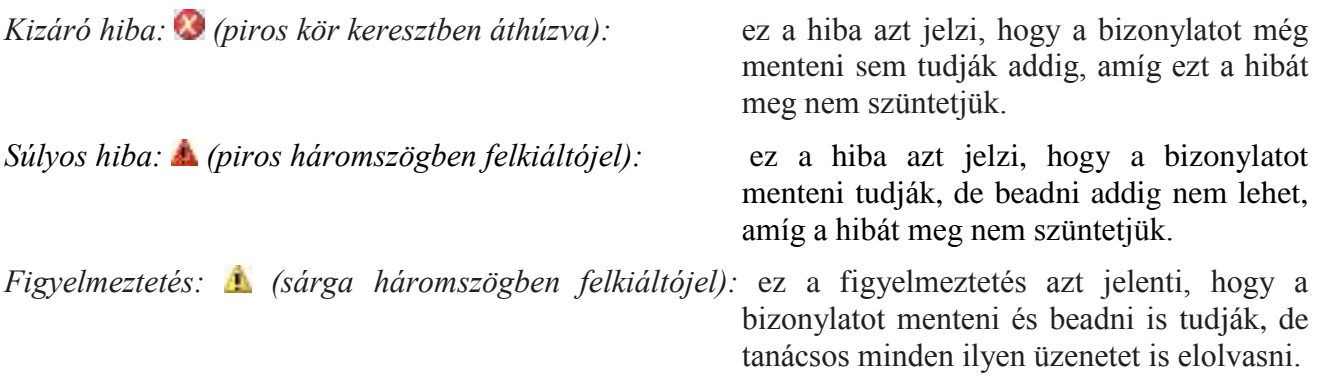

A mentés funkciógomb megnyomására lefut a mentés. A folyamatban mentést jelzi:

A sikeres mentés esetén a következő felugró ablak jelenik meg:

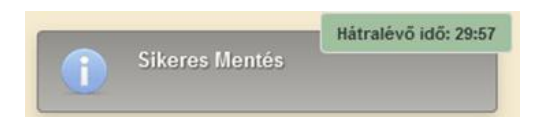

#### <span id="page-22-2"></span>**2.3.6 Beadás**

A beadás funkciógomb akkor aktív, ha a bizonylat nem tartalmaz figyelmeztető hibán vagy tájékoztató üzeneten kívül más jelzést.

#### <span id="page-22-3"></span>**2.3.7 Nyomtatás**

A nyomtatás megnyomására lehetőség van PDF dokumentum, a bizonylat alfanumerikus adatainak excel táblázatba történő exportálására.

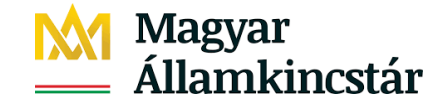

#### **Minden esetben, amikor beadás előtt került kinyomtatásra a kérelem adata, kérjük, hogy előtte mentsék a felvitt adatokat!**

A kérelmet a kitöltés során bármely időpillanatban lehet nyomtatni. A szerkesztés alatt álló, illetve beadás előtti kérelmet kinyomtatásakor vízjellel látja el a rendszer, és minden lap alján az alábbi tájékoztató üzenetet tartalmaz:

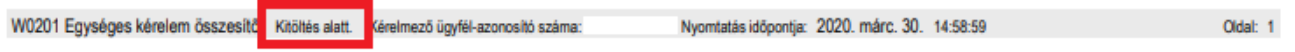

<span id="page-23-0"></span>A vonalkód csak a beadáskor kerül a kérelemre. A vízjel nélküli, vonalkóddal ellátott iratot a beadás után lehet kinyomtatni. A kinyomtatott kérelmet nem kell postázni a Kincstár részére. A kérelmet elektronikusan kell benyújtani.

### **2.4 Üzemeltetéssel kapcsolatos tevékenységek**

#### **Rendszer üzenetek**

Ha nagy kérelmet, vagy olyan blokkot töltenek be, amin több rajz, illetve fedvény van, akkor a következő felugró ablak jelenik meg.

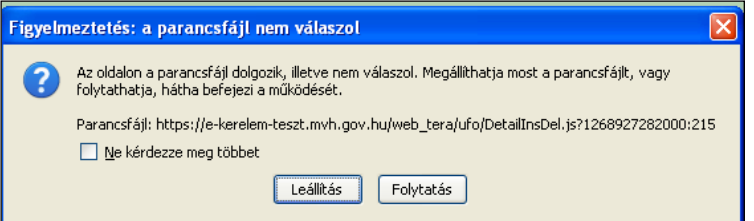

A "*Folytatás"* gomb megnyomás után a kérelem betöltése folytatódik, ha a *"Leállítás"* gombot nyomjuk meg, akkor a betöltés leáll. Egy nagyobb kérelem esetén ez a figyelmeztető ablak többször megjelenik.

#### Kérjük, hogy a "Ne kérdezze meg többet" üzenetrész előtt található négyzetet ezen a felületen **ne pipálja be, mert az jelentős funkcióvesztéshez, a kérelem beadhatatlanságához vezet!**

Ha kitöltés közben a következő felugró ablak jelenik meg, nem kell a kérelemből kilépni, csak a *"Mentés"* gombra kell kattintani. Lehet, hogy még egy ellenőrzés folyik a kérelmen, amikor már egy következő adatot szerettünk volna módosítani. Meg kell várni, hogy a folyamat befejeződjön teljesen, és csak azután kezdjünk el újabb módosítást.

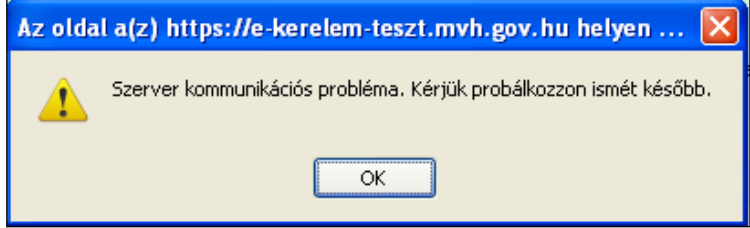

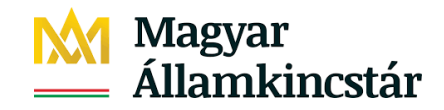

## **Képernyő beállítása**

Teljes képernyős üzemmódot az F11 billentyű megnyomásával lehet elérni.

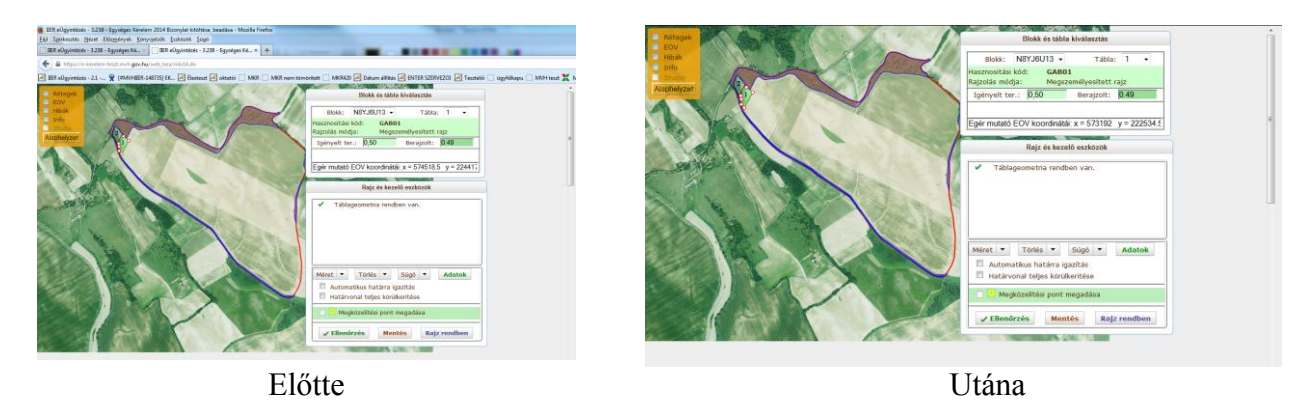

Abban az esetben, ha a normál felbontásra szeretnének visszatérni, akkor ismételten meg kell nyomni az F11-es billentyűt.

### <span id="page-24-0"></span>**2.5 Megszemélyesített adatok**

- A kérelmek megszemélyesítése a beadott tárgyévi Egységes kérelem adatai alapján történik a Központi Terület Adattár Táblatárolójának adataiból. Amennyiben a MePAR programszerű felújítása miatt az előző évhez képest a blokkazonosító megszűnt, akkor a bejelentéshez tartozó táblarajznak megfelelő blokkazonosító kerül megszemélyesítésre.
- Új Ügyfél esetén az űrlap nem tartalmaz táblaadatokat.

## <span id="page-24-1"></span>**3.Kárbejelentő bizonylat munkalapjainak ismertetése**

### <span id="page-24-2"></span>**3.1 Kárbejelentés adatok munkalap**

A tájékoztató szöveg elfogadása után ez a munkalap jelenik meg.

#### <span id="page-24-3"></span>**3.1.1 Káresemény megnevezése**

*Mezőgazdasági káresemény megnevezése:* A lenyíló listában kell kiválasztani a bekövetkezett káreseményt, amelyek közül csak egy választható.

Kárbejelentést téli fagy esetén legkésőbb tárgyév április 15-éig, tavaszi fagy esetén legkésőbb tárgyév május 31-éig, őszi fagy esetén szeptember 1-jét követően legkésőbb november 30-áig, aszály esetén tárgyév április 1-jétől szeptember 30-áig kell megtenni.

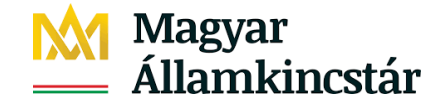

*Mezőgazdasági káresemény bekövetkezésének időpontja*: A káresemény bekövetkezésének dátuma (év, hónap, nap)

*Kárbejelentés éve:* alapértelmezett tárgyév

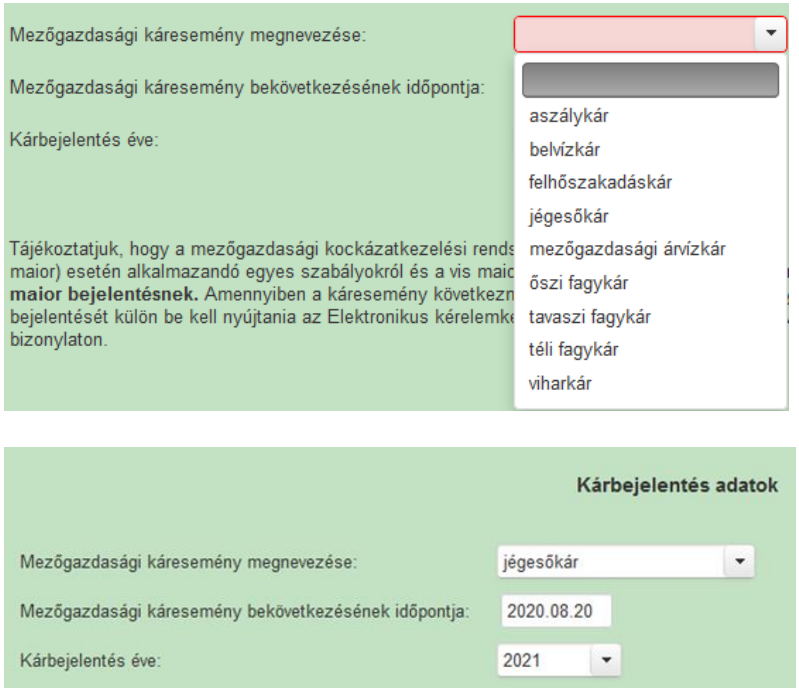

#### <span id="page-25-0"></span>**3.1.2 Táblaadatok adatnézete**

A Központi Terület Adattár Táblatároló utolsó érvényes táblaadatai alapján belépéskor automatikusan betöltődnek.

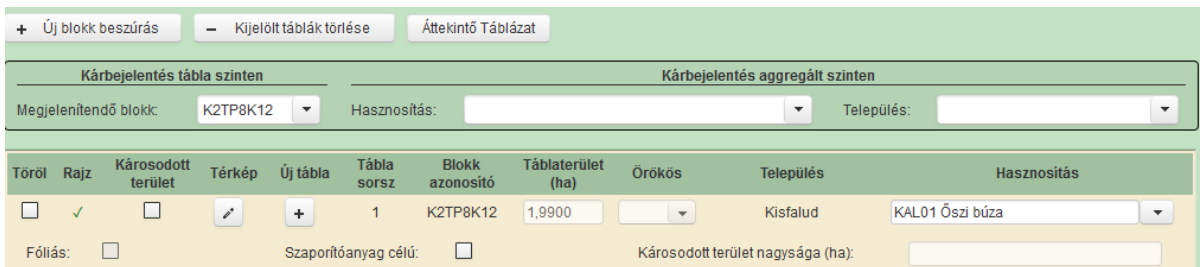

A mezőgazdasági termelő az új kárenyhítési év kezdetétől (november 1-től) az egységes kérelem benyújtási időszakáig a kárbejelentő bizonylaton tarthatja karban területadatait. A 2022. évi egységes kérelem bejelentése során a 2022. évi kárbejelentő kérelemben a 2022. évi egységes kérelem benyújtási időszak megnyitásáig elvégzett módosításokat is figyelembe kell venni, tekintettel arra, hogy *a mezőgazdasági termelést érintő időjárási és más természeti kockázatok kezeléséről szóló 2011. évi CLXVIII. törvény (a továbbiakban: Mkk. tv.)* 2. § 17. pontja értelmében a kockázatviselés helye az egységes kérelemben feltüntetett azon terület, amely alapján a kárenyhítési hozzájárulás-

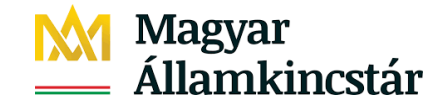

fizetési kötelezettség megállapításra kerül. Továbbá az Mkk. tv. 11. § (1) bekezdése alapján a mezőgazdasági termelő csak abban az esetben jogosult kárenyhítő juttatásra, amennyiben a termőföld az egységes kérelem benyújtásakor, a mezőgazdasági káresemény bekövetkezésekor és a kárenyhítő juttatás iránti kérelem benyújtásakor is a használatában volt. A fentiek értelmében amennyiben a mezőgazdasági termelőnek a kárbejelentéssel érintett terület után nem keletkezett kárenyhítési hozzájárulás-fizetési kötelezettsége, úgy abban az esetben nem lesz jogosult kárenyhítő juttatásra az adott terület tekintetében adott kárenyhítési évre vonatkozóan, illetve kárbejelentést csak az egységes kérelem szankciós benyújtási határidejében bejelentett területek és a kárbejelentés pillanatában meglévő területek azonos halmazára, kárenyhítés szempontjából releváns hasznosítással nyilvántartott területre lehet tenni.

Egységes kérelem benyújtás időszakában új tábla felvitelre, táblaadat-módosításra, tábla törlésre csak az egységes kérelem felületen van lehetőség. Egységes kérelem benyújtás időszakát követően az új kárenyhítési év kezdetéig új tábla felvitelre, táblaadat-módosításra, tábla törlésre csak az egységes kérelem *adatváltozás* felületen van lehetőség.

*Új blokk beszúrás:* (November 1. és egységes kérelem benyújtási időszaka között aktív funkció) A gombra kattintva lehetőség van arra, hogy település és helyrajzi szám ismerete alapján vegyenek fel blokkot.

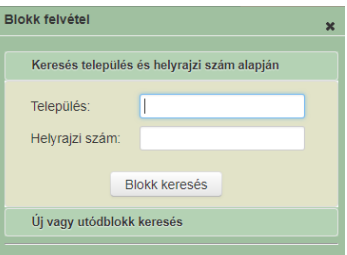

Amennyiben a blokkazonosítót ismerik, az "*Új vagy utódblokk keresés*" lehetőséget választva, meg kell adni az új blokk azonosítóját, majd amennyiben helyes blokkazonosító került megadásra, a blokk felvételét követően az ABC sorrendnek megfelelő helyen megjelenik a blokklistában, valamint ezzel egy időben a szoftver felveszi az új tábla sort, s a tábla sorszám mezőjével automatikusan kitölti.

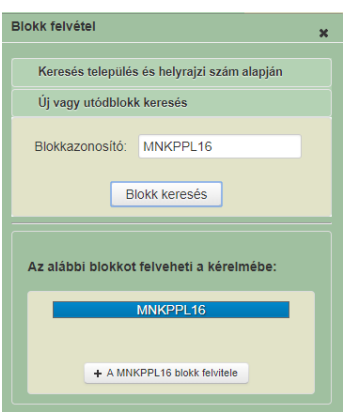

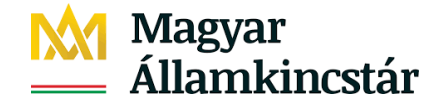

Amennyiben a beadott blokk már nem él, de van(nak) élő utódblokkja(i), akkor a rendszer felkínálja a választási lehetőséget. A megfelelő blokk kiválasztását követően a blokk megjelenik a blokklistában a fentebb leírt módon.

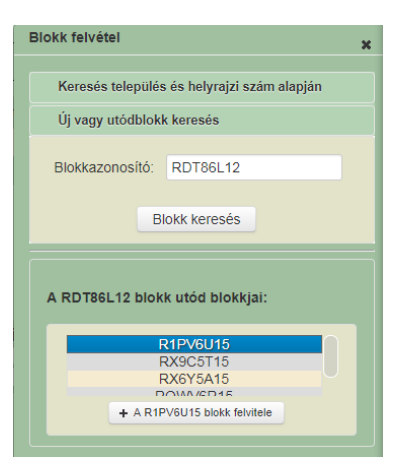

Csak létező blokkazonosítót lehet felvinni újként a kérelembe, amennyiben nem létező blokkot adnak meg, akkor a rendszer ezt nem fogja megtalálni, melyről tájékoztató szöveg jelenik meg.

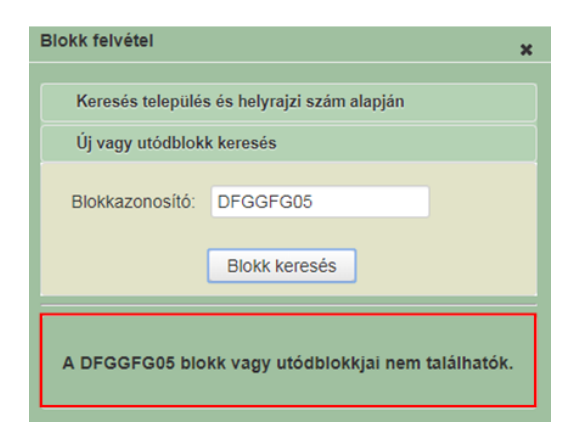

*Új tábla:* (November 1. és egységes kérelem benyújtási időszaka között aktív funkció)

A mezőre kattintva a következő sorban új táblasor jelenik meg új sorszámmal, azonos blokkazonosítóval.

*Töröl:* (November 1. és egységes kérelem benyújtási időszaka között aktív funkció)

Amennyiben a megszemélyesített adatok alapján, vagy a kitöltés során szükségtelen a tábla a bizonylatban, akkor a "Töröl" jelölő négyzetet pipálni kell. Ekkor a tábla adatai már nem kerülnek ellenőrzésre, és nem szerkeszthetőek. A tábla akkor kerül teljesen törlésre, ha a "Kijelöltek törlése" gombra klikkelnek.

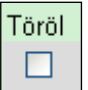

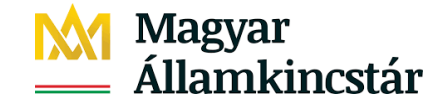

*Kijelölt táblák törlése:* (November 1. és egységes kérelem benyújtási időszaka között aktív funkció)

A ..Töröl" mezőben kijelölt táblák végleges törlése történik ezzel a gombbal. Egyszerre több tábla sort is lehet törölni, ennek a funkciónak a segítségével. A végleges törlés előtt egy felugró ablak megjelenik, ahol meg kell erősíteni a törlés tényét, vagy vissza lehet azt vonni a "Mégse" gomb megnyomásával.

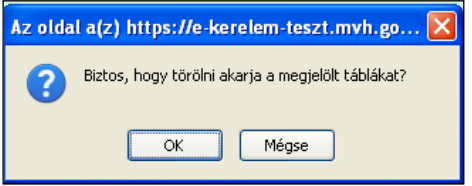

#### *Áttekintő táblázat:*

Az Áttekintő Táblázat gomb megnyomása után egy egyszerűsített listában tekinthető meg a táblára vonatkozó adatok.

| Áttekintő adatok<br>$\boldsymbol{\mathsf{x}}$ |                   |                        |                                               |                   |        |                                |                    |
|-----------------------------------------------|-------------------|------------------------|-----------------------------------------------|-------------------|--------|--------------------------------|--------------------|
| Rajz                                          | Tábla<br>sorszáma | <b>Blokk azonosító</b> | Hasznosítás                                   | <b>Terület</b> ha | Örökös | Károsodott<br>terület jelölése | Károsodott terület |
|                                               |                   | K2TP8K12               | KAL01 Őszi búza                               | 1.99              | x      | J                              | 1.99               |
| $\checkmark$                                  | $\overline{2}$    | <b>K3LP8D12</b>        | KAL01 Őszi búza                               | 0.6               | x      | x                              | 0,0                |
|                                               | 3                 | K4338912               | ULT12 Vegyes gyümölcsös                       | 0.65              | X      | x                              | 0,0                |
|                                               |                   |                        | $14$ $-84$ $1$ $-15$<br>(1/1)<br>$\mathbb{R}$ | $20 \vee$         |        |                                |                    |
| Bezár                                         |                   |                        |                                               |                   |        |                                |                    |

*Megjelenítendő blokkok kiválasztása:* 

A lenyíló listából a kiválasztott blokkhoz tartozó táblák jelennek csak meg egyszerre, így a felület átláthatóbb. Ha a blokkazonosító piros, akkor formailag még hibás táblák tartoznak hozzá, ellenkező esetben fehérre vált. Ha a blokkazonosító sárga, akkor a tábla figyelmeztető hibát tartalmaz, ha barna színű, akkor károsodottnak került megjelölésre és a térkép nézeten nem történt meg a károsodott területre vonatkozó nyilatkozat elfogadása.

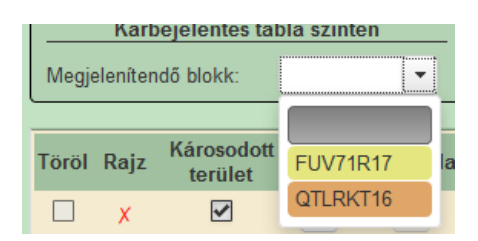

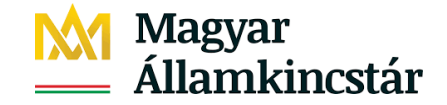

#### *Megjelenítendő hasznosítás kiválasztása:*

A lenyíló listában az ügyfél blokkjaihoz és a kiválasztott településekhez tartozó hasznosítások jelennek meg.

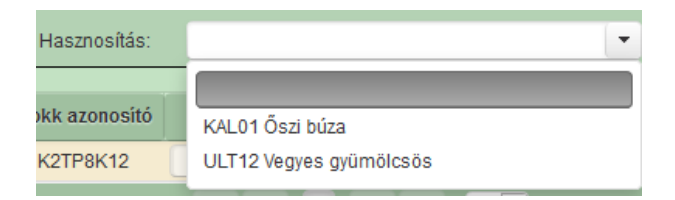

Lehetőség van csak hasznosítás kiválasztására ekkor az összes olyan tábla megjelenik, amelynek a hasznosítása a kiválasztott hasznosítás:

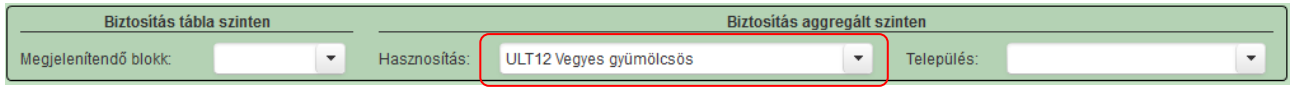

#### *Megjelenítendő település kiválasztása:*

A lenyíló listában az ügyfél blokkjaihoz tartozó települések jelennek meg. Települést önmagában kiválasztani nem lehet, település kiválasztása esetén hasznosítás kiválasztása kötelező.

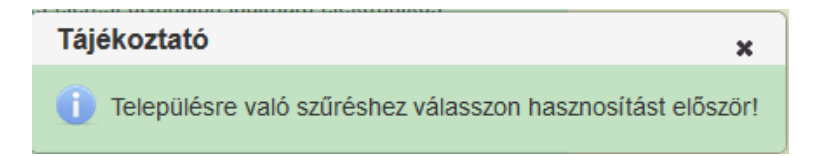

#### *Rajz*:

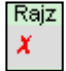

*Piros x* jelenik meg, ha a térképnézet szerint a rajz nem megfelelő, vagy károsodással érintett terület esetében nem került jóváhagyásra a térképnézeten a nyilatkozat.

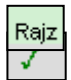

*Zöld pipa* jelenik meg, ha a térképnézet szerint a rajz megfelelő.

#### *Károsodott terület jelölőnégyzet*:

Kárral érintett terület táblánkénti jelölése. Jelölőnégyzet, melynek segítségével a jelölőnégyzet sorában megadott tábla kárbejelentésre jelölhető ki.

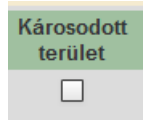

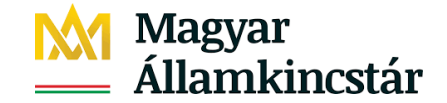

Amennyiben a táblasorban jelzett területre kárbejelentést tesz, akkor ezt úgy kell megtenni, hogy a táblasort tartalmazó szürke hátterű mezőben látható "Károsodott terület" jelölőnégyzetbe pipát kell tenni.

Pipa csak kockázatkezelés szempontjából releváns hasznosítású tábla esetén megengedett.

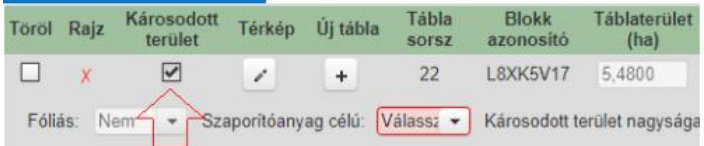

Ha ezt a lépést nem teszik meg, akkor az adott táblasorban megadott területre NEM keletkezik kárbejelentés, és nem szerkeszthetőek a kárbejelentéshez kapcsolódó adatok:

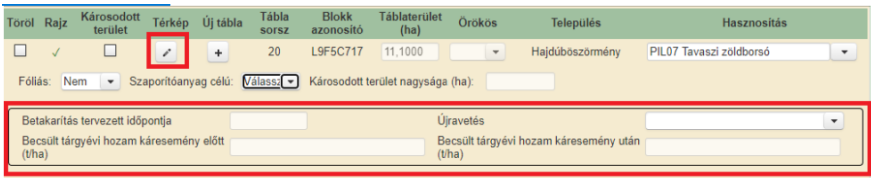

Károsodott terület jelölőnégyzetbe pipát tett, akkor ezt követően szerkeszthetőek csak a "*Betakarítás tervezett időpontja"*, "*Becsült tárgyévi hozam káresemény előtt"*, "*Becsült tárgyévi hozam káresemény után"*.

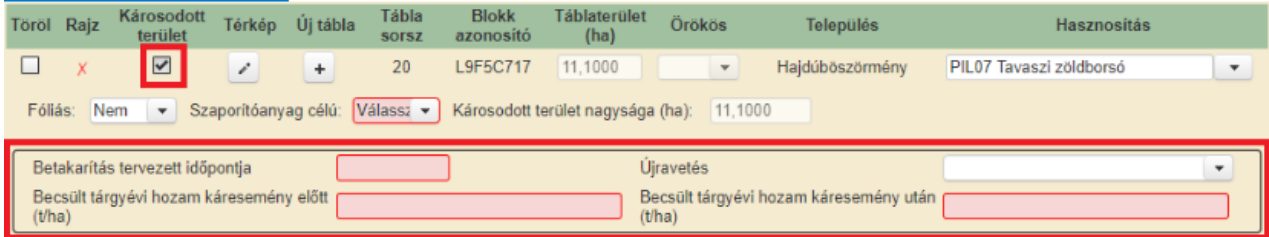

Szeptember 1. és október 31. közötti időszakban a tárgyévi kárbejelentő kérelemben őszi vetésű kultúrák esetében nem lehet kárbejelentést tenni, csak a következő évi kárbejelentő kérelemben. Erre vonatkozóan hibaüzenet jelenik meg:

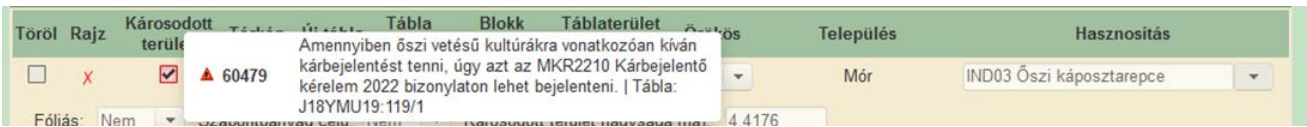

Szeptember 1. és október 31. közötti időszakban a tárgyévet követő évi kárbejelentő kérelemben csak és kizárólag őszi vetésű kultúrák esetében lehet kárbejelentést. Erre vonatkozóan hibaüzenet jelenik meg:

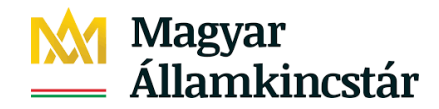

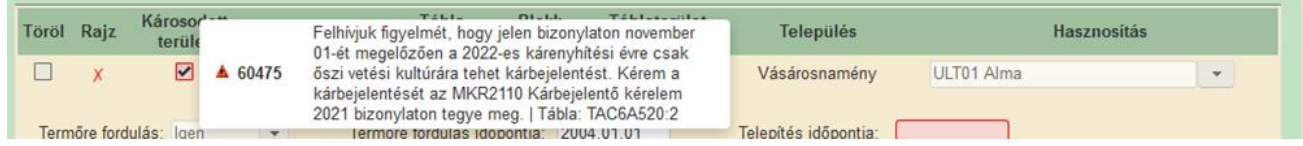

#### *Térkép:*

A mezőre kattintva átlépnek a rajzoló felületre (térképnézet), ahol a táblára vonatkozó blokktérkép jelenik meg.

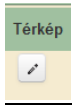

*Új tábla:* (november 1. és az egységes kérelem benyújtási időszaka között aktív funkció)

A mezőre kattintva a következő sorban új táblasor jelenik meg új sorszámmal, azonos blokkazonosítóval.

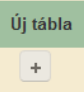

#### *Tábla sorszáma:*

A tábla sorszám automatikusan töltődik a bizonylatban található legnagyobb sorszámot követő számmal.

#### *Blokkazonosító*:

A blokkazonosító nem szerkeszthető, csak úgy lehet javítani, hogy törölni kell a sort és új blokkot vesznek fel. Adatnézeten új blokk felvétel az *"Új blokk beszúrása"* gombra kattintva történik.

#### *Tábla terület (hektár)*:

A tábla területét hektárban, négy tizedes jegy pontossággal kell feltüntetni.

#### *Település:*

Megszemélyesített adat, nem szerkeszthető.

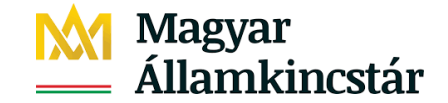

*Hasznosítás:* (november 1. és az egységes kérelem benyújtási időszaka között aktív funkció)

A tárgyévre vonatkozó hasznosítási kódok a lenyíló listából választhatóak. A hasznosítási kód változtatására, a korábban bevitt adatok törlődnek, előtte egy felugró ablakban figyelmeztet:

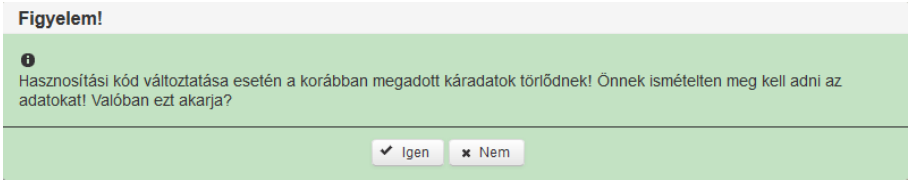

*Ültetvényterületek termőképessége:* (november 1. és az egységes kérelem benyújtási időszaka között aktív funkció)

Ültetvény hasznosítások esetében a mezőgazdasági termelőnek kötelezően nyilatkozni kell a termőképességről. *A kárenyhítő juttatás igénybevételével kapcsolatos egyes kérdésekről szóló 27/2014. (XI. 25.) FM rendelet* (a továbbiakban: 27/2014. (XI. 25.) FM rendelet) 4. § (13) bekezdése alapján termőre fordult ültetvénynek minősül az az ültetvény, amelyben a termés hozatalára képes azonos fajhoz tartozó egyedek aránya eléri a 70%-ot a kárbejelentéssel érintett területen alkalmazott termesztéstechnológia alapján elvi szinten megállapítható legmagasabb egyedszámhoz képest.

Amennyiben egy ültetvény megfelel a fenti feltételeknek, abban az esetben "Igen" jelölést kell megadni, amennyiben nem felel meg, abban az esetben, "Nem" jelölést kell alkalmazni. Nem termő ültetvényekre nem lehet kárbejelentést tenni.

Amennyiben a mezőgazdasági termelő tévesen adta meg az adatokat egy adott területre vonatkozóan (azaz termőként jelölt be egy nem termő kultúrát), és ezen területre kárbejelentést tesz, úgy a kárbejelentés alapján eljáró szerv, azaz a károsodással érintett terület szerint illetékes, földművelésügyi igazgatási hatáskörben eljáró megyei kormányhivatal (a továbbiakban: agrárkármegállapító szerv) elutasíthatja a kárbejelentést a 27/2014. (XI. 25.) FM rendelet 4. § (12) bekezdésében foglaltak (ültetvények esetében kárbejelentést kizárólag termőre fordult ültetvényre lehet bejelenteni), illetve a 27/2014. (XI. 25.) FM rendelet 5. § (1a) bekezdésének e) pontja alapján, valamint a mezőgazdasági termelő nem lesz jogosult kárenyhítő juttatásra az érintett területre vonatkozóan.

#### *Termőre fordulás:*

A termőre fordulás megszemélyesítése az egységes kérelemből történik, azaz az ügyfél az Adatváltozás kérelem bizonylat alatt tarthatja karban az adott terület termőre fordulás adatait. Amennyiben korábban nem termő ültetvényre kíván kárbejelentést tenni a kárbejelentő kérelemben, abban az esetben kötelezően nyilatkoznia kell a termőre fordulásról:

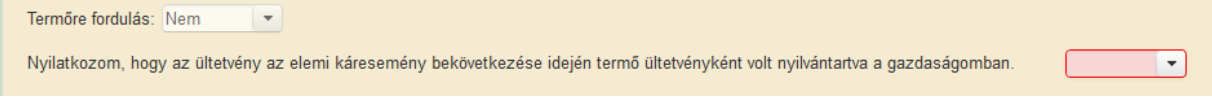

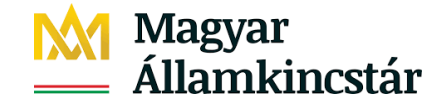

"Igen" válasz esetében az ügyfél kárbejelentést tud tenni az adott területre, illetve az alábbi tájékoztató szöveg jelenik meg:

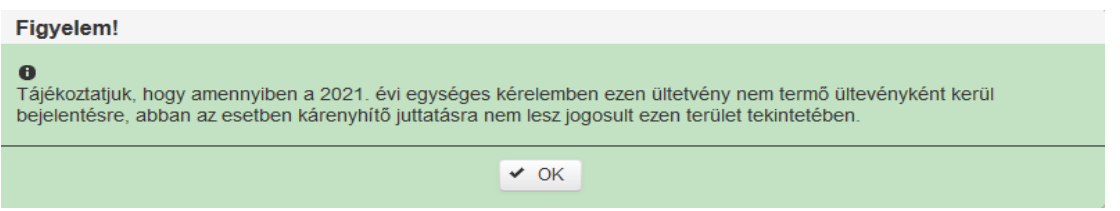

Amennyiben termő ültetvényre kíván kárbejelentést tenni, abban az esetben az alábbi két mezőértéket is kötelezően ki kell tölteni:

*Termőre fordulás éve:* azt az évszámot kell megadni, amely évben az ültetvény elérte a fentiekben megfogalmazott termőképességi határt.

*Telepítés időpontja:* azt az év:hónap értéket kell megadni, amely időpontban az ültetvény telepítésre került.

*Fóliás*: (november 1. és az egységes kérelem benyújtási időszaka között aktív funkció)

Amennyiben egy adott hasznosítás fólia alatti termesztésű is lehet, abban az esetben az ügyfélnek kötelezően nyilatkozni kell a termesztés módjáról, azaz fóliás termesztés vagy sem. A talajtakaró fólia, illetve az ember számára nem járható fóliaalagút használata nem tartozik a fóliás termesztés kategóriába. A kárenyhítési rendszerben kárbejelentés esetében a fóliás kultúraként történő jelölés az agrárkár-megállapító szerv általi helyszíni ellenőrzést von maga után. Amennyiben az ügyfél az tévesen adja meg az adatokat egy adott területre vonatkozóan (azaz fóliás termesztés helyett "sima" termesztés, vagy fordítva) és kárbejelentést tesz ezen terület kapcsán, úgy az agrárkár-megállapító szerv elutasíthatja a kárbejelentést a 27/2014. (XI. 25.) FM rendelet 5. § (1a) bekezdésének c) és h) pontja alapján és a mezőgazdasági termelő nem lesz jogosult kárenyhítő juttatásra az érintett területre vonatkozóan.

*Szaporítóanyag célú*: (november 1. és az egységes kérelem benyújtási időszaka között aktív funkció)

Amennyiben egy adott hasznosítás szaporítóanyag célú termesztésű is lehet, abban az esetben a mezőgazdasági termelőnek nyilatkozni kell arra vonatkozóan, hogy továbbszaporítási céllal vetőmagot kíván-e előállítani (azaz szaporítóanyag célú) vagy sem. **Hibrid növények** (IND24 – Hibrid napraforgó; KAL25 – Hibrid kukorica) esetén szaporítóanyagként történő jelölés tekintetében kizárólag "Igen" válasz adható meg.

A kárenyhítő juttatás tekintetében abban az esetben kerül figyelembevételre a növénykultúra egységes kérelemben történő szaporítóanyag célú megjelölése, ha az ügyfél a terület vonatkozásában *a vetőmag-előállítást a szántóföldi növényfajok vetőmagvainak előállításáról és forgalomba hozataláról szóló 48/2004. (IV. 21.) FVM rendelet*, valamint *a zöldség szaporítóanyagok előállításáról és forgalomba hozataláról szóló 50/2004. (IV. 22.) FVM rendelet* alapján végzi.

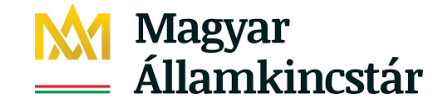

A kárenyhítési rendszerben kárbejelentés esetében a szaporítóanyagként történő jelölés az agrárkármegállapító szerv általi helyszíni ellenőrzést vonja maga után. Amennyiben az ügyfél tévesen adja meg az adatokat egy adott területre vonatkozóan (azaz szaporítóanyag termesztés helyett ...sima") termesztésű a növénykultúrája, vagy fordítva) és kárbejelentést tesz ezen terület kapcsán, majd ebben az esetben az agrárkár-megállapító szerv megállapítja, hogy a kultúra nem vetőmag célú, hanem "sima" növénykultúra (vagy fordítva), akkor elutasíthatja a kárbejelentést a 27/2014. (XI. 25.) FM rendelet 5. § (1a) bekezdésének c), i), valamint j) pontja alapján és az ügyfél nem lesz jogosult kárenyhítő juttatásra az érintett területre vonatkozóan.

#### *Vetés bejelentési bizonylat sorszáma:*

Amennyiben a mezőgazdasági termelő a kárbejelentéssel érintett terület hasznosítása esetében "igen" választ adott meg a szaporítóanyag termesztésre vonatkozóan, abban az esetben kötelezően nyilatkoznia kell a vetés bejelentési bizonylat sorszámára vonatkozóan.

#### *Betakarítás tervezett időpontja:*

A betakarítás tervezett időpontjának dátuma (év, hónap, nap) a kárral érintett területen.

#### *Becsült tárgyévi hozam káresemény előtt*:

A kárral érintett terület becsült tárgyévi hozama káresemény előtt **tonna/ha**-ban megadva.

#### *Becsült tárgyévi hozam káresemény után*:

A kárral érintett terület becsült tárgyévi hozama káresemény után, értéke nem lehet nagyobb, mint becsült tárgyévi hozam káresemény előtt **tonna/ha**-ban megadva.

Amennyiben az agrárkár megállapító szerv a 27/2014. (XI. 25.) FM rendelet 10. § (1) bekezdés a) pontja szerinti ellenőrzés során megállapítja, hogy a kárenyhítő juttatás iránti kérelemben szereplő, tárgyévi betakarított termésmennyiség alapján számított tárgyévi hozam 30%-ot meghaladó mértékben múlja alul a kárbejelentésre hozott döntésben igazolt, káresemény utáni várható hozamot, akkor a tárgyévi hozamérték kiszámításakor tárgyévi hozamként az igazolt, káresemény utáni várható hozamadatot kell figyelembe venni.

#### *Újravetés:*

Az újravetést abban az esetben kell megjelölni "Igen"-nel, amennyiben egy adott növénykultúra 100 %-ban kipusztult és helyére a kipusztult növénykultúrával megegyező növénykultúra került vetésre és ezen "újravetett" növénykultúrára vonatkozik a kárbejelentés.

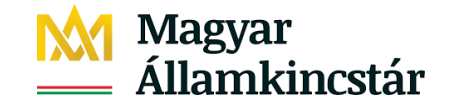

#### **Agrotechnikai adatok**

**Ha** a területre **Károsodott terület jelölőnégyzet pipát** tartalmaz és az káresemény **aszálykár** és a hasznosítási kód a következő hasznosítások valamelyike: **kukorica (KAL21), napraforgó (IND23), őszi búza (KAL01), őszi árpa (KAL17), őszi káposztarepce (IND03), akkor az agrotechnikai adatokat kötelezően ki kell tölteni:**

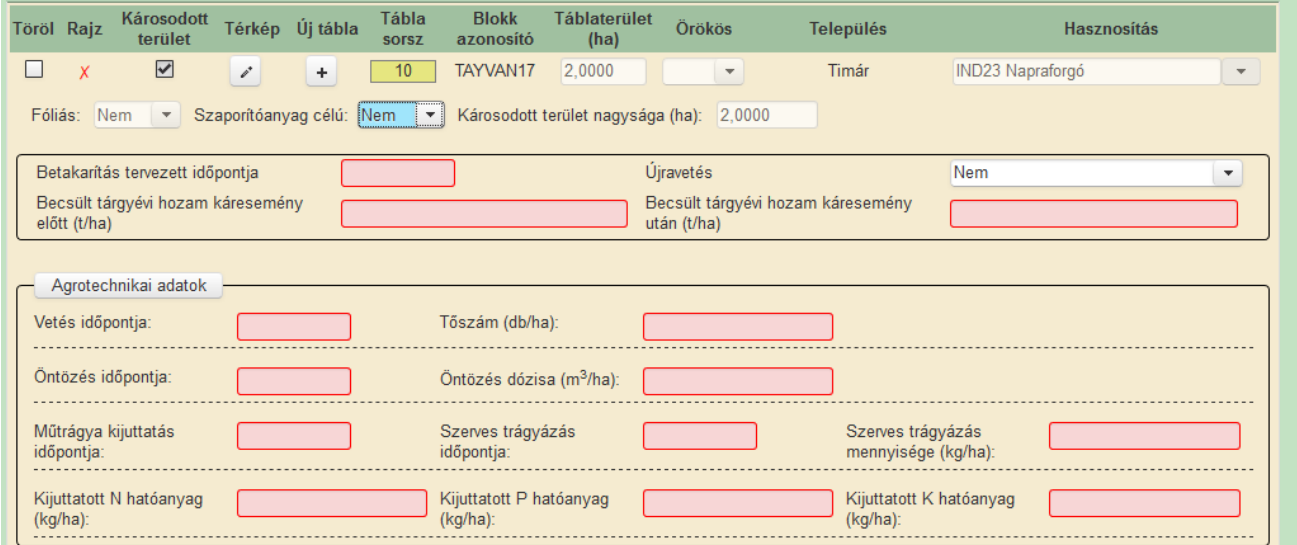

#### *Vetés (kezdő) időpontja*:

A vetés dátuma (év, hónap, nap) a kárral érintett területen. Amennyiben a parcella vetése több napig tartott, a vetés **első napját** kell megadni, amikor a vetést elkezdte.

#### *Vetéskori tőszám:*

Az elvetett tőszám mennyisége a kárral érintett területen. A vetéskori tőszám: csíra/ha vagy tő/ha megadása szükséges. (NEM a kikelt/beállt tőszámot kell megadni, így értéke nem lehet nulla.)

#### *Öntözés (utolsó) időpontja:*

Az öntözés időpontjának dátuma (év, hónap, nap) a kárral érintett területnek. Amennyiben a termelő a teljes öntözés mennyiséget több adagban/alkalommal juttatja ki, akkor alapszabályként az **utolsó öntözés dátumát** szükséges megjelölni.

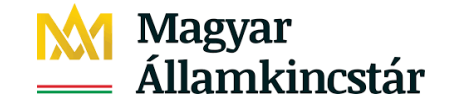

#### *Öntözés teljes dózisa (m3/ha):*

Az öntözés dózisának mennyisége a kárral érintett területen. Ha nem történt öntözés, értéke nulla. Amennyiben az öntözés kijuttatása több alkalommal történt, a dózis esetében a **teljes vegetációs időszak során kijuttatott teljes dózis mennyiséget** kell megadni.

#### *Műtrágya (első) kijuttatás időpontja:*

A műtrágya kijuttatás időpontjának dátuma (év, hónap, nap) a kárral érintett területen. Amennyiben a termelő a teljes hatóanyag mennyiséget több adagban/alkalommal juttatja ki, akkor alapszabályként az **első kijuttatás dátumát** szükséges megjelölni. Amennyiben pedig a klasszikus alaptrágya fejtrágya technológiát követi, úgy az alaptrágyázás időpontját kell megadni.

#### *Kijuttatott teljes N hatóanyag (kg/ha):*

Műtrágyázáshoz kapcsolódóan kijuttatott N hatóanyag mennyisége a kárral érintett területen. Ha nem történt N hatóanyag kijuttatás, értéke nulla. Amennyiben a műtrágya kijuttatása több alkalommal történt, a hatóanyag esetében **a vegetációs időszak során kijuttatott teljes hatóanyag mennyiséget** kell megadni.

#### *Kijuttatott teljes P hatóanyag (kg/ha):*

Műtrágyázáshoz kapcsolódóan kijuttatott P hatóanyag mennyisége a kárral érintett területen. Ha nem történt P hatóanyag kijuttatás, értéke nulla. Amennyiben a műtrágya kijuttatása több alkalommal történt, a hatóanyag esetében **a vegetációs időszak során kijuttatott teljes hatóanyag mennyiséget** kell megadni.

#### *Kijuttatott teljes K hatóanyag (kg/ha):*

Műtrágyázáshoz kapcsolódóan kijuttatott K hatóanyag mennyisége a kárral érintett területen. Ha nem történt K hatóanyag kijuttatás, értéke nulla. Amennyiben a műtrágya kijuttatása több alkalommal történt, a hatóanyag esetében **a vegetációs időszak során kijuttatott teljes hatóanyag mennyiséget** kell megadni.

#### *Szerves trágyázás (első) időpontja*:

A szerves trágya kijuttatás időpontjának dátuma (év, hónap, nap) a kárral érintett területen. Amennyiben a termelő a teljes hatóanyag mennyiséget több adagban/alkalommal juttatja ki, akkor alapszabályként az **első kijuttatás dátumát** szükséges megjelölni.

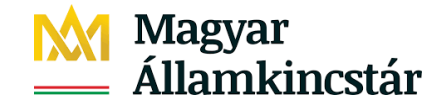

#### *Szerves trágyázás teljes mennyisége (kg/ha):*

A szerves trágyázás mennyisége a kárral érintett területen. Ha nem történt trágyázás, értéke nulla. Amennyiben a szerves trágya kijuttatása több alkalommal történt, a "hatóanyag" esetében **a vegetációs időszak során kijuttatott teljes szerves trágya mennyiséget** kell megadni.

A fenti adatok excel formátumban exportálhatóak az alábbi gombbal:

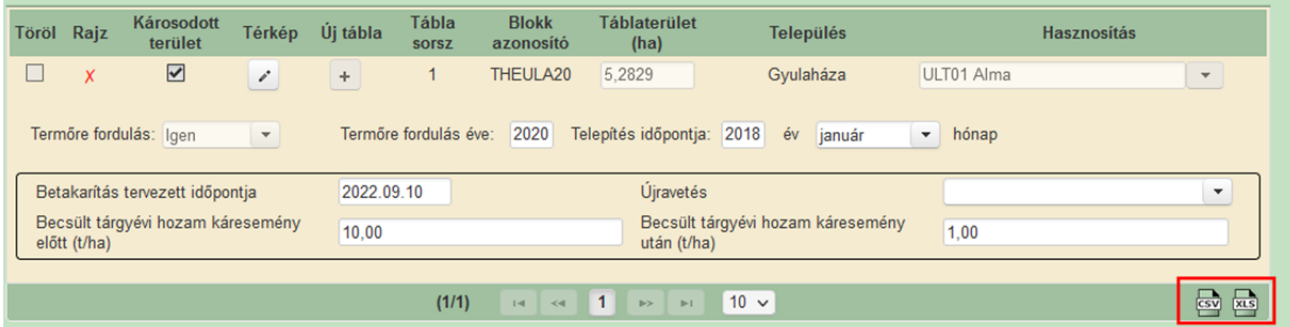

## <span id="page-37-0"></span>**3.2 Összesítés munkalap**

"Kárral érintett területek összesítése hasznosítási kód szerint" adatblokk tartalmazza a területek összesítését növénykultúránként:

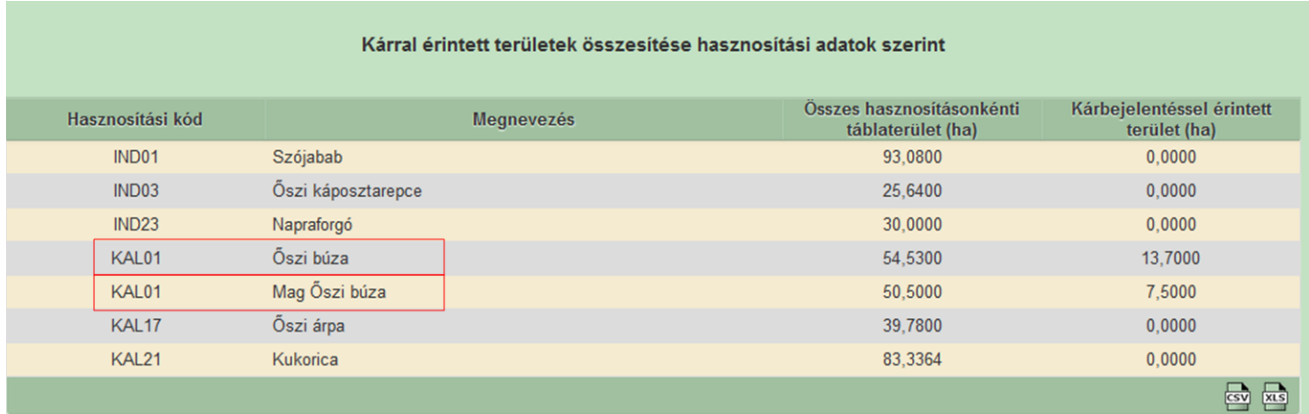

"Kárral érintett területek összesítése település szerint" adatblokk tartalmazza a területek összesítését település szerint.

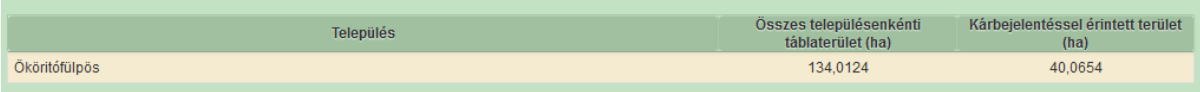

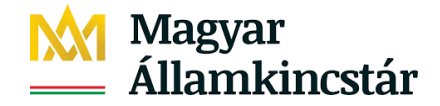

### <span id="page-38-0"></span>**3.3 Nyilatkozatok munkalap**

Kérjük, a bizonylatra vonatkozó nyilatkozatokat és tájékoztatókat figyelmesen olvassa el és tartsa be azokat!

Csak a nyilatkozat jóváhagyását követően válik aktívvá a Beadás gomb.

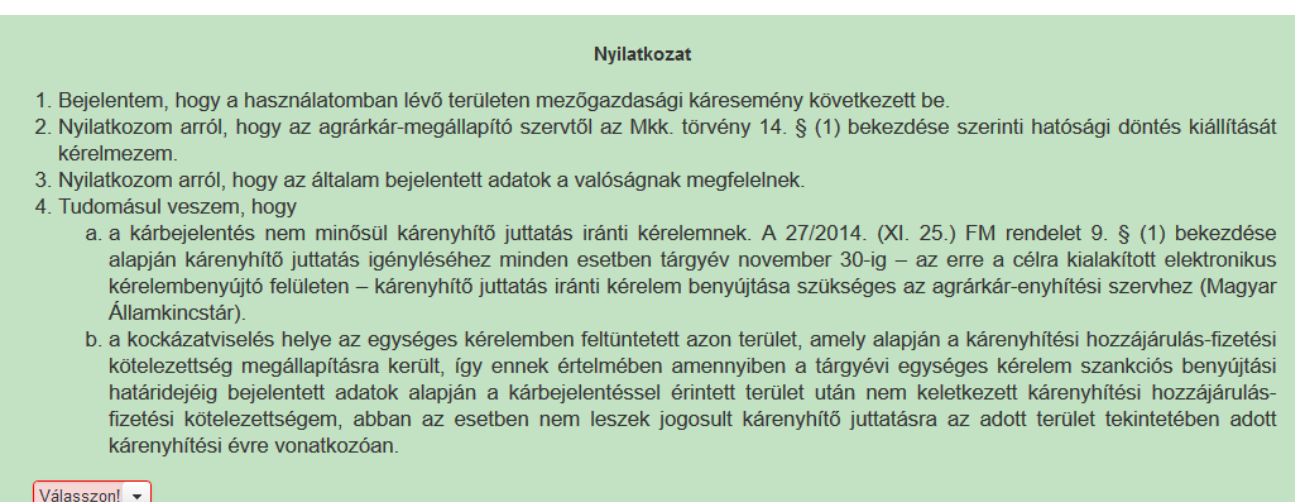

## <span id="page-38-1"></span>**3.4 Hibák munkalap**

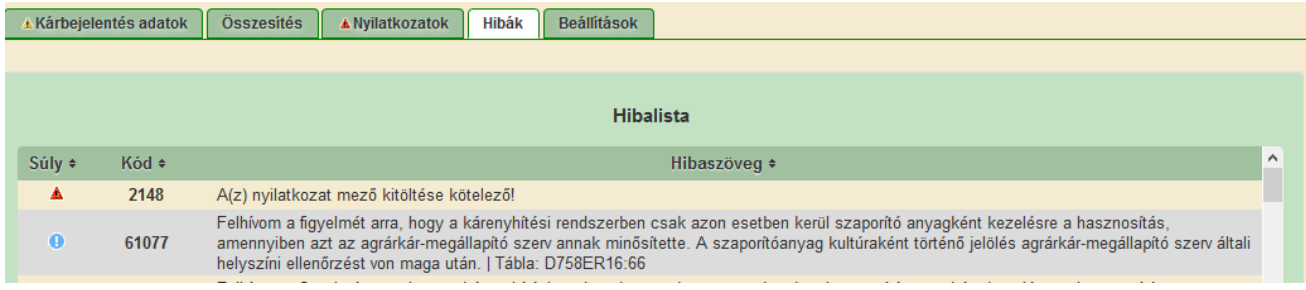

A Hibák munkalapon található figyelmeztető, illetve tájékoztató üzeneteket át kell olvasni, és nyilatkozni kell arról, hogy ez az áttanulmányozás megtörtént. Ennek elmaradásáról a felület súlyos figyelmeztető üzenetet küld.

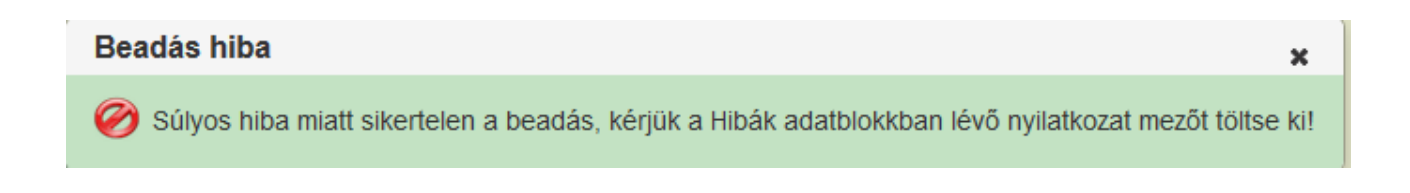

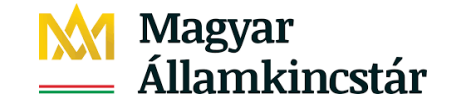

## <span id="page-39-0"></span>**4.Kárbejelentő kérelem térkép nézete**

A táblaadatok alfanumerikus nézetén az adott tábla sorában lévő "*Térkép"* ikonra történő kattintással léphet át a térkép nézetre.

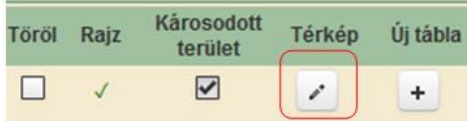

Egységes kérelem benyújtás időszakában új tábla felvitelre, táblaadat-módosításra, tábla törlésre csak az egységes kérelem felületen van lehetőség. Egységes kérelem benyújtás időszakát követően az új kárenyhítési év kezdetéig új tábla felvitelre, táblaadat-módosításra, tábla törlésre csak az egységes kérelem *adatváltozás* felületen van lehetőség. A térkép nézeten ebben az időszakban csak a nyilatkozat és a megközelítési pont rajzolása funkció aktív.

Az új kárenyhítési év kezdetétől (november 1-től) az egységes kérelem benyújtási időszak kezdetéig már van lehetőség új tábla felvitelre, táblaadat-módosításra, tábla törlésre.

#### <span id="page-39-1"></span>**4.1 A térképnézet menüje**

#### <span id="page-39-2"></span>**4.1.1 Bezár**

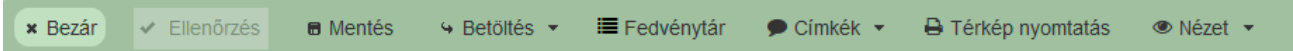

<span id="page-39-3"></span>A térképoldalról az adatnézetre lépést biztosítja.

#### **4.1.2 Ellenőrzés**

Megnyomására az eddig bevitt adatok ellenőrzése történik. Csak november 1. és EK benyújtási időszaka között aktív funkció.

#### <span id="page-39-4"></span>**4.1.3 Mentés**

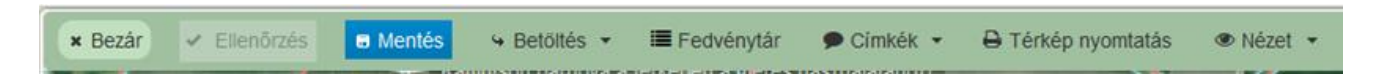

A bizonylat mentése megtörténik a Mentés funkciógomb lenyomásával, felugró tájékoztató üzenettel.

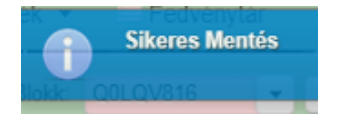

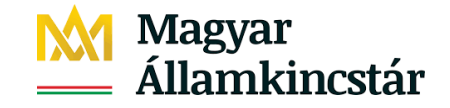

#### <span id="page-40-0"></span>**4.1.4 Betöltés**

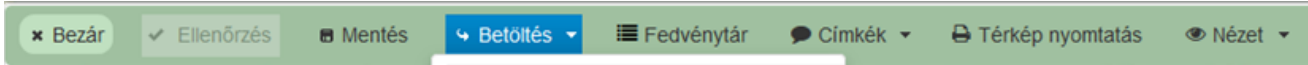

Lehetőség van a rajzot shape fájl betöltésével, táblázatban történő EOV koordináták megadásával, illetve EOV koordináták kézi megadásával feltölteni.

#### **4.1.4.1 Shape fájl betöltése**

A Shape állománynak tartalmazni kell egy \*.shp, \*.shx, \*.dbf fájlt. Ezeket a fájlokat egyesével nem lehet betölteni, \*.zip állományként, tömörítetten van lehetőség a feltöltésre. "Fájl kiválasztás" gombra nyomva tudjuk betallózni a kívánt shape file-t.

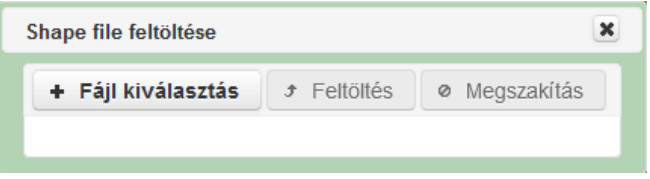

Majd ezt követően a "Feltöltés" gomb segítségével tölthető fel a fájl.

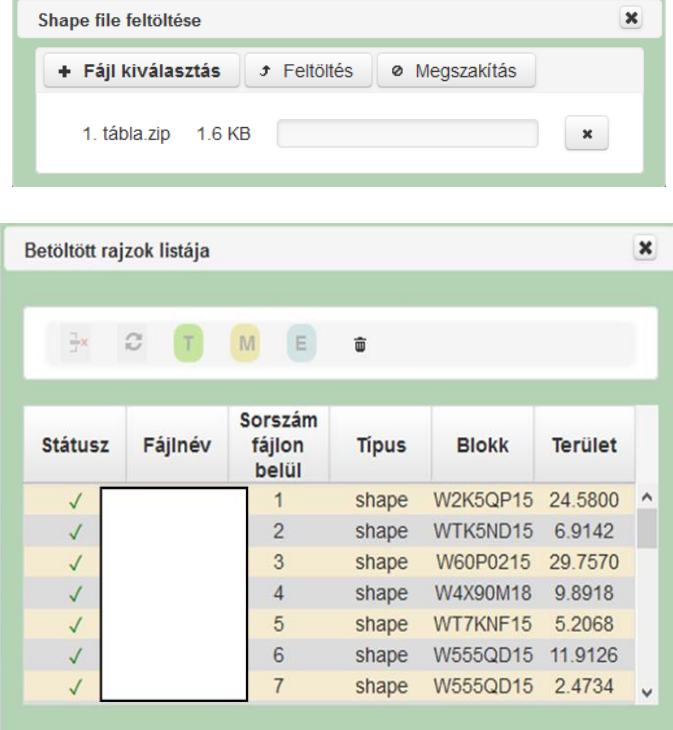

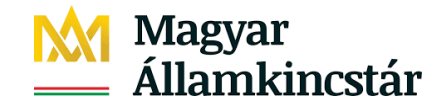

#### Az adott sort kiválasztjuk

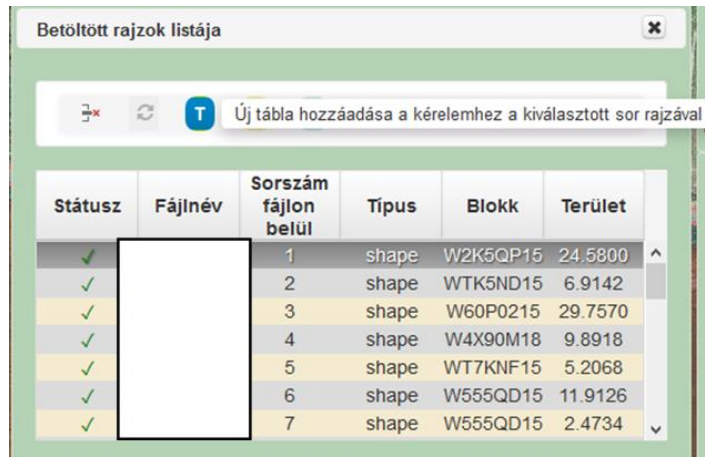

#### Új tábla/blokk beszúrása a kérelembe

gomb megnyomásával van lehetőség az új tábla hozzáadására a kérelemhez, a kiválasztott sor rajzával. Ezt követően a szoftver még egyszer kéri a döntésünk megerősítését, megjelölve a térképnézeten a betöltött táblarajzot:

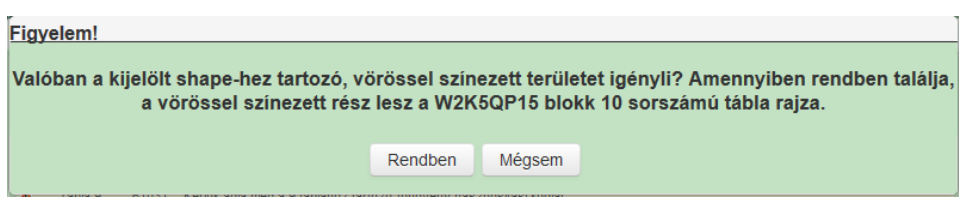

Amennyiben elfogadjuk a "Rendben" gombnyomással lehet a betöltött poligont a táblaigényléshez rendelni. Felhívjuk a figyelmet arra, hogy shape feltöltés esetén a rajzolt és a numerikusan igényelt terület közötti eltérés toleranciája 0 m<sup>2</sup>.

#### Meglévő tábla táblarajzának betöltése

Amennyiben már létező táblához kíván táblarajzot shape file segítségével megadni,

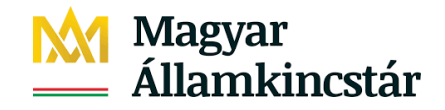

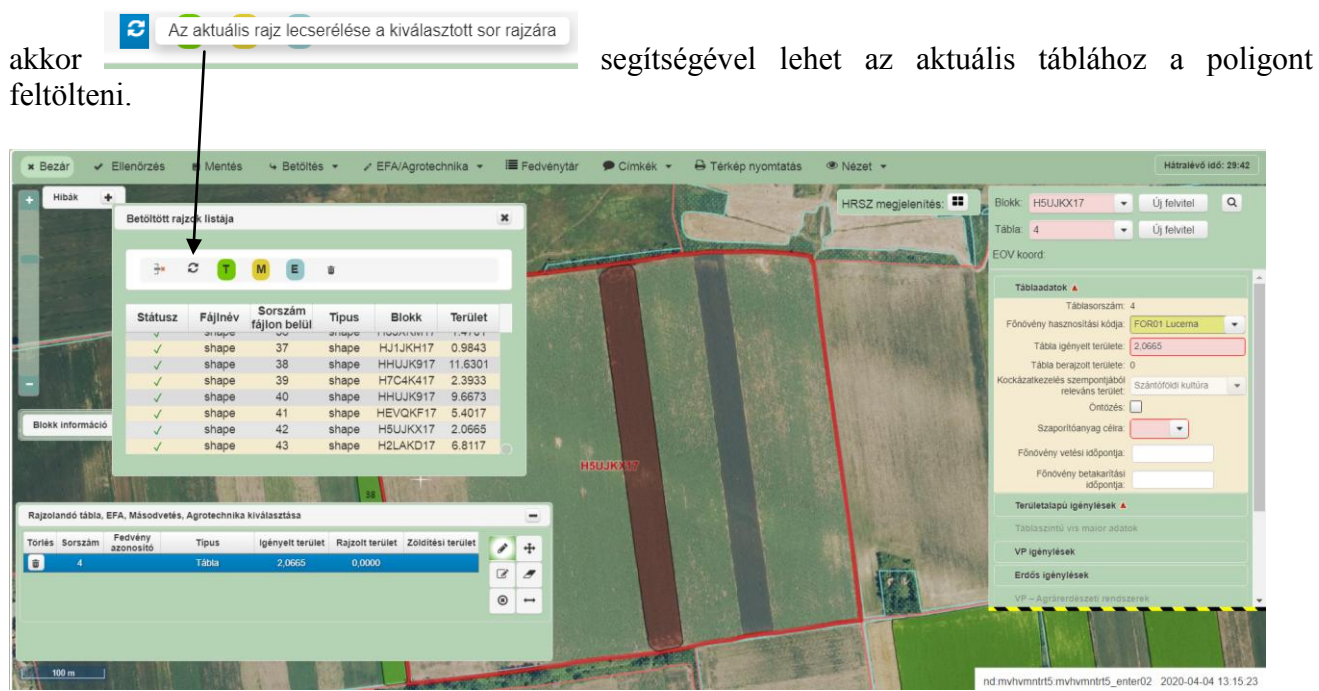

Ezt követően a szoftver még egyszer kéri a döntésünk megerősítését, megjelölve a térképnézeten a betöltött táblarajzot:

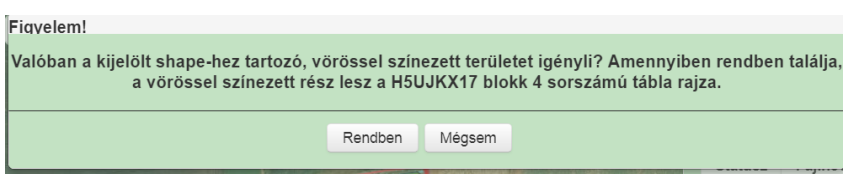

Amennyiben elfogadjuk a "Rendben" gombnyomással lehet a betöltött poligont a táblaigényléshez rendelni.

Felhívjuk a figyelmet arra, hogy shape feltöltés esetén a rajzolt és a numerikusan igényelt terület közötti eltérés toleranciája 0 m<sup>2</sup>.

#### **4.1.4.2 EOV koordináták megadása táblázattal**

Amennyiben EOV koordinátákat szeretnénk betölteni, első lépésként elő kell állítani a feltöltendő EOV-fájlt. Ez a fájl csak .txt, vagy .csv kiterjesztésű fájl lehet , ami tartalmazza a kívánt terület (poligon) törésponti koordinátáit valamelyik alábbi formátumban.

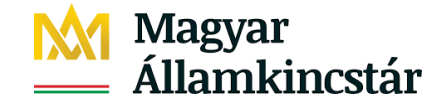

#### **.txt kiterjesztésű fájlok**

Kétféle módon lehet a fájlban a koordinátákat feltüntetni, vagy az összes koordinátapárt egy sorban tüntetjük fel, a koordinátákat egymástól pontosvesszővel elválasztva (Pl.: x1;y1;x2;y2;x3;y3...):

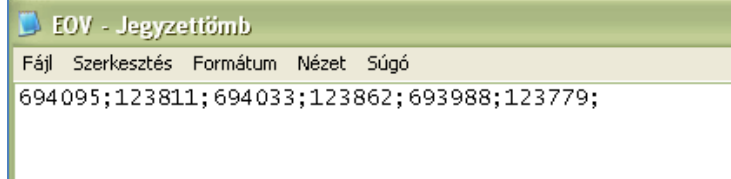

vagy a koordinátapárokat külön-külön sorban tüntetjük fel:

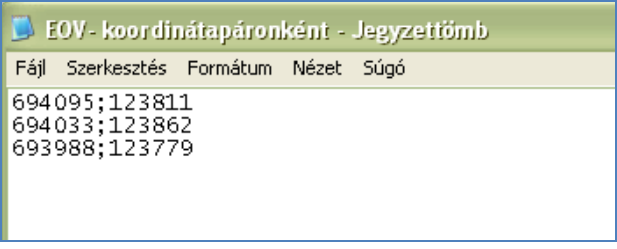

**.csv kiterjesztésű fájlok** (fontos, hogy nem excel formátum, hanem (comma separated value= pontos vesszővel ellátott érték)

Itt is kétféle módon lehet a koordinátákat megjeleníteni:

vagy egy sorban feltüntetve:

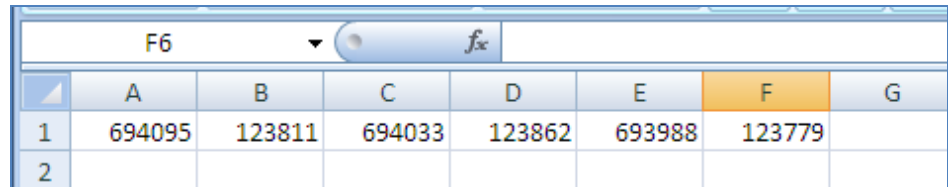

vagy oszlopban feltüntetve:

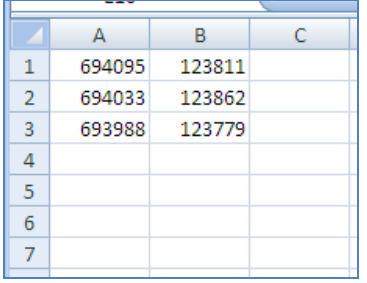

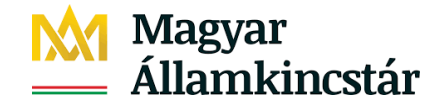

Az EOV-fájl betöltésének menete megegyezik a SHAPE-fájl betöltése fejezetben leírtakkal.

### **4.1.4.3 EOV koordináták kézi megadása**

Az Új alakzat beszúrása gombbal van lehetőség az EOV koordináták betöltésére

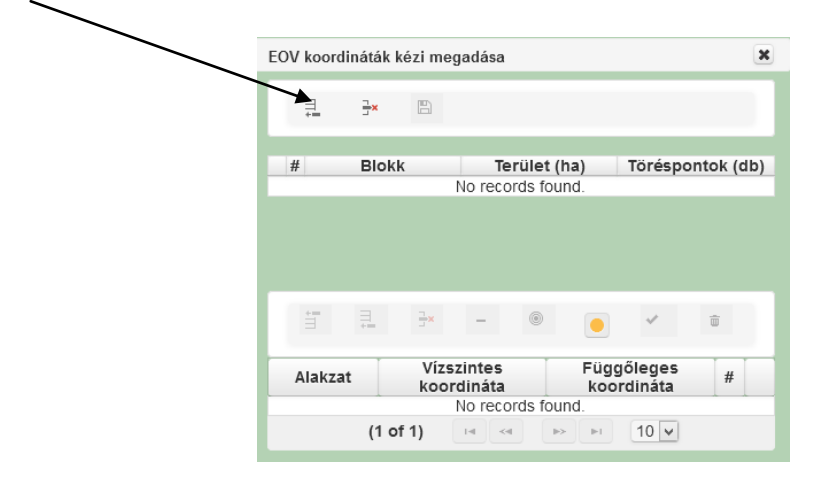

Az EOV koordináták megadásához első lépésként az adott blokk kiválasztása szükséges.

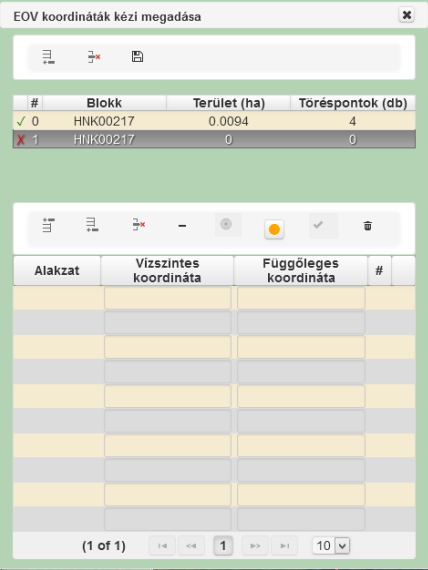

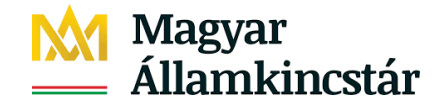

Ezt követően a rendelkezésre álló táblázatban megadhatóak az EOV koordináták:

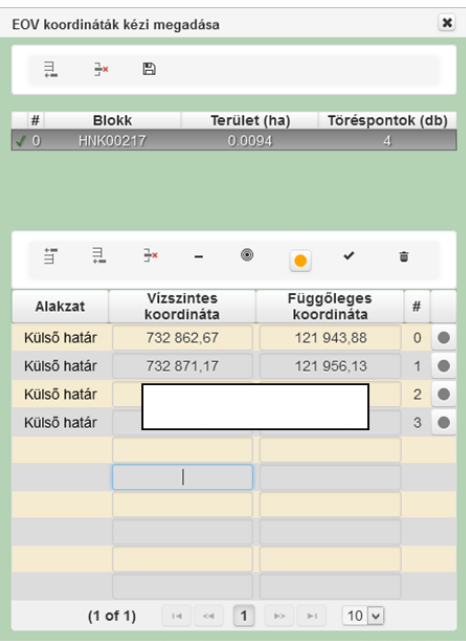

A koordináták megadását követően a térképen láthatóvá válik a felvitt táblarajz, amennyiben a pipát választja, a táblarajz jóváhagyható a felugró ablak "Rendben" gombjára való kattintással:

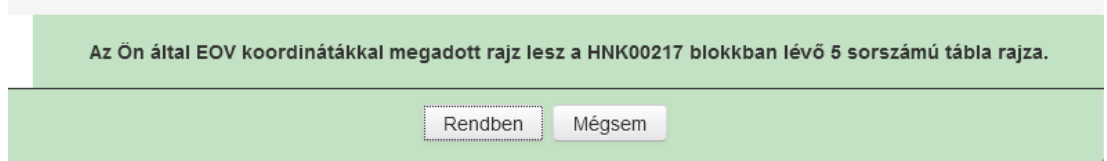

## **4.1.4.4 Összes feltöltött rajz listája**

Ezt a funkciógombot választva az összes shape, illetve EOV koordináták által feltöltött rajz megielenítésre kerül, a **u** gomb megnyomásával van lehetőség a kérelemhez az új tábla hozzáadására, a kiválasztott sor rajzával.

#### <span id="page-45-0"></span>**4.1.5 Fedvénytár**

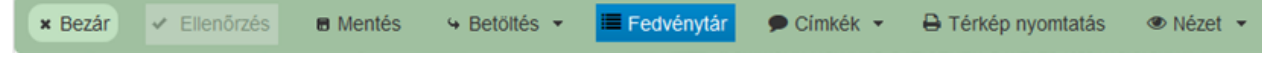

A fedvénytár menüpont megnyitásával megjelenik a fedvénytár panel. A tematikus fedvénycsoportok lenyithatók, illetve összezárhatók a panel jobb oldalán található kis háromszög megnyomásával.

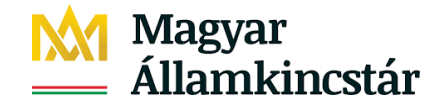

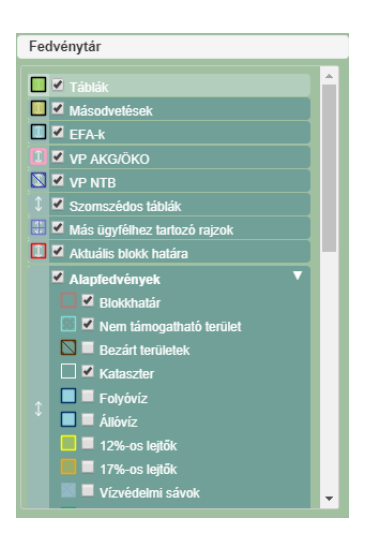

Az ablak a *fedvénytár* gomb ismételt megnyomásával bezárható. Az ablak legfelső sorára állva (fedvénytár) a bal egérgomb nyomva tartásával és az egér mozgatásával, egyszerű "drag and drop" funkcióval mozgatható, áthelyezhető. A megnyíló ablakban a gördítő sávot lefelé csúsztatva láthatóak a további fedvények.

Az egyes fedvények, a megnevezésük előtt található mező bepipálásával válnak láthatóvá. Az egyes fedvénycsoportok csoportosan is ki és bekapcsolhatóak a fedvénycsoport neve előtti jelölőnégyzet pipálásával. A mező előtt jelmagyarázatként látható az egyes fedvények színe és kitöltése. A lista tetején láthatóak a mezőgazdasági termelő által megadható adatok, pl.: tábla.

#### **Fedvénytárban szereplő fedvények**

**Más ügyfélhez tartozó rajzok** amennyiben az ügyfél által megadott tábla és EFA rajz a toleranciát meghaladó mértékben átfed más ügyfél által megadott kérelemmel, az átfedéssel érintett területrész megjelenítésére szolgál.

**Aktuális blokk határa** az aktuális blokk határát jelzi **vastag** piros körvonallal.

A **másodvetések** fedvény az egyes táblákhoz tartozó másodvetéseket, illetve agrotechnikai műveleteket (pl.: istállótrágya kijuttatása) jeleníti meg.

A **táblák** ki- és bekapcsolásával, az adott blokkban levő, épp nem szerkesztett táblák válnak láthatóvá.

#### **Alapfedvények**

A **blokkhatár** a MePAR-ban meghatározott fizikai blokkok határait mutatja meg, az aktuális blokkon túl. A fedvényhez kapcsolódóan kijelzésre kerülnek feliratként az érvényes blokkazonosítók.

A **nem támogatható területek** a MePAR-ban lehatárolt SAPS nem támogatható területek határvonalait mutatja.

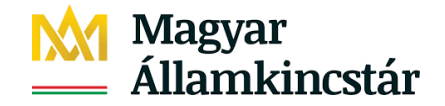

A **bezárt területek** azokat a területeket mutatják meg, amelyek vonatkozásában a benyújtásra kerülő táblákra a Kincstár jogszerű földhasználat vizsgálatot folytat le.

A **kataszter** fedvény bekapcsolásával a külterületekhez és zárt kertekhez tartozó helyrajzi szám adatok jeleníthetők meg.

A **folyóvíz** fedvény a MePAR-ban lehatárolt folyóvizeket mutatja meg.

Az **állóvíz** fedvény a MePAR-ban lehatárolt állóvíztesteket mutatja meg.

A **12%-os lejtő** a 12%-nál meredekebb lejtésű területeket mutatja meg.

A **17%-os lejtő** 17%-nál meredekebb lejtésű területeket mutatja meg.

A **vízvédelmi sávok** a víztestek fedvényhez kapcsolódó vízvédelmi puffersávot mutatja meg, folyóvíz esetében 5 méter, állóvíz esetében 20 méteres távolságban.

A **NATURA 2000 területek** a MePAR-ban lehatárolt NATURA 2000 védettségű területeket mutatja meg.

A **HM NATURA** a Honvédelmi Minisztérium kezelésében levő NATURA védettségű területeket jeleníti meg.

#### **Védett tájképi elemek**

A **kunhalom** fedvény a MePAR-ban lehatárolt HMKÁ védett kunhalmokat mutatja meg, megőrzésük kötelező.

A **gémeskút** a MePAR-ban lehatárolt HMKÁ védett gémeskutakat mutatja meg, megőrzésük kötelező.

A **fa- és bokorcsoport csoport** fedvény a MePAR-ban lehatárolt HMKÁ védett, szántón elhelyezkedő fa- és bokorcsoportokat mutatja meg, megőrzésük kötelező.

A **magányosan álló fa** fedvény a MePAR-ban lehatárolt HMKÁ védett, szántón elhelyezkedő magányos fákat mutatja meg, megőrzésük kötelező.

A **kis kiterjedésű tó** a MePAR-ban lehatárolt HMKÁ védett, szántón elhelyezkedő kis kiterjedésű tavakat mutatja meg, megőrzésük kötelező.

A **terasz** a MePAR-ban lehatárolt HMKÁ védett teraszokat mutatja meg, szőlőültetvények esetében az erózió ellen kialakított teraszok megőrzése kötelező.

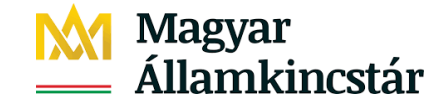

#### **Védett tájképi elemek**

A **rövid rotációs idejű sarjerdő** azokat a területeket jeleníti meg, melyek megfelelnek az ökológiai jelentőségű célterületként történő elszámolhatóság feltételének.

**Fasor** a MePAR-ban lehatárolt fás sávok területe.

#### **Erdők:**

**EMVA MgTE/VP erdő** olyan 2008 előtt, illetve 2008-ban telepített EMVA MgTE erdők és VP forrásból finanszírozott erdők, amelyek SAPS nem támogatható területen vannak, ezért EFA-ként nem kérelmezhetőek.

**EMVA MgTE/VP SAPS erdő** olyan EMVA MgTE erdők és VP erdők, amelyek SAPS támogatható területen helyezkednek el, 2008 után alakították ki őket, így EFA-ként (erdősített terület) is elszámolhatóak.

**NVT erdő** 2008-ig telepített NVT erdők fedvénye.

#### **Gyepek:**

**Állandó gyepek** a MePAR-ban lehatárolt nem érzékeny állandó gyepeket mutatja meg.

**Érzékeny állandó gyepek** a MePAR-ban lehatárolt, környezeti szempontból érzékeny állandó (NATURA 2000 besorolású) gyepeket mutatja meg.

#### **Egyéb:**

**Belvízzel veszélyeztetett területek** a Vidékfejlesztési Program keretén belül meghirdetésre kerülő Agrár-környezetgazdálkodási támogatások (VP AKG) "Belvíz-érzékeny szántó", illetve a "Belvízérzékeny gyep" tematikus előíráscsoportjának területeit meghatározó fedvény.

**Erózió veszélyeztetett területek** a Vidékfejlesztési Program keretén belül meghirdetésre kerülő Agrár-környezetgazdálkodási támogatások (VP AKG) "Erózió-érzékeny szántó" tematikus előíráscsoportjának területeit meghatározó fedvény.

#### **Ortofotó:**

A térképnézeten az ortofotó (légifelvétel) ki-be kapcsolására van lehetőség.

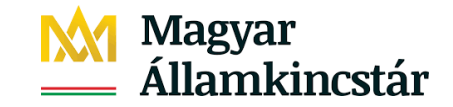

#### <span id="page-49-0"></span>**4.1.6 Címkék**

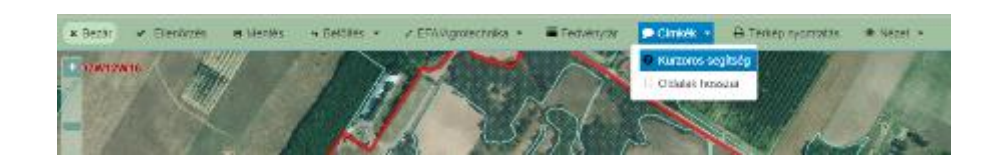

"Kurzoros segítség" választásával a rajzolás során tájékoztató szöveg jelenik meg.

Amennyiben az "Oldalak hosszai" funkciót választják, a táblarajz szélére kattintva az egérgombot lenyomva tartva, illetve az egeret mozgatva láthatóvá válik a töréspontok közötti távolság, valamint a tábla területének mérete.

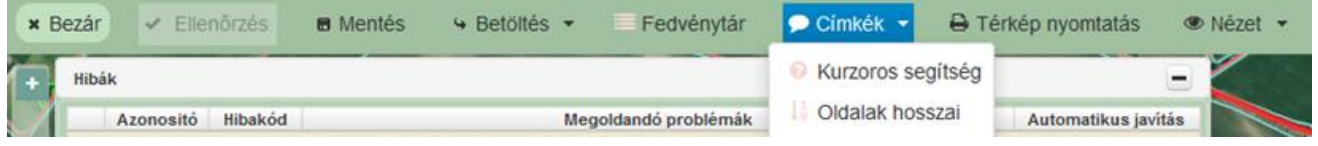

#### <span id="page-49-1"></span>**4.1.7 Térkép nyomtatása**

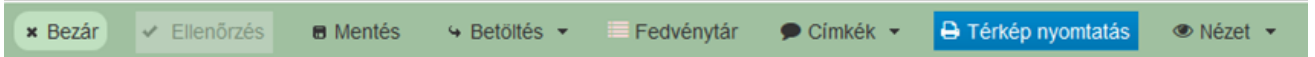

Ezt a funkciót választva lehetőségük van a térképnézetről nyomtatni. Ez esetben megadhatják a nyomtatás címét, a tájolást, továbbá megjegyzést is fűzhetünk a térképkivágathoz.

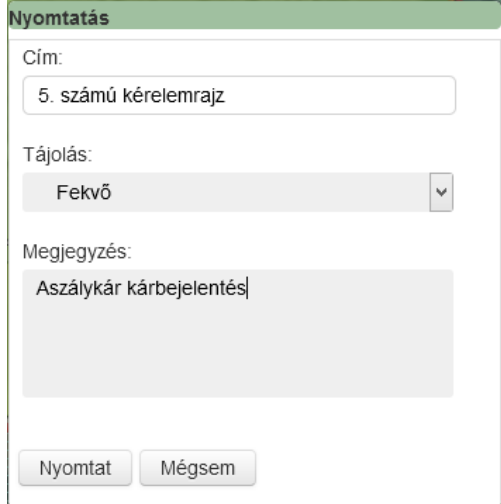

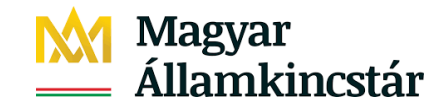

Amint a nyomtatást választják, pdf-ben megjelenik a nyomtatandó dokumentum.

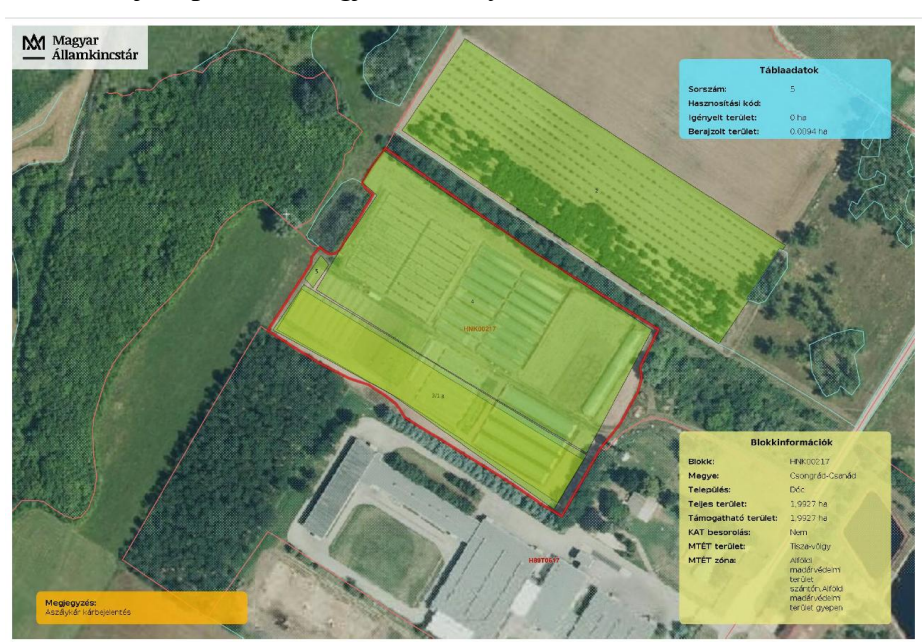

#### <span id="page-50-0"></span>**4.1.8 Nézet**

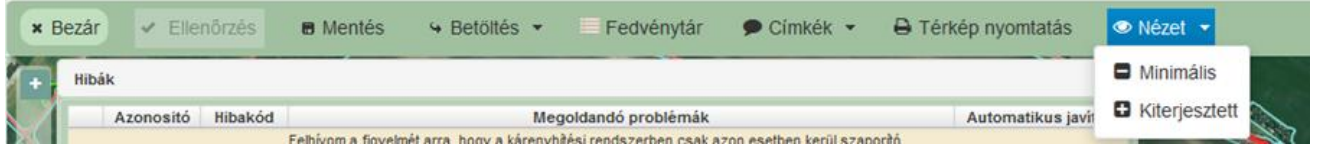

A nézet menüponton a Minimális funkciógomb segítségével a térképnézeten a "*Hibák*", a "*Blokk információ*" és az igénylési adatok ablak **panel lezárható**, majd a Kiterjesztett funkciógombra kattintással ismételten kinyitható.

# Magyar<br>Államkincstár

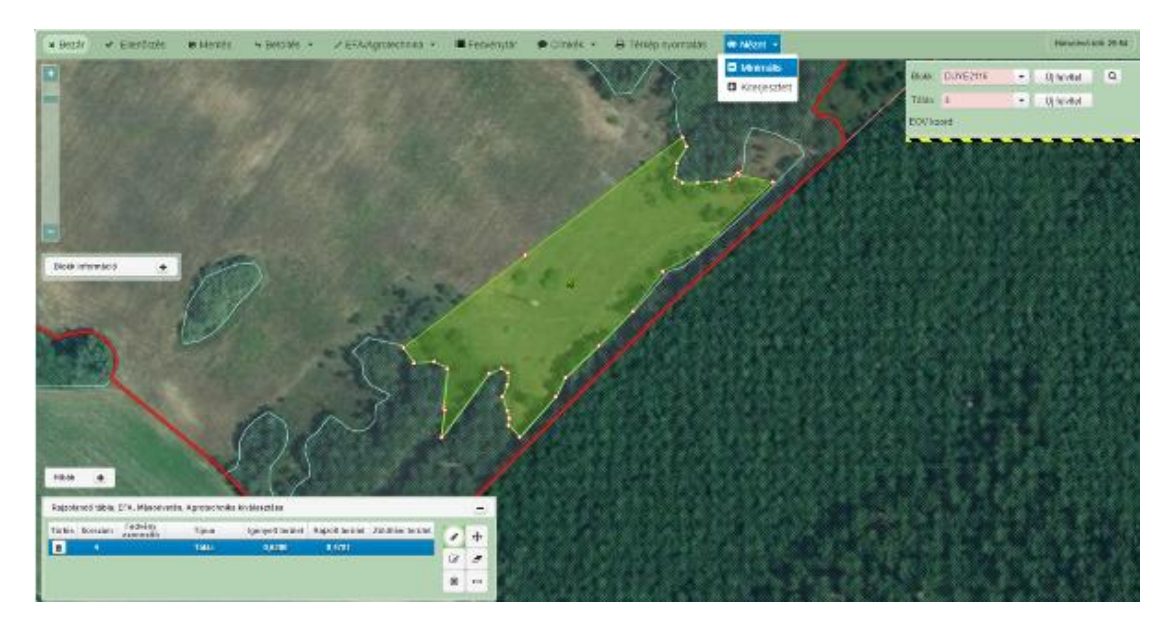

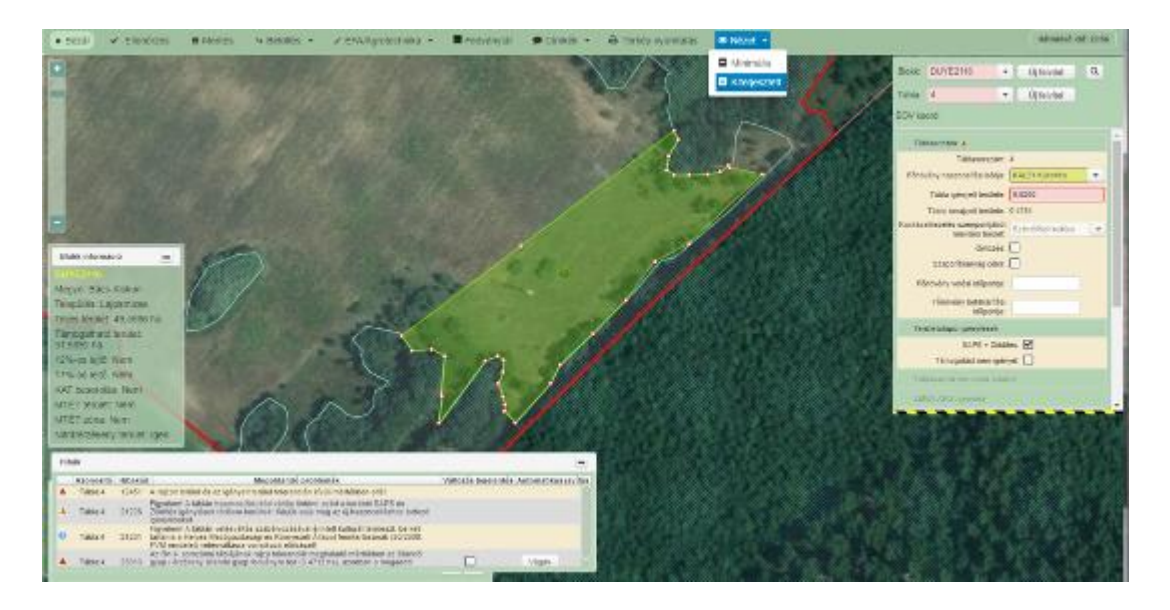

A panelek az egérgombot lenyomva tartva a kívánt helyre mozgathatóak, áthelyezhetőek, mozgatás alatt a mozgatott ablak átlátszóvá válik.

# Magyar<br>Államkincstár

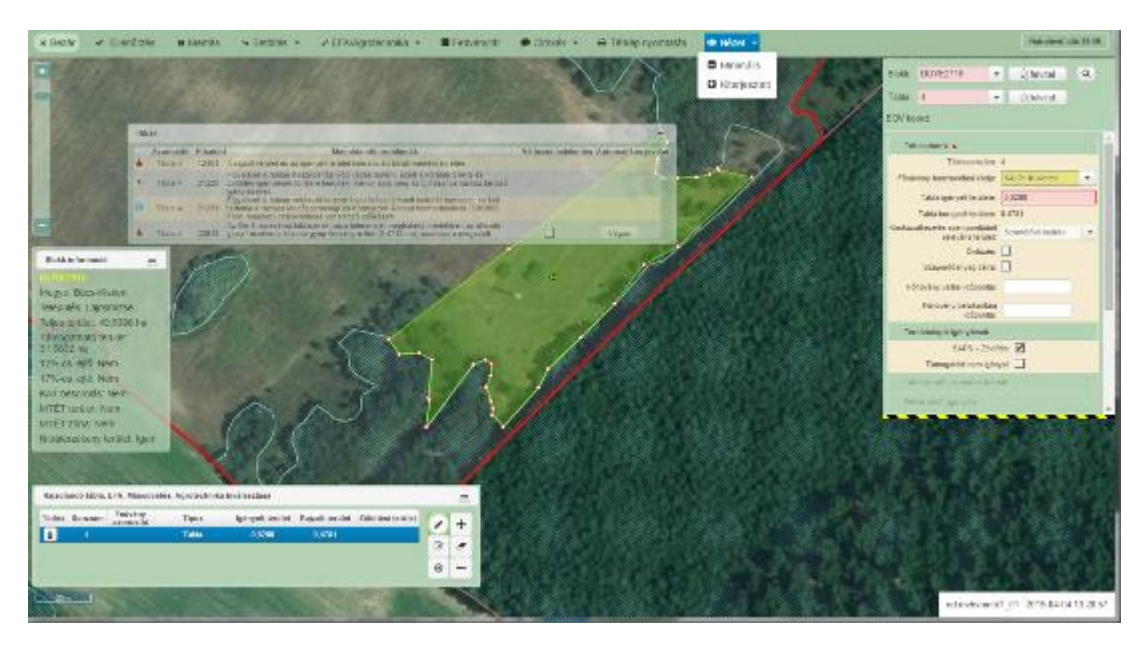

### <span id="page-52-0"></span>**4.2 A térképnézet ablakai**

Az ablakok mozgathatóak/áthelyezhetőek a számunkra kedvezőbb helyre, továbbá összezárhatóak, majd újra kinyithatóak. Az áthelyezést megkönnyíti, hogy a mozgatás alatt a mozgatott ablak átlátszóvá válik.

#### <span id="page-52-1"></span>**4.2.1 Blokkinformációkat tartalmazó ablak**

A kijelölt blokkra vonatkozó alapinformációkat tartalmazza (például elhelyezkedés megye-település szerint, terület, besorolások).

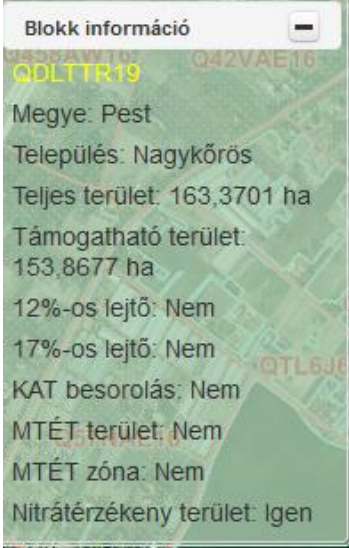

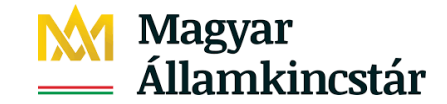

#### <span id="page-53-0"></span>**4.2.2 Hibák ablak**

Amely blokkot kiválasztották, abban a blokkban található szerkesztés alatt lévő táblára vonatkozó hibák és figyelmeztető üzenetek (az igénylés alfanumerikus adataira és a táblarajzra vonatkozóan is) jelennek meg a listában. A hibák súlyát (beadást akadályozó: piros, figyelmeztető: sárga háromszög, tájékoztató: kék kör) a sor elején lévő jelzés mutatja. A lista legördíthető. Ebben az ablakban lehet változás bejelentést és a tábla automatikus javítását elindítani.

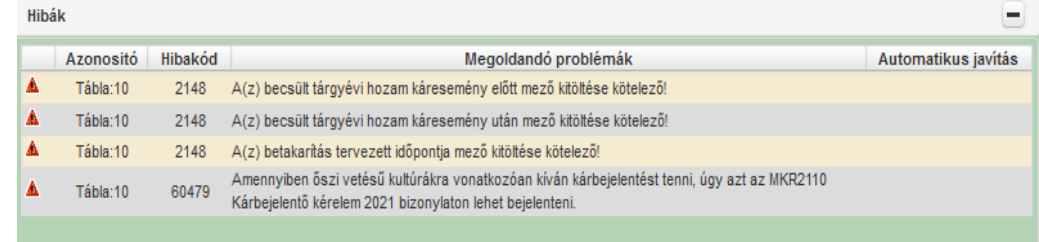

#### <span id="page-53-1"></span>**4.2.3 Rajzolandó tábla vagy másodvetés kiválasztása ablak**

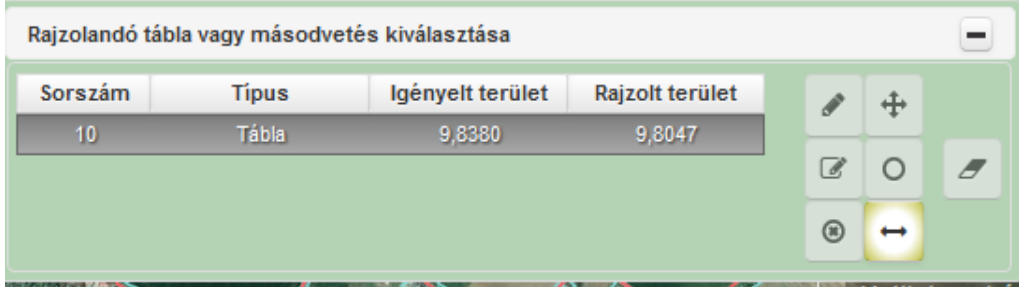

#### **4.2.3.1 Rajzolás**

A **"Rajzolás"** funkciógomb választásával lehetőségük van táblarajz elkészítésére (csak november 1. és az egységes kérelem benyújtási időszaka között aktív funkció)*.*

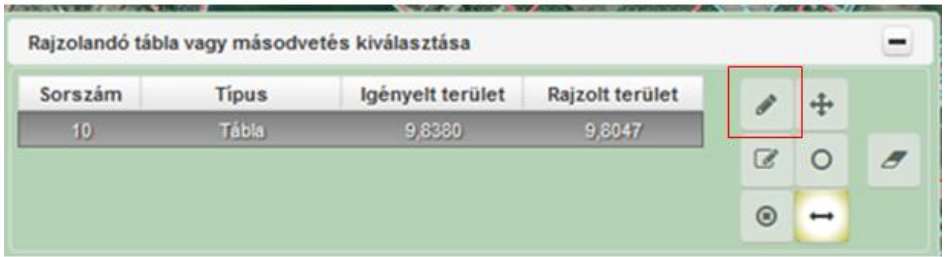

A blokktérképen a tábla szabadkézi rajzolása úgy történik, hogy a bal egér gombra egyszer kattintva töréspontokat viszünk fel. A rajz befejezése az egér bal gombjára duplán kattintva tehető meg. Ezek a töréspontok egy piros körként látszanak, erre a piros körre állva tudjuk a töréspontot mozgatni az egérrel. A szerkeszthetőség megszüntethető, ha más funkciót választanak. Töréspontot úgy lehet törölni, ha a bal egér gombbal egyszer rákattintanak.

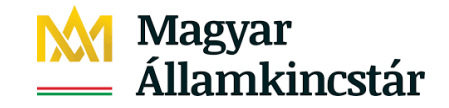

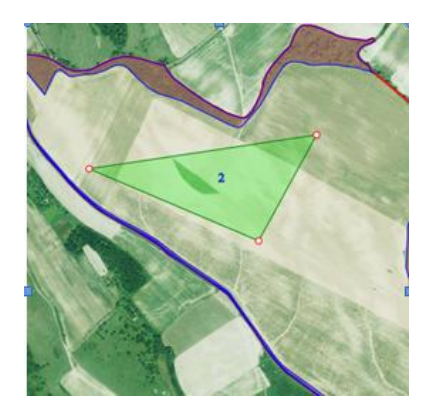

#### **Támogatható területen lévő tábla berajzolása**

A blokktérképen a töréspontokat fel kell venni. A blokkhatárig, nem támogatható terület határáig, vagy a blokkban lévő másik táblájuk határánál úgy törekedjenek a jogcím szerint érvényes terület rajzolására, hogy az elkészült rajznál minden esetben visszavágjanak a szoftver által felajánlott határra. Ezt a funkciót választva a szoftver blokkhatárra érvényes területre levágja a rajzot. Saját táblára ráfedés nem engedélyezett. A szoftver ebben az esetben is felajánlja a vágást, majd ennek lehetőségét választva az érvényes területig levágja a rajzot.

#### **Blokkhatárra történő vágás**

Az automatikus javítást "*Vágás*" lehetőséget választva a szoftver felkínálja a blokkra visszavágott rajzot (sötéttel színezett levágott rajz), amennyiben a "*Rendben*" gombbal elfogadjuk, a szoftver a blokkhatárra vágja vissza a táblarajzot.

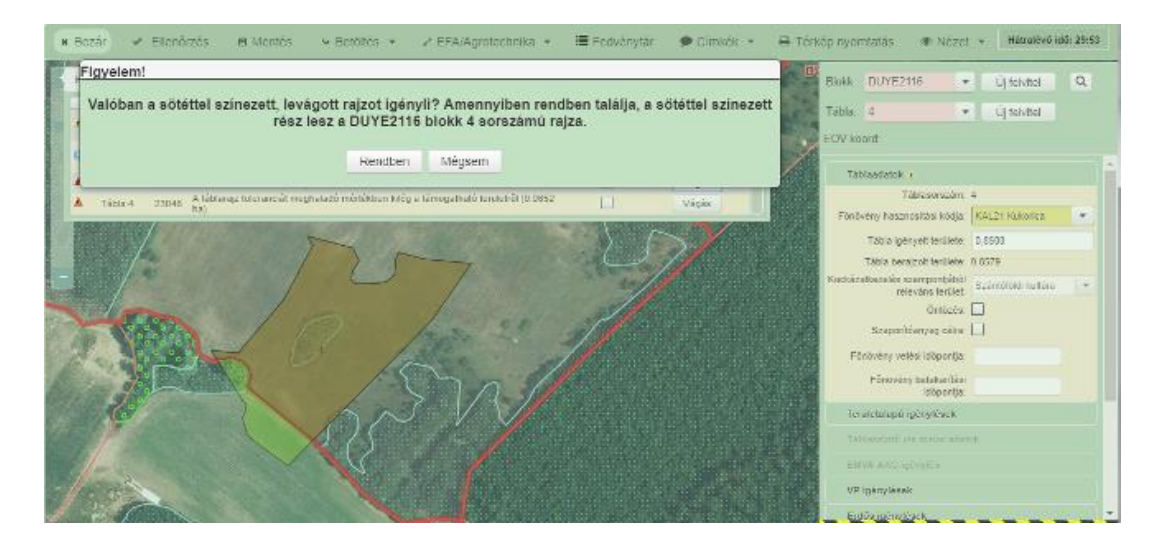

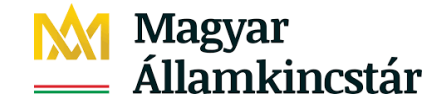

#### **4.2.3.2 Belső terület kivágása**

A **"Belső terület kivágása"** funkciógomb választásával lehetőség nyílik egy megrajzolt tábla belső területéből igény szerinti terület kivágására (csak november 1. és EK benyújtási időszaka között aktív funkció). Ennek érdekében a kivágandó területet kell megrajzolni.

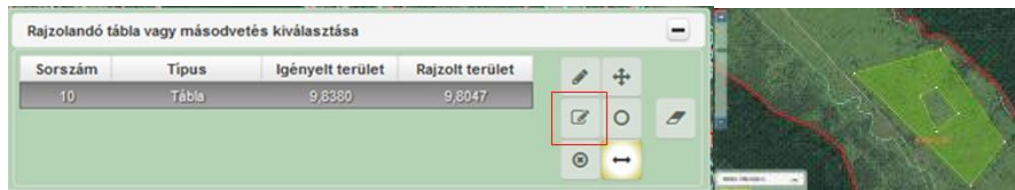

### **4.2.3.3 Belső terület eltávolítása**

Sor kerülhet arra, hogy a kivágott belső területet mégis szeretnék visszaállítani, illetve hibás rajzolásnál keletkező belső részt szeretnék eltávolítani, ilyen esetben "**Belső terület eltávolítása**" funkció választásával, majd a megfelelő területre kattintással tehetik ezt meg (csak november 1. és EK benyújtási időszaka között aktív funkció).

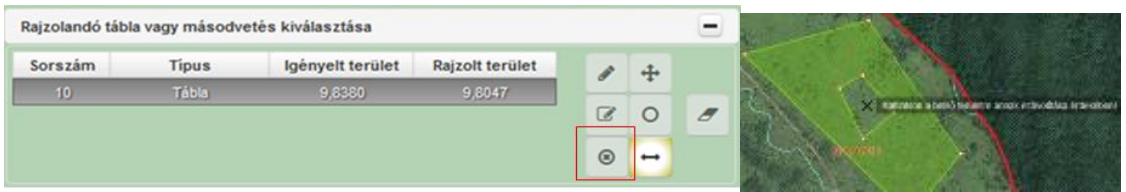

### **4.2.3.4 Rajz mozgatása**

Amennyiben táblarajz kismértékű mozgatása, igazítása válik szükségessé, melyet nem a töréspontok mozgatásával akarják elérni, akkor a "**Rajz mozgatása**" funkció van segítségre (csak november 1. és EK benyújtási időszaka között aktív funkció). A tábla területébe kattintva, majd az egérgombot lenyomva tartva mozgathatják a kívánt irányba táblarajzunkat.

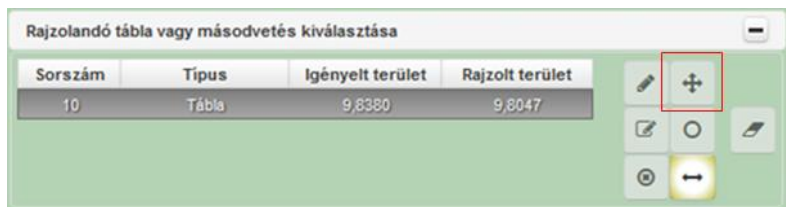

Nagymértékű mozgatás esetében az alábbi figyelmeztető üzenet jelenik meg:

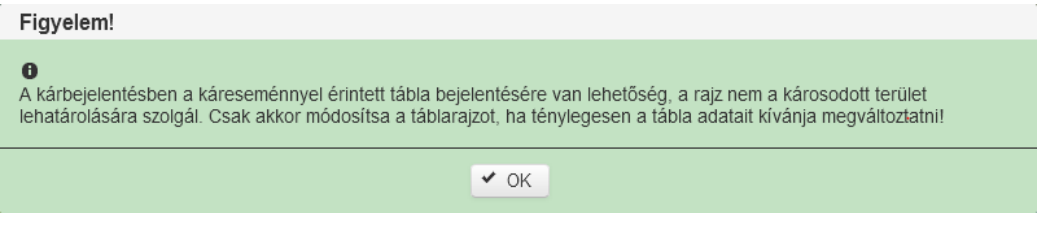

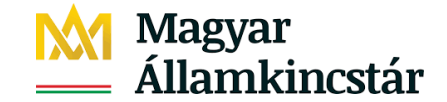

### **4.2.3.5 Megközelítési pont rajzolása**

Kárbejelentés megtétele esetén jelölhető vele a parcella járható útról/földútról való megközelítése, illetve ha minden irányból könnyen megközelíthető a parcella, akkor a káresemény bekövetkeztének a helyszínére célszerű a pontot leszúrni. A gombot bepipálva dupla egér kattintással helyezhető el a pont.

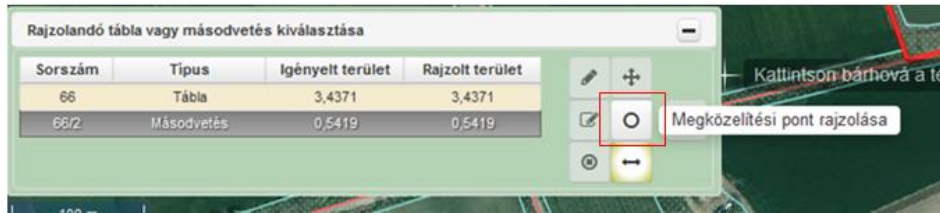

#### **4.2.3.6 Mérés**

Amennyiben a térképnézeten egy területet vagy távolságot le szeretnék mérni, a "**Mérés**" funkcióval tehetik meg. Ez úgy történik, hogy a bal egér gombra egyszer kattintva töréspontokat kell felvinni a mérendő terület alapján. A mérés befejezése az egér bal gombjára duplán kattintva tehető meg.

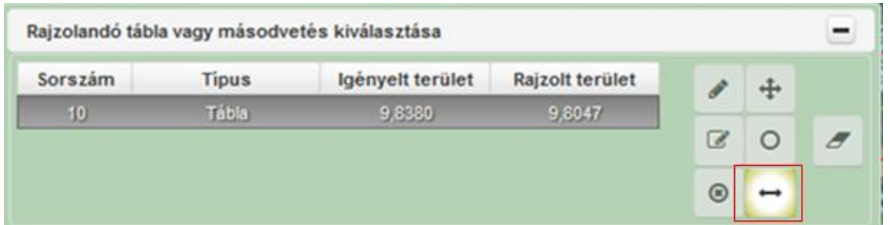

### **4.2.3.7 Rajz törlése**

"Rajz törlése" funkciógomb megnyomásával a megrajzolt parcella töréspontjai egyszerre törölhetőek, azonban maga a tábla sorszáma megmarad, így az adott táblához új területet tud rajzolni (csak november 1. és egységes kérelem benyújtási időszaka között aktív funkció). Fontos, hogy ennél a törlési funkciónál azon a soron kell állni az adatblokkban, amely kérelemhez vonatkozó töréspontok törlését szeretnék elvégezni.

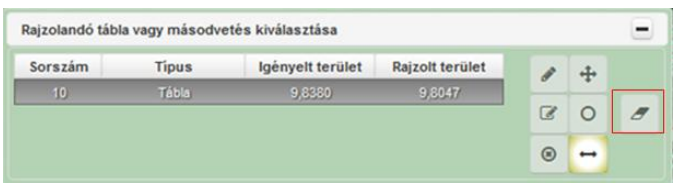

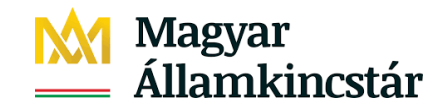

## <span id="page-57-0"></span>**4.3 Táblaadatok**

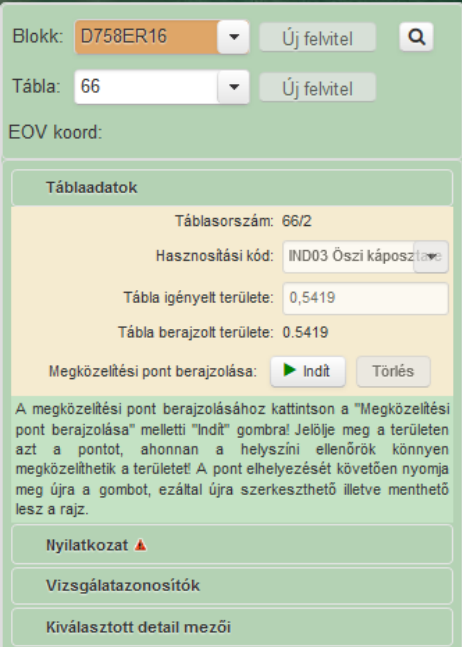

#### <span id="page-57-1"></span>**4.3.1 Blokk**

Lenyíló lista tartalmazza az ügyfél blokklistáját ABC sorrendben, ahol a gördítő sáv segítségével tudják navigálni. A kiválasztott blokk jelenik meg a térképoldalon az ügyfél blokkban lévő táblájával. Barna színnel jelölve azon blokkok, amelyet az ügyfél károsodottnak jelölt be és még nem nyilatkozott a táblarajzról a térképnézeten, sárga színnel jelölve a figyelmeztető hibát tartalmazó blokkok, piros színnel a súlyos hibát tartalmazó blokkok.

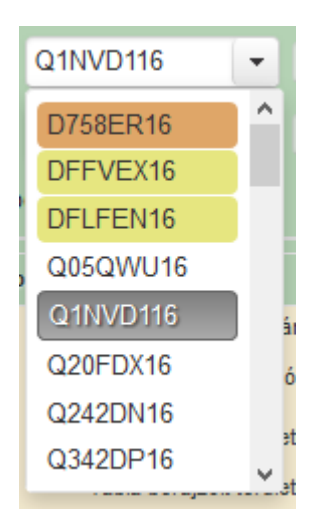

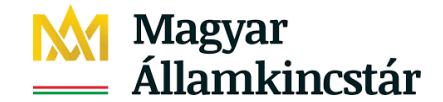

#### **4.3.1.1 Blokk keresése/felvitele**

Amennyiben nem ismerik az új blokkazonosítót, a térképi oldal is lehetőséget ad arra, hogy az "Új *felvitel*" gombra kattintva a felugró ablaknál a "*Keresés település és helyrajzi szám alapján*" ablakban, az erre szolgáló kereső mezőbe beírják a keresett települést és a helyrajzi számot, majd megnyomjuk a "*Blokk keresés*" gombot.

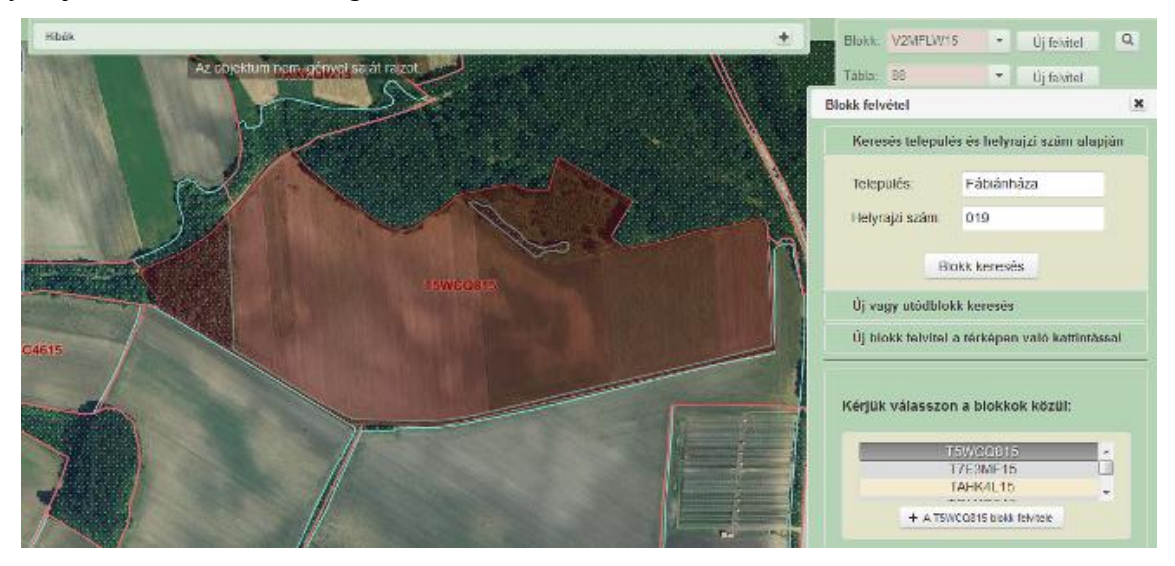

Előfordulhat, hogy nem egy blokk kerül megadásra, ekkor a megadott blokkok közül választják ki a megfelelőt. Amennyiben elfogadják a megtalált blokkot, vagy a felajánlottak közül kiválasztották a számukra megfelelőt, akkor a  $+A$  blokk felvitele gombra kattintva tudiák a blokkot felvenni.

Amennyiben egy ismert új blokkot szeretnék felvinni, a térképi oldal erre is lehetőséget ad, ez esetben az "*Új felvitel*" gombra kattintva felugró ablakból az "*Új vagy utódblokk keresés*" lehetőséget kell kiválasztani.

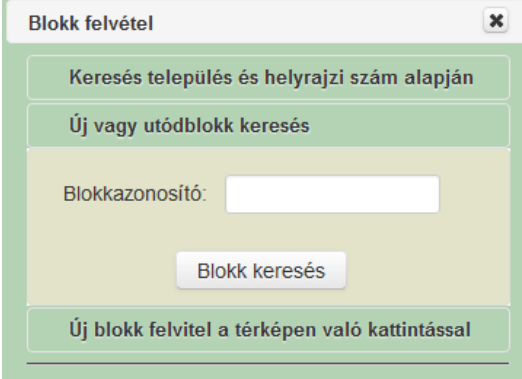

Ez esetben nem kell mást tenni, mint a blokkazonosítót beírják az erre szolgáló kereső mezőbe, majd a "*Blokk keresés*" gomb megnyomásával a program megkeresi az általunk beírt blokkot, ami ezt követően megjelenítésre kerül a térképnézeten, amennyiben élő blokkról van szó.

# Magyar<br>Államkincstár

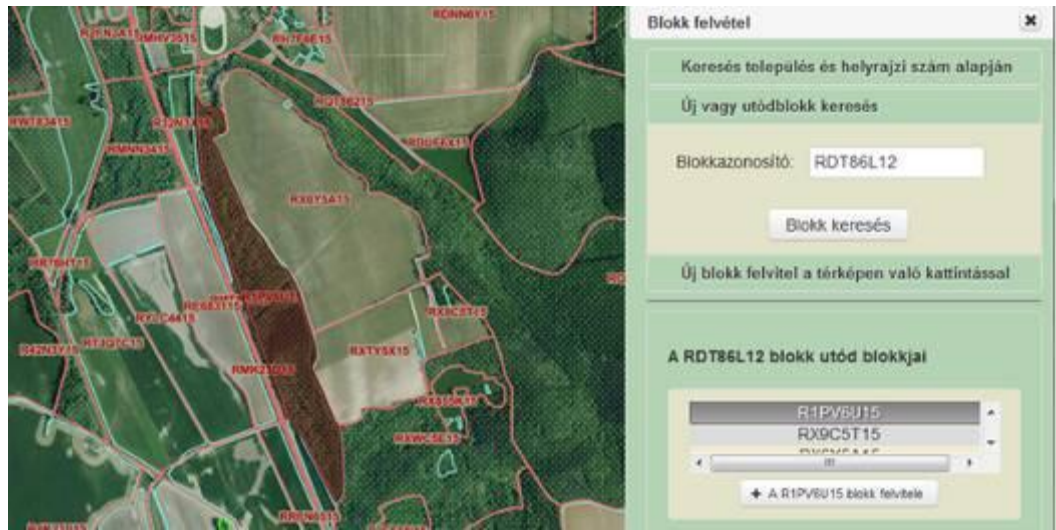

Amennyiben elfogadják a megtalált blokkot, az erre szolgáló + Allendok felvitele gombra kattintva felvehetik a kérelembe. Abban az esetben, ha Ön olyan blokkot keres, amely már nem élő blokk, akkor a szoftver felajánlja az utódblokkokat, melyekből kiválaszthatják a megfelelőt.

Amennyiben egyik felajánlott blokk sem az Önök által keresett területre vonatkozik, akkor a "*Mégsem*" gomb megnyomásával zárhatják be a keresést.

Mindezeken túl a térképre való kattintással is lehetőségük van blokkot felvinni, ebben az esetben az "*Új felvitel*" gombra kattintva felugró ablakból az "*Új blokk felvitel a térképen való kattintással*" lehetőséget választhatják, majd a "*Blokk bejelölés*" gombra kattintva térképen jelölhetik a megfelelő blokkot:

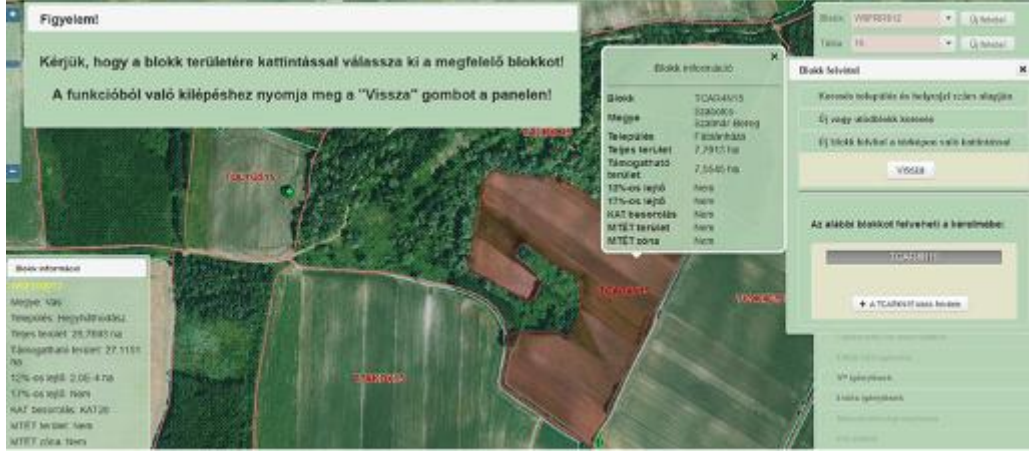

 $A^{\dagger}$  + A blokk felvitele gombra kattintva felvehetik a kiválasztott blokkot.

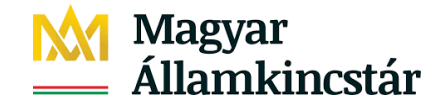

#### **4.3.1.2 Blokk fölé ugrás**

Amennyiben a térképen túlságosan eltávolodtak eredeti blokkuktól, a **Ran**funkciógombra kattintva egyszerűen a felület visszanavigál a kiindulási helyzetbe.

#### <span id="page-60-0"></span>**4.3.2 Tábla**

Lenyíló lista, a blokklistából kiválasztott blokkban lévő táblákat tartalmazza táblasorszám szerint növekvő sorrendben. A lenyíló listában kiválasztott táblarajz aktív, szerkeszthető, amennyiben a jogcím azt lehetővé teszi.

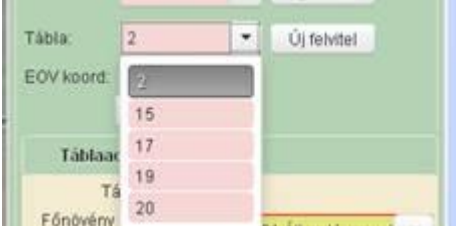

Amennyiben új táblát szeretnének felvinni, a térképi oldal is lehetőséget ad erre, ez esetben az "Új *felvitel*" gombra kattintva tehetik ezt meg.

#### <span id="page-60-1"></span>**4.3.3 EOV koordináta**

Az adott blokk térkép kivágaton X;Y koordináta párt mutatja, ahol az egérrel járunk.

EOV koord X= 700759 Y= 105035

#### <span id="page-60-2"></span>**4.3.4 Hasznosítási kód**

A kiválasztott blokkazonosító táblasorszámhoz kapcsolódó ügyfél által meghatározott hasznosítási kód.

#### <span id="page-60-3"></span>**4.3.5 Tábla igényelt területe**

Az adatnézeten megadott vagy az egységes kérelemben igényelt terület.

#### <span id="page-60-4"></span>**4.3.6 Tábla berajzolt területe**

Az ügyfél által nem szerkeszthető mező – a szoftver tölti, a táblarajz által lefedett terület szerint.

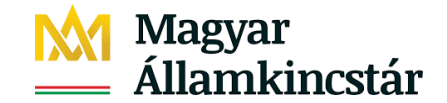

#### <span id="page-61-0"></span>**4.3.7 Megközelítési pont berajzolása**

Megközelítési pont megadásával elősegíthető a bejelentéssel érintett terület helyszíni szemléjéhez kiszálló helyszíni ellenőrök hatékony munkavégzése. A helyszíni ellenőröket az elektronikus eszközeik alapértelmezés szerint a blokk középpontjához navigálják, azonban ha van megadott megközelítési pont, akkor oda. A szakemberek érdemi munkavégzését nagyban segíti, ha a területet jól ismerő gazdálkodó a megközelítési pont megjelölésével hozzájárul a határban történő tájékozódáshoz. Megközelítési pont rajzolása térkép nézeten lehetséges.

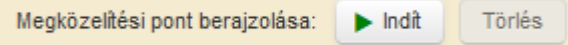

A megközelítési pont berajzolásához kattintsanak a "Megközelítési pont berajzolása" Indít gombra! Jelöljék meg a területen azt a pontot, ahonnan a helyszíni ellenőrök könnyen megközelíthetik a területet! A pont elhelyezését

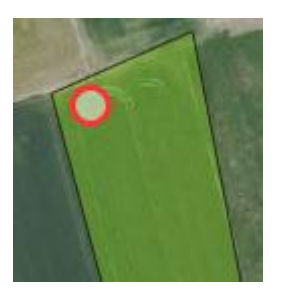

követően nyomják meg a  $\Box$ <sup>Vége</sup> gombot, ezáltal újra szerkeszthető illetve menthető lesz a rajz.

A megközelítési pont táblán kívülre történő helyezését a felület nem teszi lehetővé.

Megközelítés pont áthelyezésére is van lehetőség, ilyenkor nyomjanak a Törlés gombra, majd újra jelöljék be a megközelítési pontot a táblán.

#### <span id="page-61-1"></span>**4.3.8 Nyilatkozat**

A mezőgazdasági termelőnek nyilatkoznia kell a táblarajz megfelelőségéről. Kizárólag "IGEN" válasz esetén adható be a kérelem.

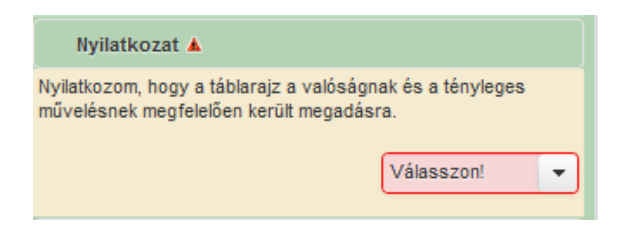

## <span id="page-61-2"></span>**5.Kárbejelentő kérelem beadása**

#### <span id="page-61-3"></span>**5.1 Beadás**

Akkor lehet a bizonylatot ÜK-n keresztül beadni, ha nem tartalmaz súlyos vagy kizáró hibát és a "*Beadás"* gomb aktív. A kárbejelentő bizonylatot kizárólag elektronikusan, Ügyfélkapun keresztül lehet benyújtani.

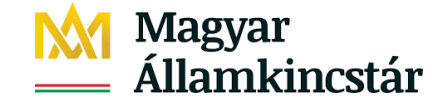

Beadás gomb megnyomása után, a beadás előtt számos tájékoztató, figyelmeztető üzenet kerül megjelenítésre:

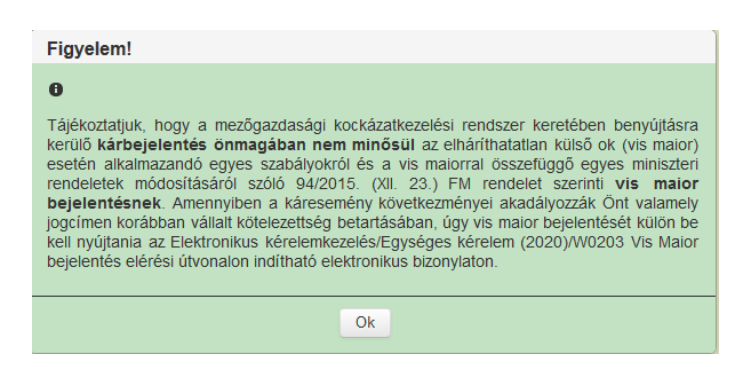

A figyelmeztető szöveg jóváhagyását követően az alábbi üzenet jelenik meg:

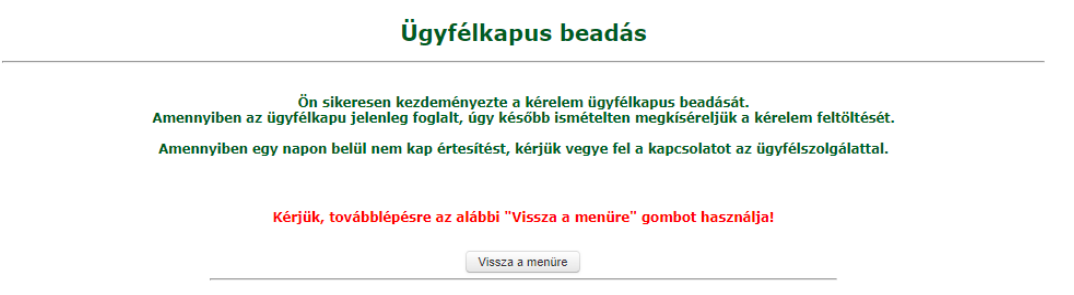

A bizonylat a beadást követően kapja meg az iratazonosítóját.

Amennyiben a bizonylatot nem sikerül a rendszernek automatikusan feltölteni azonnal a következő üzenet jelenik meg.

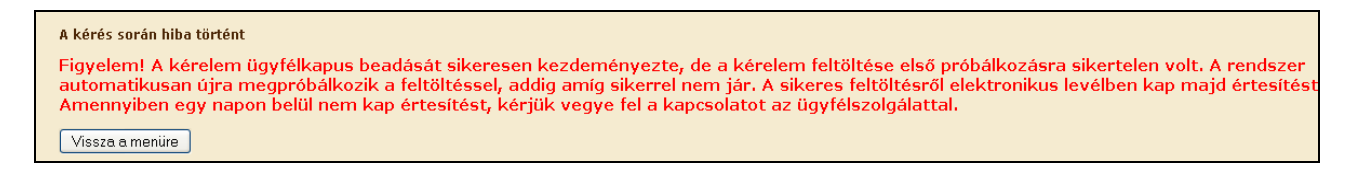

A *"Nyomtatás"* gombra kattintva előállíthatják a bizonylatukat, \*.pdf formátumban el tudják menteni és ki is tudják nyomtatni. A vízjel nélkül csak a Beadás után lehet nyomtatni.

#### <span id="page-62-0"></span>**5.2 Titkosított KR dokumentum (\*xml file) pdf formátummá alakítása**

Az ügyfélkapun a letöltés során a felugró ablak segítségével kell elmenteni a kérelemről egy titkosított \*xml file-t.

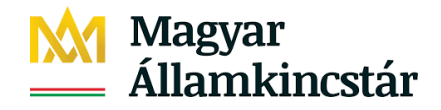

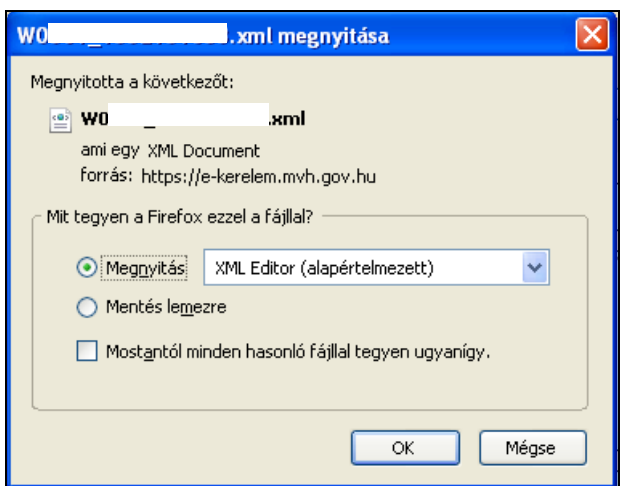

A lementett \*.xml file-t a 'KR dokumentum nyomtatása' funkcióval lehet megnézni.

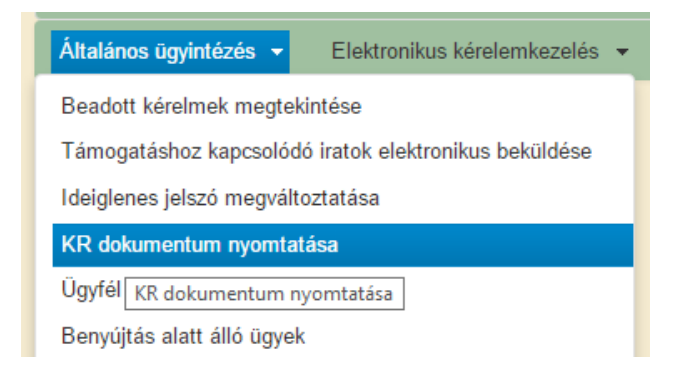

#### vagy a Kincstár honlapján.

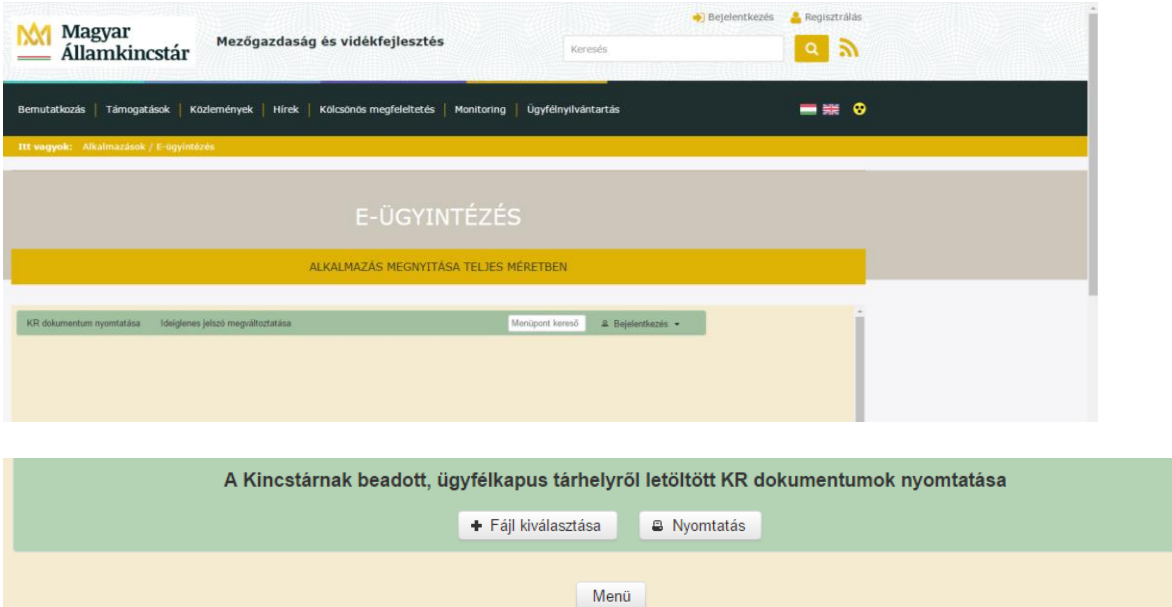

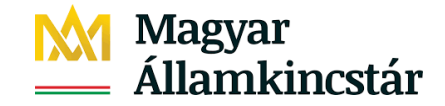

A 'Fájl kiválasztása' gomb segítségével lehet megkeresni a lementett file-t.

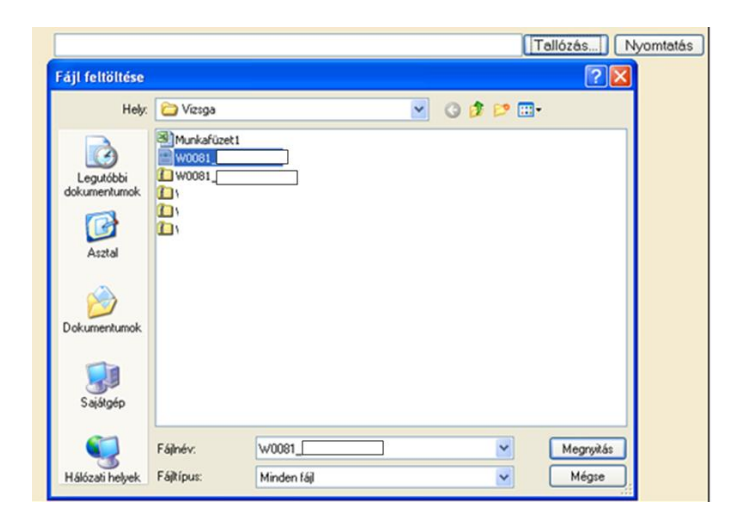

A 'Nyomtatás' gombbal pedig meg lehet nyitni.

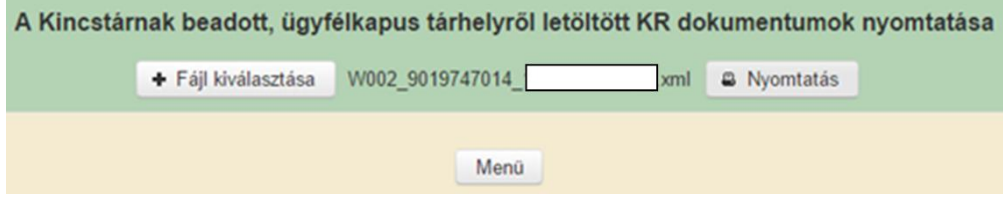

<span id="page-64-0"></span>Javasolt PDF olvasó: Adobe Reader.

#### **5.3 Visszaigazolás**

*Visszaigazolás:* Miután a kérelmüket elküldték az ügyfélkapun keresztül a Kincstár részére 2 db email-t kap az a személy, akinek az ügyfélkapus jogosultságán keresztül történt ez.

A kérelmet beküldő személy kap a Kincstártól egy olyan e-mail-t, amely két fontos adatot tartalmaz:

Az egyik az időbélyeg, ami ugyanazt a szerepet tölti be, mint a papír alapú kérelmek esetén a postára adás dátuma.

A másik egy hivatkozási számot, amely szerepel a Kincstár által küldött befogadás tényéről szóló email-ben is, így azonosítva be az ügyfelet, akihez tartozik a kérelem.

A Kincstár által küldött e-mail és annak melléklete a kérelem befogadásának legfontosabb adatait tartalmazza.

Nagyon fontos, hogy ezeket a leveleket nem szabad kitörölni. Tanácsos ügyfelenként a Beérkezett mappák alá ügyfelenként külön mappákba tárolni, így könnyebb a visszakeresés is.

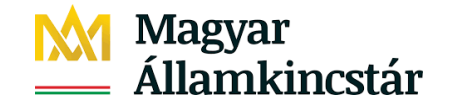

A visszaigazolások küldése mind az ügyfélkapu mind a Kincstár szervereinek terheltségétől is függ, de ez általában néhány percet vesz igénybe.

Az ügyfélkapura megérkezett \*.xml file-kat az Ideiglenes tárhelyről a Tartós tárhelyre ajánlott átmásolni, amennyiben több ügyfél meghatalmazottja, akkor egy saját tárolóra is mentse el az állományokat.

## <span id="page-65-0"></span>**6.Biztosítás szerződés melléklet**

Ez a fejezet a korábbi fejezetekben megismert funkciókat és folyamatokat kiegészítő, speciálisan a biztosítási szerződés melléklet bizonylat összeállítására vonatkozó elemeket mutatja be.

#### <span id="page-65-1"></span>**6.1 Biztosítási szerződés melléklet elérése és általános leírása**

Amennyiben mezőgazdasági biztosítást kíván kötni, segítségére lehet a Mezőgazdasági Kockázatkezelési rendszer menüponton belül az MKR mezőgazdasági termelők bizonylatai 2022 alatt elérhető Új MKR2230 Biztosítási szerződés melléklet 2022 bizonylat. A bizonylattal exportálhatóak/ kinyomtathatóak azoknak a parcelláknak az adatai, amelyekre biztosítást kíván kötni. Az exportált adatokkal a biztosítási szerződés megkötése egyszerűbbé tehető, a parcella adatokat nem kell manuálisan rögzíteni, így az esetleges elírás veszélye is lényegesen csökkenthető.

A bizonylat előválasztó az első belépéskor még üres mezőkkel jelenik meg.

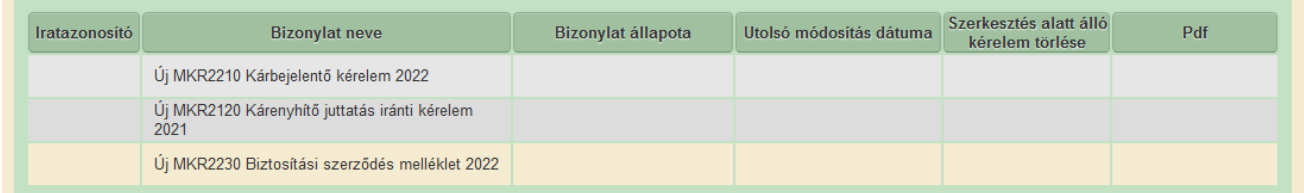

A *Tovább* gomb megnyomásával a Tájékoztató ablak jelenik meg, ahonnan szint a *Tovább* gomb megnyomásával tudunk a kérelembe belépni. Kérjük, figyelmesen olvassa el és tartsa be a bizonylatra vonatkozó nyilatkozatokat és tájékoztatókat!

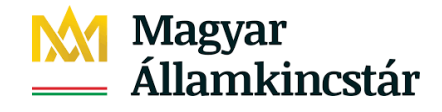

#### Tájékoztató

#### Figyelmeztetés!

Felhíviuk a figyelmet arra, hogy jelen növénybiztosítási melléklet területösszesítő bizonylat kitöltése és ügyfélkapun keresztül történő benyújtása nem helyettesíti a mezőgazdasági biztosítási díjtámogatás igénylését.

A növénybiztosítási melléklet területösszesítője az utoljára bejelentett területadatokat tartalmazza.

A növénybiztosítási melléklet terület-összesítő bizonylaton a referencia-időszak hozam adatai automatikusan kerülnek kitöltésre azokban az esetekben, ahol az Ön korábbi nyilatkozatai alapján az adat már szerepel az agrárkár-enyhítési szerv nyilvántartásában. Amennyiben a korábbi években rendelkezett az adott növénykultúra vonatkozásában területtel, de nem adott még meg hozamadatot, úgy azt a növénybiztosítási melléklet terület-összesítő bizonylaton is megteheti.

A területadatait 2022. évi Egységes kérelem bizonylat alatt tarthatja karban.

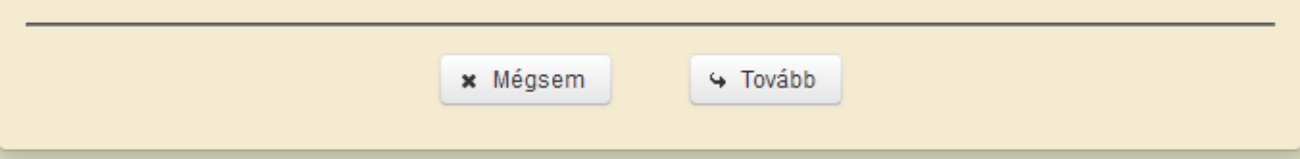

#### <span id="page-66-0"></span>**6.2 Biztosítási szerződés melléklet munkalapjainak ismertetése**

#### <span id="page-66-1"></span>**6.2.1 Táblaadatok munkalap**

A tájékoztató szöveg elfogadása után ez a munkalap jelenik meg.

#### *Biztosítási igény jelölőnégyzet:*

A biztosítási szerződésbe bevonni kívánt terület táblánkénti jelölése. Jelölőnégyzet, melynek segítségével a jelölőnégyzet sorában megadott tábla bevonható a biztosítási szerződésbe.

#### <span id="page-66-2"></span>**6.2.2 Hozamadatok megadása**

A korábbi évek termésmennyiség adatait adhatja meg, ha ezt a korábbi években nem tette meg. A a termésmennyiség adatokat – tonna mértékegységben kifejezve – kell kitöltenie, két tizedes jegy pontossággal:

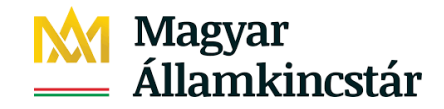

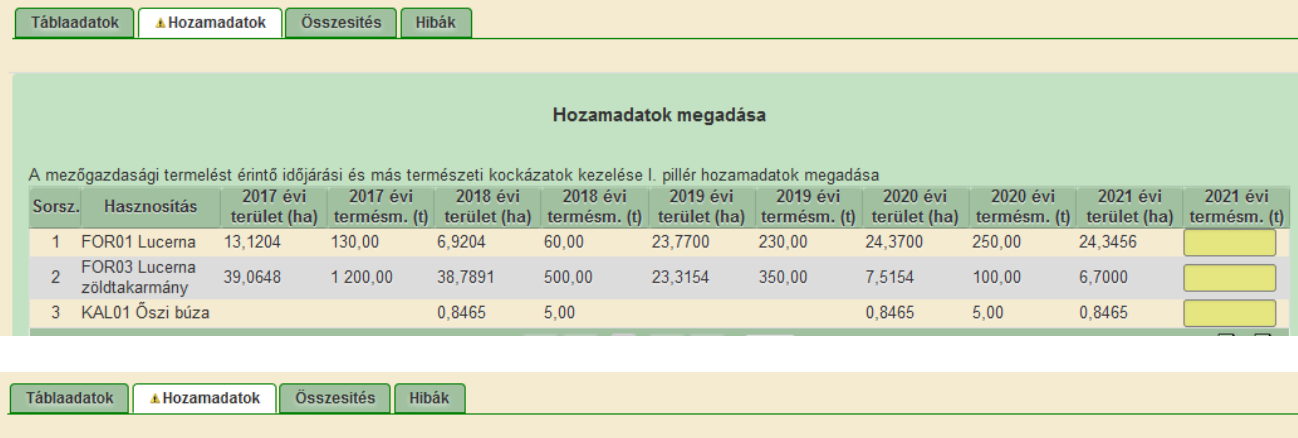

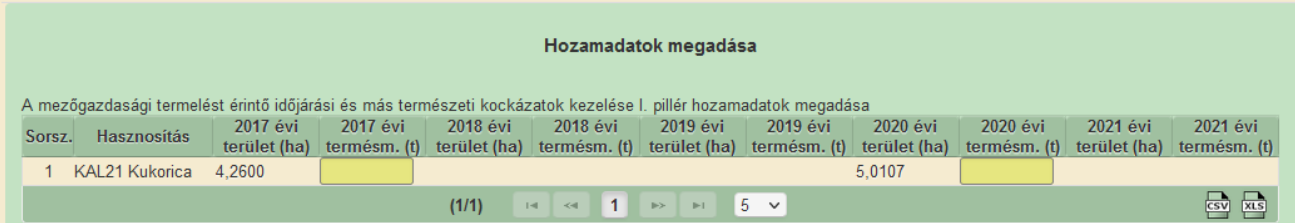

A hozamadatok a táblaadatokhoz hasonlóan excel formátumban exportálhatóak:

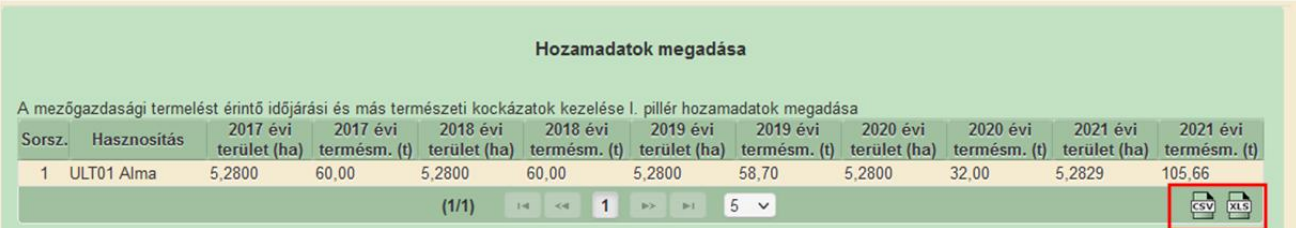

## <span id="page-67-0"></span>**6.2.3 Összesítés munkalap**

A biztosításba bevont területek összesítése hasznosítási adatok szerint.

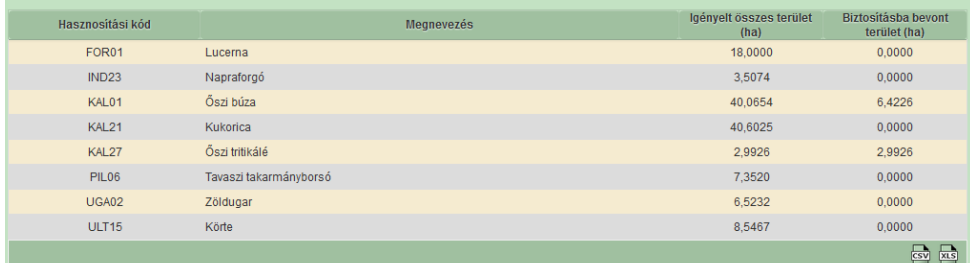

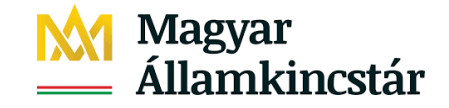

## <span id="page-68-0"></span>**7.Hasznos tanácsok**

- Mozilla Firefox 71.0 vagy magasabb verzió vagy Google Chrome böngésző alkalmazásában működik megfelelően a program.
- Csak egy böngésző ablak és azon belül csak egy Ügyfél kérelme legyen nyitva!
- Amennyiben többen használnak egy böngészőt, akkor különösen figyelni kell, hogy az Ügyfélkapus kijelentkezést ne felejtsék el, mert így a következő belépőnél "beragadhat" az előző Ügyfélkapus bejelentkezése!
- A böngésző eszköztárának, menüjének, a vissza nyíl, valamint az egér jobb gombjának használata nem tanácsos. (Nem kívánt törléseket, kilépéseket eredményezhet.)
- Ha nem várt esemény miatt kilépésre kerül sor, akkor a böngésző "*Eszközök"* menüjében a *"Eszközök"* menüt kell választani, azon belül a *"Haladó"* menü *"Hálózat"* fület, itt meg kell nyomni a *"Törlés most"* gombot. Ezután kell újra belépni a kitöltő felületre.

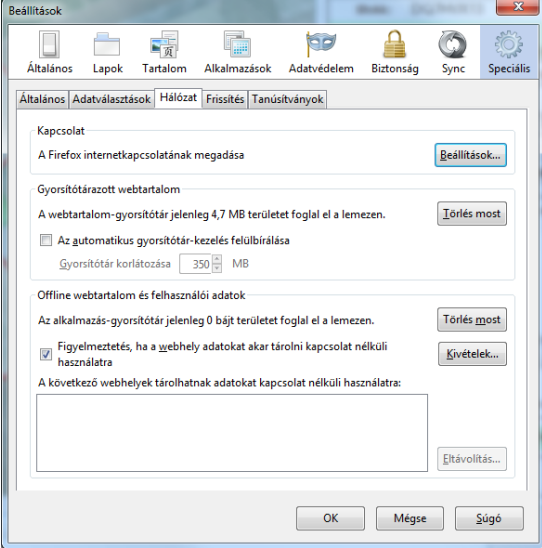

- A kitöltő program saját gördítő sávját célszerű használni, nem a böngésző gördítő sávját.
- Az *"Ellenőrzés"* és a *"Mentés"* gomb gyakori alkalmazása javasolt.
- Javasolt először a gazdaság összes tábláját az "Adat nézet" felületen feltüntetni, a támogatási bejelentésekkel együtt. Ez után javasolt a táblarajzokat elkészíteni a *"Térkép nézet"-*en. Több esetben az igényelt támogatásoktól is függ, hogy a táblarajz megfelelő-e, és a szoftver csak akkor jelzi a hibákat, ha a támogatási bejelentések jelölve vannak.
- Amikor az *"Adat nézet"*-en a táblasorszám előtt megielenik a súlvos hibaüzenet, mely szerint nem rajzolták meg a táblát, az azért is előfordulhat, mert csak 2 pontot jelöltek be a táblában, amely nem fed le területet, ilyenkor a berajzolt terület 0 ha lesz. Ellenőrizzék ezt!

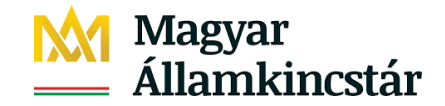

- Táblarajzolásnál fontos betartani:
	- o töréspont elhelyezése bal egér gombra egyszer kattintva
	- o töréspontot úgy lehet törölni, ha a bal egér gombbal egyszer rákattintunk.
	- o a tábla szerkeszthetősége megszüntethető, ha más funkciót választunk.

Előfordulhat – amennyiben a táblarajzolás szabályait nem tartották be – hogy egy idő után a töréspontok nem jelennek meg, illetve nem tűnnek el. Ilyenkor lépjenenk át az "*Adat nézet"*re, majd vissza a tábla rajzolásához. Sok esetben megszűnik a hiba.

 Sok táblát tartalmazó bizonylat megszemélyesített adatainak betöltésekor előfordul, hogy parancsfájl jelenik meg. Ekkor a "Folytatás" gombra kell kattintani és a betöltés folytatódik.

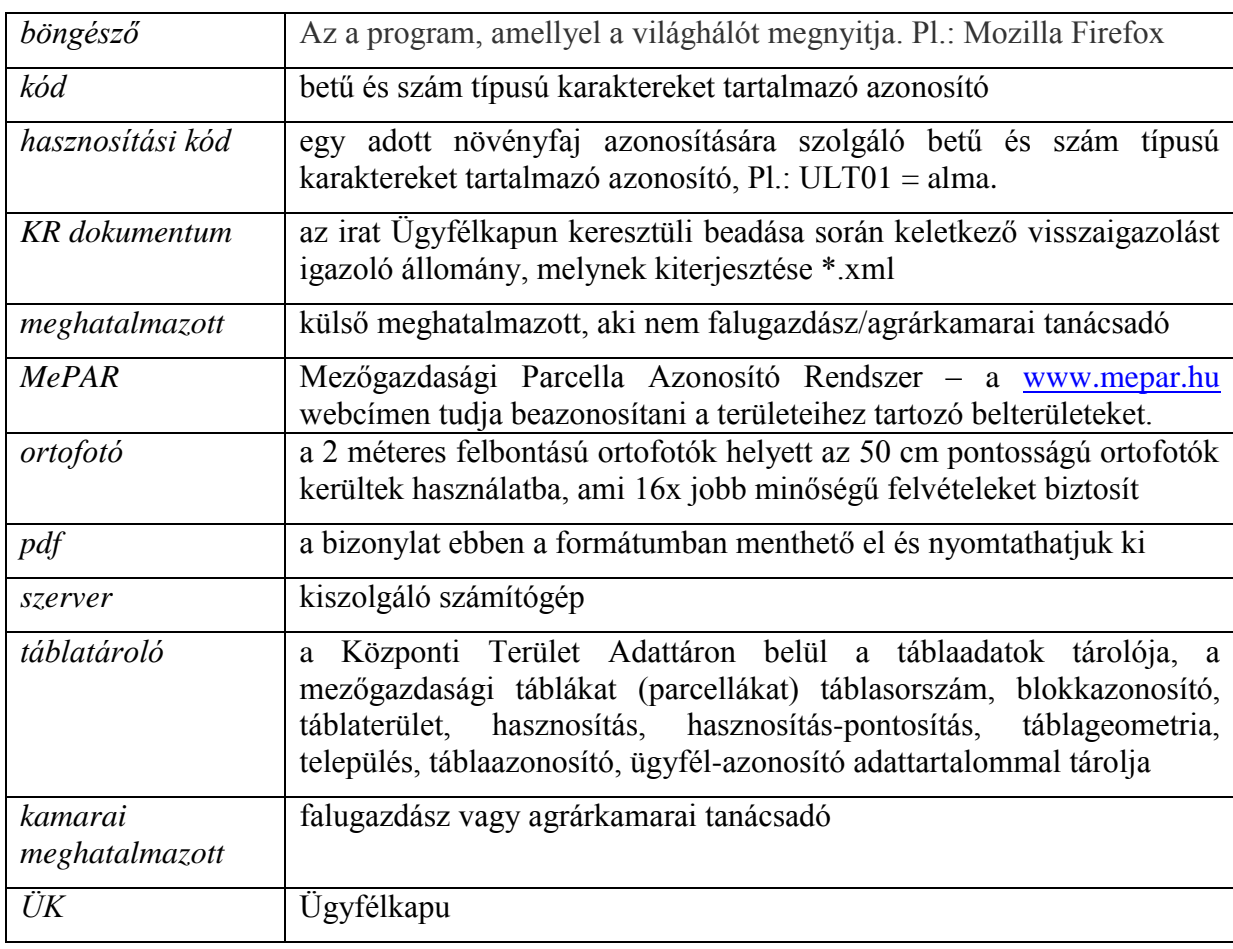

## <span id="page-69-0"></span>**8.Fogalomtár**